SYSMAC
CXONE-AL C-V4/
CXONE-AL D-V4

# **CX-Motion-MCH**

# **OPERATION MANUAL**

OMRON

# CXONE-AL C-V4/CXONE-AL C-V4/CX-Motion-MCH

**Operation Manual** 

Revised December 2009

## Notice:

OMRON products are manufactured for use according to proper procedures by a qualified operator and only for the purposes described in this manual.

The following conventions are used to indicate and classify precautions in this manual. Always heed the information provided with them. Failure to heed precautions can result in injury to people or damage to property.

/!\ DANGER

Indicates an imminently hazardous situation which, if not avoided, will result in death or serious injury. Additionally, there may be severe property damage.

/!\WARNING

Indicates a potentially hazardous situation which, if not avoided, could result in death or serious injury. Additionally, there may be severe property damage.

Indicates a potentially hazardous situation which, if not avoided, may result in minor or moderate injury, or property damage.

## **OMRON Product References**

All OMRON products are capitalized in this manual. The word "Unit" is also capitalized when it refers to an OMRON product, regardless of whether or not it appears in the proper name of the product.

The abbreviation "Ch," which appears in some displays and on some OMRON products, often means "word" and is abbreviated "Wd" in documentation in this sense.

The abbreviation "PLC" means Programmable Controller. "PC" is used, however, in some Programming Device displays to mean Programmable Controller.

## Visual Aids

The following headings appear in the left column of the manual to help you locate different types of information.

**Note** Indicates information of particular interest for efficient and convenient operation of the product.

1. Indicates lists of one sort or another, such as procedures, checklists, etc.

#### © OMRON, 2005

All rights reserved. No part of this publication may be reproduced, stored in a retrieval system, or transmitted, in any form, or by any means, mechanical, electronic, photocopying, recording, or otherwise, without the prior written permission of OMRON.

No patent liability is assumed with respect to the use of the information contained herein. Moreover, because OMRON is constantly striving to improve its high-quality products, the information contained in this manual is subject to change without notice. Every precaution has been taken in the preparation of this manual. Nevertheless, OMRON assumes no responsibility for errors or omissions. Neither is any liability assumed for damages resulting from the use of the information contained in this publication.

| PRE  | ECAUTIONS                                | X |
|------|------------------------------------------|---|
| 1    | Intended Audience                        |   |
| 2    | General Precautions                      |   |
| 3    | Safety Precautions                       |   |
| 4    | Operating Environment Precautions        |   |
| 5    | Application Precautions                  |   |
| SEC  | CTION 1                                  |   |
| Ove  | rview of the CX-Motion MCH               |   |
| 1-1  | What is the CX-Motion-MCH?               |   |
| 1-2  | System Configuration                     |   |
| 1-3  | Function List                            |   |
| 1-4  | Operation Procedure                      |   |
| SEC  | CTION 2                                  |   |
| Setu | ıp                                       |   |
| 2-1  | Installing and Uninstalling the Software |   |
| 2-2  | Connecting to a PLC                      |   |
| OF C |                                          |   |
|      | CTION 3                                  |   |
| Basi | ic Operations                            |   |
| 3-1  | Basic Operations                         |   |
| 3-2  | Operations Listed by Purpose             |   |
| SEC  | CTION 4                                  |   |
| Cre  | ating Projects                           |   |
| 4-1  | Creating a New Project                   |   |
| 4-2  | Adding and Deleting MC Units             |   |
| 4-3  | Adding and Deleting Tasks                |   |
| 4-4  | Adding and Deleting Axes                 |   |
| 4-5  | Adding and Deleting Programs             |   |
| 4-6  | Adding and Deleting Subprograms          |   |
| 4-7  | Adding and Deleting CAMs                 |   |
| SEC  | CTION 5                                  |   |
| Edit | ting Data                                |   |
|      | Editing Data                             |   |

| SEC  | CTION 6                                        |
|------|------------------------------------------------|
| Savi | ing and Reading Projects                       |
| 6-1  | Saving a Project                               |
| 6-2  | Reading a Project                              |
| 6-3  | Importing Files                                |
| 6-4  | Exporting File                                 |
| SEC  | CTION 7                                        |
|      | nsferring and Comparing Data                   |
| 7-1  | Initial Settings for Online Connection.        |
| 7-2  | Setting/Changing Communications Specifications |
| 7-3  | Transferring, Comparing, and Saving Data       |
| SEC  | CTION 8                                        |
|      | nitoring                                       |
| 8-1  | Status Monitor                                 |
| 8-2  | General Watch Window                           |
| SEC  | CTION 9                                        |
| Ope  | ration                                         |
| 9-1  | Switching to Monitor Mode                      |
| 9-2  | Test Run.                                      |
| 9-3  | Debugging the Program                          |
| SEC  | CTION 10                                       |
|      | a Traces                                       |
|      | Data Traces                                    |
|      |                                                |
| SEC  | CTION 11                                       |
| Bacl | kup and Restore                                |
|      | Backup from MC                                 |
|      | Restoring to MC                                |
| 11-3 | Verifying Backup File with MC Unit             |
| SEC  | CTION 12                                       |
| Read | d Protection                                   |
|      | Read Protection                                |
|      | Setting and Changing Passwords                 |
|      | Setting and Releasing Protection               |
|      | Switching the User.                            |

|      | Printing              |
|------|-----------------------|
| 13-1 | 11mtmg                |
| SEC  | CTION 14              |
| Erro | or Log                |
| 14-1 | Error Log             |
| 14-2 | Error Codes           |
|      |                       |
| SEC  | CTION 15              |
|      | CTION 15 ubleshooting |
| Tro  |                       |

## About this Manual:

This manual provides information required to use the CX-Motion-MCH software, including specifications and operating methods. The CX-Motion-MCH runs on Windows 2000, XP, Vista, or 7 and is used to set data used by CS1W-MCH71 and CJ1W-MCH71 Motion Control Units (also referred to as MC Units), create the required programs, and monitor the MC Unit's operating status.

Please read this manual carefully and be sure you understand the information provided before attempting to use the CX-Motion-MCH. Be sure to read the precautions provided in the following section.

Please read the MC Unit Operation Manual carefully and be sure you understand the information provided before setting up or using an application for a Motion Control Unit.

| Name                                                                  | Contents                                                                             | Cat. No. (suffixes omitted) |
|-----------------------------------------------------------------------|--------------------------------------------------------------------------------------|-----------------------------|
| SYSMAC CX-Motion-MCH<br>Operation Manual                              | Describes the specifications and operating procedures for the CX-Motion-MCH.         | W448 (this manual)          |
| SYSMAC CS1W/CJ1W-<br>MCH71<br>Motion Control Unit<br>Operation Manual | Describes the installation and operation of the CS1W/CJ1W-MCH71 Motion Control Unit. | W435                        |

For details on procedures for installing the CX-Motion-MCH from the CX-One FA Integrated Tool Package, refer to the *CX-One Setup Manual* provided with CX-One.

| Cat. No. | Model                       | Name                | Contents                                                        |
|----------|-----------------------------|---------------------|-----------------------------------------------------------------|
| W463     | CXONE-AL□□C-<br>V4/AL□□D-V4 | CX-One Setup Manual | Installation and overview of CX-One FA Integrated Tool Package. |

**Precautions** provides general precautions for using the CX-Motion-MCH, Programmable Controller, and related devices.

**Section 1** provides an overview of the CX-Motion-MCH, and describes the functions and system configuration required to operate the CX-Motion-MCH. Be sure to read this section before using the CX-Motion MCH.

**Section 2** provides information on installing the CX-Motion-MCH and CX-Server, and connecting to the PLC.

**Section 3** describes each of the windows and basic operations.

**Section 4** provides information on creating projects and adding MC Units, tasks, axes, programs, subprograms, and CAM tables.

Section 5 describes the operations used to edit data.

Section 6 describes the operations used to save and read new projects.

**Section 7** describes the operations used to transfer or compare data between the personal computer and Motion Control Unit/Servo Driver, and to write data transferred to the Motion Control Unit to the Motion Control Unit's flash memory.

**Section 8** provides information on monitoring the MC Units. The MC Unit's communications status, error status, and axis's present position and status are displayed in the Monitor Windows.

**Section 9** describes various operations on the axes of the MC Unit, including test run operations and program debugging.

Section 10 describes the data trace function.

**Section 11** describes the operations used to back up data from MC Units and restore data to MC Units.

**Section 12** describes the operations used to set and release protection on programs or cam data in MC Units, set and change primary and secondary passwords, and switch the user.

Section 13 describes the operations used to print project data.

Section 14 provides information on the error log generated by the MC Unit.

Section 15 provides information on the troubleshooting methods for the MC Unit.

#### Read and Understand this Manual

Please read and understand this manual before using the product. Please consult your OMRON representative if you have any questions or comments.

## Warranty and Limitations of Liability

#### WARRANTY

- (1) The warranty period for the Software is one year from either the date of purchase or the date on which the Software is delivered to the specified location.
- (2) If the User discovers a defect in the Software (i.e., substantial non-conformity with the manual), and returns it to OMRON within the above warranty period, OMRON will replace the Software without charge by offering media or downloading services from the Internet. And if the User discovers a defect in the media which is attributable to OMRON and returns the Software to OMRON within the above warranty period, OMRON will replace the defective media without charge. If OMRON is unable to replace the defective media or correct the Software, the liability of OMRON and the User's remedy shall be limited to a refund of the license fee paid to OMRON for the Software.

#### LIMITATIONS OF LIABILITY

- (1) THE ABOVE WARRANTY SHALL CONSTITUTE THE USER'S SOLE AND EXCLUSIVE REMEDIES AGAINST OMRON AND THERE ARE NO OTHER WARRANTIES, EXPRESSED OR IMPLIED, INCLUDING BUT NOT LIMITED TO, WARRANTY OF MERCHANTABILITY OR FITNESS FOR A PARTICULAR PURPOSE. IN NO EVENT WILL OMRON BE LIABLE FOR ANY LOST PROFITS OR OTHER INDIRECT, INCIDENTAL, SPECIAL, OR CONSEQUENTIAL DAMAGES ARISING OUT OF USE OF THE SOFTWARE.
- (2) OMRON SHALL ASSUME NO LIABILITY FOR DEFECTS IN THE SOFTWARE BASED ON MODIFICATION OR ALTERATION OF THE SOFTWARE BY THE USER OR ANY THIRD PARTY.
- (3) OMRON SHALL ASSUME NO LIABILITY FOR SOFTWARE DEVELOPED BY THE USER OR ANY THIRD PARTY BASED ON THE SOFTWARE OR ANY CONSEQUENCE THEREOF.

## **Application Considerations**

#### SUITABILITY FOR USE

THE USER SHALL NOT USE THE SOFTWARE FOR A PURPOSE THAT IS NOT DESCRIBED IN THE ATTACHED USER MANUAL.

## **Disclaimers**

#### **CHANGE IN SPECIFICATIONS**

The software specifications and accessories may be changed at any time based on improvements or for other reasons.

## **EXTENT OF SERVICE**

The license fee of the Software does not include service costs, such as dispatching technical staff.

#### **ERRORS AND OMISSIONS**

The information in this manual has been carefully checked and is believed to be accurate; however, no responsibility is assumed for clerical, typographical, or proofreading errors, or omissions.

## Version Upgrade Information

#### **Improvements from Version 2.2 to Version 2.24**

New functions are listed in the following table.

| Ver. 2.2                                  | Ver. 2.24                                    |
|-------------------------------------------|----------------------------------------------|
| Applicable OS: Windows 2000, XP, or Vista | Applicable OS: Windows 2000, XP, Vista, or 7 |

#### **Improvements from Version 2.1 to Version 2.2**

New functions are listed in the following table.

| Ver. 2.1                                                                              | Ver. 2.2                                                                      |
|---------------------------------------------------------------------------------------|-------------------------------------------------------------------------------|
| Motion Control Units in CS/CJ-<br>series PLCs (excluding CJ2<br>PLCs) were supported. | Motion Control Units in CS/CJ-series PLCs (including CJ2 PLCs) are supported. |

#### **Version Upgrade from Version 2.0 to Version 2.1**

New functions are listed in the following table.

| Ver. 2.0                                                                                                    | Ver. 2.1                                                                                                    |
|----------------------------------------------------------------------------------------------------|----------------------------------------------------------------------------------------------------|
| The CX-Motion-MCH could not backup data from MC Units, restore data to MC Units and verify backup files with MC Units. | The CX-Motion-MCH can execute Backup from MC Units, Restore to MC Units and Verify backup files with MC Units. |
| The CX-Motion-MCH could not provide read protection.                                                                   | The CX-Motion-MCH can set/release Read Protection.                                                             |
|                                                                                                    | The CX-Motion-MCH can set passwords and switch user status.                                                    |
| The CX-Motion-MCH could not search in programs.                                                                        | The CX-Motion-MCH can find words in all programs.                                                              |
| The CX-Motion-MCH could compare data with MC Units in detail.                                                          | The CX-Motion-MCH can compare data with MC Units in detail.                                                    |
|                                                                                                    | The CX-Motion-MCH can display comparison results in Overview/Detail View.                                      |
|                                                                                                    | The CX-Motion-MCH can save results of comparing programs.                                                      |

**Note** All new functions can be used with Motion Control Units with unit version 3.1 or later.

#### **Version Upgrade from Version 1.0 to Version 2.0**

New functions are listed in the following table.

| Ver. 1.0                                         | Ver. 2.0                                                                                                    |
|--------------------------------------------------|----------------------------------------------------------------------------------------------------|
| The CX-Motion-MCH could not execute data traces. | The CX-Motion-MCH can execute data traces. The results of a trace are displayed graphically.                                                                                                    |
| The CX-Motion-MCH could not execute test runs.   | The CX-Motion-MCH can execute the test run operations, such as the following: Servo locks, JOG operations, STEP operations, origin searches, origin returns, forced origins, setting an absolute origin, teaching, and resetting errors. |

| Ver. 1.0                                                 | Ver. 2.0                                                                                                    |
|----------------------------------------------------------|----------------------------------------------------------------------------------------------------|
| The CX-Motion-MCH could not execute motion programs.     | The CX-Motion-MCH can execute motion programs. Motion programs can be debugged by setting break points and by using single step execution. |
| The CX-Motion-MCH could be used to set only the previous | New parameters have been added to use the following functions.                                                                             |
| parameters.                                              | • Zones                                                                                                    |
|                                                          | A setting for the number of the parallel<br>branches in each motion task                                                                   |
|                                                          | Establishing the origin using the present position preset                                                                                  |
|                                                          | Changing the motor to Servo OFF state using an external input signal.                                                                      |

**Note** All new functions can be used in Motion Control Units with unit version 3.0 or later.

## **PRECAUTIONS**

This section provides general precautions for using the CX-Motion-MCH software package.

The information contained in this section is important for the safe and reliable application of the CX-Motion-MCH. You must read this section and understand the information contained before attempting to set up or operate the CX-Motion-MCH.

| 1 | Intended Audience                 | xviii |
|---|-----------------------------------|-------|
| 2 | General Precautions               | xviii |
| 3 | Safety Precautions                | xviii |
| 4 | Operating Environment Precautions | xix   |
| 5 | Application Precautions           | xix   |

Intended Audience 1

#### **Intended Audience** 1

This manual is intended for the following personnel, who must also have knowledge of electrical systems (an electrical engineer or the equivalent).

- · Personnel in charge of installing FA systems.
- Personnel in charge of designing FA systems.
- Personnel in charge of managing FA systems and facilities.

#### **General Precautions** 2

The user must operate the product according to the performance specifications described in the operation manuals.

Before using the product under conditions which are not described in the manual or applying the product to nuclear control systems, railroad systems, aviation systems, vehicles, combustion systems, medical equipment, amusement machines, safety equipment, and other systems, machines, and equipment that may have a serious influence on lives and property if used improperly, consult your OMRON representative.

Make sure that the ratings and performance characteristics of the product are sufficient for the systems, machines, and equipment, and be sure to provide the systems, machines, and equipment with double safety mechanisms.

This manual provides information for programming and operating the Unit. Be sure to read this manual before attempting to use the Unit and keep this manual close at hand for reference during operation.

/! WARNING It is extremely important that the CX-Motion-MCH and related devices be used for the specified purpose and under the specified conditions, especially in applications that can directly or indirectly affect human life. You must consult with your OMRON representative before applying Motion Control Units and related devices to the above-mentioned applications.

#### 3 **Safety Precautions**

/!\ WARNING Do not attempt to take any Unit apart while the power is being supplied. Doing so may result in electric shock.

/!\ WARNING Never touch any of the terminals while power is being supplied. Doing so may result in serious electric shock.

/!\ WARNING Always back up programs, parameter data, position data, or cam data to the flash memory after it has been transferred to the Motion Control Unit. If transferred data is not backed up in flash memory, the previous settings may be used the next time the power is turned ON, resulting in a malfunction.

/!\ Caution Check that the axis number is correct before operating an axis from the CX-Motion-MCH.

/!\ Caution Confirm safety at the destination node before transferring parameters or other data to another node. Doing either of these without confirming safety may result in injury.

/ Caution Do not save data (i.e., do not write data to flash memory) while the motion program is being executed or the motor is operating. Unexpected operation may result.

#### **Operating Environment Precautions** 4

/!\ Caution Do not operate the MC Unit in the following locations:

- · Locations subject to direct sunlight.
- Locations subject to temperatures or humidity outside the range specified in the specifications.
- Locations subject to condensation as the result of severe changes in temperature.
- Locations subject to corrosive or flammable gases.
- Locations subject to dust (especially iron dust) or salts.
- · Locations subject to exposure to water, oil, or chemicals.
- Locations subject to shock or vibration.

/ Caution Take appropriate and sufficient countermeasures when installing the MC Unit in the following locations:

- Locations subject to static electricity or other forms of noise.
- Locations subject to strong electromagnetic fields.
- Locations subject to possible exposure to radioactivity.
- · Locations close to power supplies.

#### **Application Precautions** 5

Observe the following precautions when using the CX-Motion-MCH.

- Confirm that the correct unit number is specified for the destination node before transferring parameters or other data to the Motion Control Unit.
- Confirm that programs, set parameters, and position data operate properly before using them in actual applications.
- Do not turn OFF the power to the Unit while writing to flash memory. Doing so may result in damage to the flash memory.
- · After replacing an MC Unit, restart operation only after saving the required parameters, position data, and other data in the MC Unit.
- After transferring system parameters, servo parameters, programs, position data, or cam data to the MC Unit, always save the data to flash memory in the MC Unit before turning OFF the power supply using either the Support Software or a command from the CPU Unit. If data is transferred to the MC Unit without saving it to flash memory, the data will exist only in S-RAM in the MC Unit and will thus be lost when the power supply to the MC Unit is turned OFF.
- After transferring system parameters to the MC Unit, always save them in flash memory and then either cycle the power supply to the MC Unit or restart the MC Unit as a CPU Bus Unit from the CPU Unit. Some system parameters will not be updated if the MC Unit is not restarted.

- Confirm that no adverse effect will occur in the system before attempting any of the following. Not doing so may result in an unexpected operation.
  - Changing the operating mode of the PLC (including changing the Startup Mode).
  - Force-setting/force-resetting any bit in memory.
  - Changing the present value of any word or any set value in memory.
- Do not turn OFF the power to the personal computer while installing or uninstalling CX-Motion-MCH. Doing so may result in corrupted data in the personal computer.

## SECTION 1 Overview of the CX-Motion MCH

This section provides an overview of the CX-Motion-MCH, and describes the functions and system configuration required to operate the CX-Motion-MCH. Be sure to read this section before using the CX-Motion MCH.

| 1-1 | What is the CX-Motion-MCH? | 2 |
|-----|----------------------------|---|
| 1-2 | System Configuration       | 3 |
| 1-3 | Function List              | 4 |
| 1-4 | Operation Procedure        | 6 |

#### 1-1 What is the CX-Motion-MCH?

#### Introduction

The CX-Motion-MCH is a software package that can be used to set, create, and print various data required to control MC Units (such as system parameters, position data, motion task programs, and CAM data), transfer the data to and from the MC Unit, compare the data in the computer with the data in the MC Unit, and monitor the operating status of the MC Unit.

The CX-Motion-MCH runs on Windows 2000, XP, Vista, or 7.

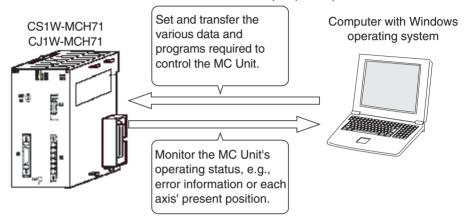

#### **Applicable MC Units**

The CX-Motion-MCH supports the following MC Units.

| Model number | Applicable PLCs                                                                                    |
|--------------|----------------------------------------------------------------------------------------------------|
| CS1W-MCH71   | Recent versions of CS1 CPU Units (CS1□-CPU□□H)                                                     |
| CJ1W-MCH71   | CJ2 CPU Units                                                                                      |
|              | CJ1H/CJ1M CPU Units with unit version 2.0 or later, CP-series PLCs, and NSJ-series NSJ Controllers |

Refer to 1-2 System Configuration for details on the system configuration.

## Applicable Computers

Refer to the *CX-One Setup Manual* (W463) for the computer system requirements for the CX-Motion-MCH.

#### **Checking the Package**

Refer to the *CX-One Setup Manual* (W463) for details on the contents of the CX-One package that includes the CX-Motion-MCH.

| Cat. No. | Model                     | Manual name            | Contents                                                        |
|----------|---------------------------|------------------------|-----------------------------------------------------------------|
| W463     | CXONE-AL C-<br>V4/AL D-V4 | CX-One Setup<br>Manual | Installation and overview of CX-One FA Integrated Tool Package. |

## 1-2 System Configuration

The system configuration for Motion Control Units is shown below.

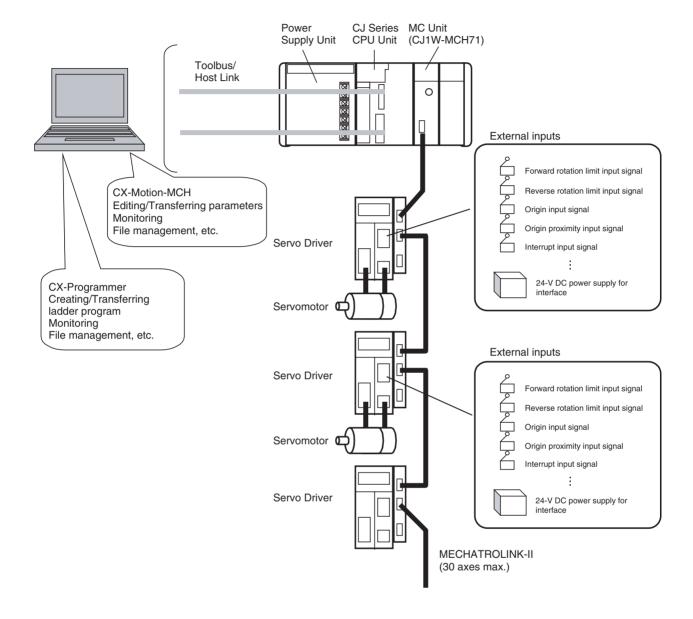

Function List Section 1-3

## 1-3 Function List

| Group                        | Function                        | Details                                                                                                    | Reference |
|------------------------------|---------------------------------|----------------------------------------------------------------------------------------------------|-----------|
| Editing projects             | Create project                  | Used to create project files (*.mnh)                                                                                                    | page 30   |
|                              | Add/delete Motion Control Unit  | Used to add or delete MC Unit data in a project.                                                                                                    | page 31   |
|                              | Add/delete motion task          | Used to add or delete motion tasks in a project.                                                                                                    | page 32   |
|                              | Add/delete axis                 | Used to add or delete axes in a project.                                                                                                    | page 33   |
|                              | Add/delete program              | Used to add or delete programs in a project.                                                                                                    | page 34   |
|                              | Add/delete subprogram           | Used to add or delete subprograms in a project                                                                                                    | page 35   |
|                              | Add/delete CAM table            | Used to add or delete CAM tables in a project.                                                                                                    | page 35   |
| Editing data                 | Edit system parameters          | Used to edit system parameters. (unit settings, tasks, and settings)                                                                                                    | page 40   |
|                              | Edit servo parameters           | Used to edit servo parameters.                                                                                                    | page 42   |
|                              | Edit motor parameters           | Used to edit motor parameters.                                                                                                    | page 42   |
|                              | Edit position data              | Used to edit position data.                                                                                                    | page 41   |
|                              | Edit program or subprogram      | Used to edit programs or subprograms.                                                                                                    | page 42   |
|                              | Edit CAM table                  | Used to edit CAM tables.                                                                                                    | page 42   |
|                              | Edit symbol                     | Used to edit symbols.                                                                                                    | page 41   |
| Saving and read-             | Save project                    | Used to save data as a project file (*.mnh).                                                                                                    | page 44   |
| ing project files            | Read project                    | Used to read a project file (*.mnh).                                                                                                    | page 44   |
| Importing and exporting data | Import                          | Used to import MC-Miel for MCH files, position data, programs, and CAM data.                                                                                                    | page 45   |
|                              | Export                          | Used to export position data, programs, and CAM data.                                                                                                    | page 48   |
| Printing                     | Print                           | Used to print various project data.                                                                                                    | page 88   |
| Online                       | Initial setting                 | Used to setup CPU Unit or MC Unit.                                                                                                    | page 54   |
| S.III.10                     | Communications setting          | Used to make settings for communications with the PLC.                                                                                                    | page 54   |
|                              | Download                        | Used to download, compare, or upload system                                                                                                    |           |
|                              | Upload                          | parameters, servo parameters, position data, pro-                                                                                                    |           |
|                              | Compare                         | grams, and CAM data.                                                                                                    |           |
|                              | Write to flash memory           | Used to write RAM data inside the MC Unit to flash memory inside the MC Unit.                                                                                                    | page 60   |
|                              | Status monitor                  | Used to display the error information, program number in progress, and axes' present positions.                                                                                                    | page 64   |
|                              | General monitor                 | Used to display and change the MC Unit's variables, such as the system variables, global variables, input variables, output variables, position data, and task variables.                            | page 64   |
|                              | Test Run                        | Used to execute the following operations: Servo locks, JOG operations, STEP operations, origin searches, origin returns, forced origins, setting an absolute origin, teaching, and resetting errors. | page 67   |
|                              | Debug the Program               | Used to debug the motion program. Motion programs can be debugged by setting break points and by using single step execution.                                                                        | page 69   |
| Data Trace                   | Data Trace                      | Used to set the trigger conditions and trace objects. The results of the trace operation are displayed graphically.                                                                                  | page 74   |
| Backup and                   | Backup from MC                  | Used to backup the MC Unit.                                                                                                    | page 78   |
| Restore                      | Restore to MC                   | Used to restore the selected backup file to the MC Unit.                                                                                                    | page 78   |
|                              | Verify Backup file with MC Unit | Used to verify the backup file with the MC Unit.                                                                                                    | page 79   |

Function List Section 1-3

| Group           | Function               | Details                                                                                                    | Reference |
|-----------------|------------------------|----------------------------------------------------------------------------------------------------|-----------|
| Read Protection | Set/Change Password    | Used to set/change passwords for read protection.                                                                              | page 83   |
|                 | Set/Release Protection | Used to set/release protection on programs and cam data and select data items that can be read through the secondary password. | page 85   |
|                 | Switch User            | Used to switch the user.                                                                                                    | page 86   |
| Error           | Error log              | Used to display the error log.                                                                                                 | page 92   |
|                 | Error information      | Used to display error code and error name.                                                                                     | page 92   |

## 1-4 Operation Procedure

The following flowchart shows the procedures required to install CX-Motion-MCH and CX-Server, create various data, transfer that data to MC Units, and use in actual operations.

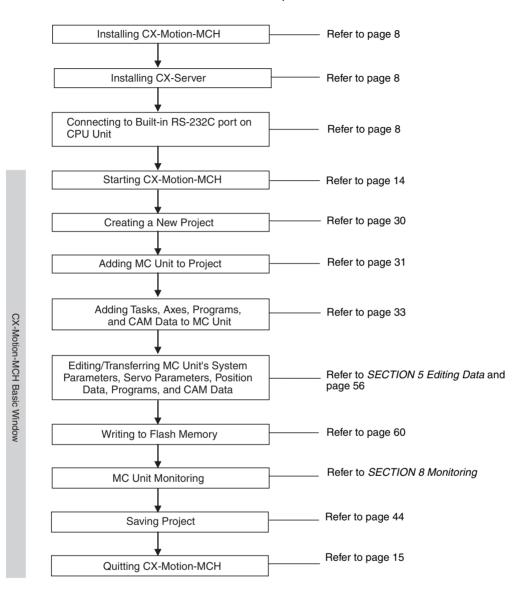

## SECTION 2 Setup

This section provides information on installing the CX-Motion-MCH and CX-Server, and connecting to the PLC.

| 2-1 | Installi | ng and Uninstalling the Software | 8  |
|-----|----------|----------------------------------|----|
| 2-2 | Connec   | eting to a PLC                   | 8  |
|     | 2-2-1    | Connecting to CS/CJ-series PLCs  | 8  |
|     | 2-2-2    | Connecting to CP-series PLCs     | 10 |
|     | 2-2-3    | Connecting to CJ2 PLCs.          | 11 |

## 2-1 Installing and Uninstalling the Software

#### **Required Software**

The following software must be installed on the same computer to use the CX-Motion-MCH.

- 1. CX-Motion-MCH
- CX-Server (the communications driver)

#### **Installing CX-Motion-MCH**

Refer to the *CX-One Setup Manual* (Cat. No. W463) (supplied with the CX-One FA Integrated Tool Package) for information on how to install or uninstall the CX-Motion-MCH from the CX-One FA Integrated Tool Package.

| Cat. No. | Model          | Manual name | Contents                                                                                             |
|----------|----------------|-------------|----------------------------------------------------------------------------------------------------|
| W463     | CXONE-AL C-V4/ | ual         | An overview of the CX-<br>One FA Integrated Tool<br>Package and the CX-One<br>installation procedure |

## 2-2 Connecting to a PLC

To transfer the project data that was created using CX-Motion-MCH to the Motion Control Unit, the personal computer and PLC (CPU Unit) have to be physically connected with a cable and also connected online.

#### 2-2-1 Connecting to CS/CJ-series PLCs

#### **Connection Format**

Using either the Host Link (SYSMAC WAY) or Toolbus, connect the personal computer to the peripheral port or RS-232C port on the PLC.

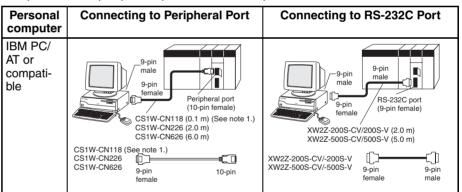

Note

(1) The CS1W-CN118 cable is used as a relay cable to connect the personal computer to the CPU Unit's peripheral port using the RS-232C cable (model XW2Z-\(\sigma\)\(\sigma\)\(\sigma\)\(\sigma\) as shown below.

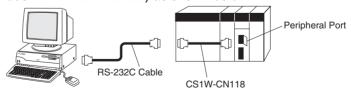

(2) There are two network protocols (serial communications modes), SYS-MAC WAY and Toolbus, that can be used to connect the CX-Motion-MCH

to the PLC. The characteristics of the network protocols are as shown below.

| Network type | Characteristics                                                                                       |
|--------------|----------------------------------------------------------------------------------------------------|
| Toolbus      | Faster communications. If possible, use this network type.                                            |
|              | • For CS/CJ Series, the baud rate on the peripherals can be detected automatically, and be connected. |
|              | Only 1 on 1 connection possible.                                                                      |
|              | • For CX-Motion-MCH, it can also be connected to a modem.                                             |
| SYSMAC WAY   | Used for communications with general host computers.                                                  |
| (Host Link)  | Slower than Toolbus.                                                                                  |
|              | Not only 1 on 1 connection, but also 1-many connection possible.                                      |
|              | Connecting to a modem and optical adaptor possible.                                                   |

#### **Connection Methods**

Use one of the following methods to connect the personal computer (CX-Motion-MCH) and PLC (CPU Unit). It is also possible to connect the personal computer to the port on the CS/CJ Series Serial Communications Unit. In that case, the only network type that can be used is Host Link.

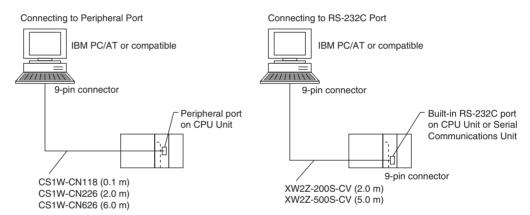

#### **Connection Cables**

| Unit                        | Port on Unit                            | Computer             | Port on computer | Network type<br>(serial commu-<br>nications<br>mode) | Model number | Length    | Remarks          |
|-----------------------------|-----------------------------------------|----------------------|------------------|------------------------------------------------------|--------------|-----------|------------------|
| CPU Unit                    | Built-in                                | IBM PC/AT            | D-SUB, 9-        | SYSMAC WAY                                           | CS1W-CN226   | 2 m       |                  |
|                             | peripheral<br>port                      | compatible           | pin, male        | (Host Link)                                          | CS1W-CN626   | 6 m       |                  |
|                             |                                         | 2 m                  | Uses anti-static |                                                      |              |           |                  |
|                             | 232C port<br>(D-SUB, 9-<br>pin, female) | compatible           | pin, male        | (Host Link)                                          | XW2Z-500S-CV | 5 m       | connector        |
| Serial                      | RS-232C port                            | IBM PC/AT            | D-SUB, 9-        | SYSMAC WAY                                           | XW2Z-200S-CV | 2 m       | Uses anti-static |
| Communi-<br>cations<br>Unit | (D-SUB, 9-<br>pin, female)              | compatible pin, male | (Host Link)      | XW2Z-500S-CV                                         | 5 m          | connector |                  |

Note When connecting the connectors of the above cables to the PLC's RS-232C port, discharge any static build-up (e.g., by touching a grounded metal object) before touching the connectors. Although XW2Z-□□□S-CV Cables use the anti-static XM2S-0911-E Connector Hood (thus reducing the possibility of static build-up), be sure to discharge any static as a safety precaution.

Connecting to a PLC Section 2-2

## 2-2-2 Connecting to CP-series PLCs

## Connecting to USB Port on CPU Unit with Commercially Available US Cable

| Unit     | Port on Unit              | Computer             | Port on computer          | Serial communi-<br>cations mode<br>(network type) | Model number | Length      | Remarks |
|----------|---------------------------|----------------------|---------------------------|---------------------------------------------------|--------------|-------------|---------|
| CPU Unit | USB port<br>(B connector) | IBM PC/AT compatible | USB port<br>(A connector) |                                                   |              | 5 m<br>max. |         |

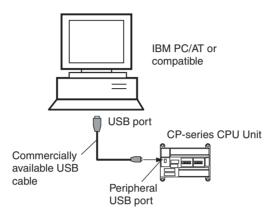

## Connecting to RS-232C Port on Serial Communications Board with RS-232C Cable

| Unit                       | Port on<br>Unit                  | Computer             | Port on computer       | Serial communi-<br>cations mode<br>(network type) | Model number         | Length  | Remarks                             |
|----------------------------|----------------------------------|----------------------|------------------------|---------------------------------------------------|----------------------|---------|-------------------------------------|
| Serial Com-<br>munications | RS-232C<br>port, D-<br>sub 9-pin | IBM PC/AT compatible | D-Sub, 9-<br>pin, male | Toolbus (Peripheral) or SYSMAC WAY (Host Link)    | XW2Z-200S-CV/500S-CV | 2 m/5 m | Uses anti-<br>static con-<br>nector |
| Board                      | female                           |                      |                        | SYSMAC WAY<br>(Host Link)                         | XW2Z-200S-V/500S-V   | 2 m/5 m |                                     |

## 2-2-3 Connecting to CJ2 PLCs

## **USB or RS-232C Connection**

| Unit     | Port on Unit                                         | Computer             | Port on computer          | Serial communi-<br>cations mode<br>(network type) | Model number                                | Length      | Remarks                               |
|----------|------------------------------------------------------|----------------------|---------------------------|---------------------------------------------------|---------------------------------------------|-------------|---------------------------------------|
| CPU Unit | USB port<br>(B connector)                            | IBM PC/AT compatible | USB port<br>(A connector) | USB                                               | Commercially available USB 1.1 or 2.0 cable | 5 m<br>max. |                                       |
|          | Built-in RS-<br>232C port, D-<br>sub 9-pin<br>female | IBM PC/AT compatible | D-sub 9-pin,<br>male      | Toolbus (See note.)                               | XW2Z-200S-CV/500S-<br>CV                    | 2 m/<br>5 m | Uses<br>anti-static<br>connec-<br>tor |

**Note** A Host Link (SYSMAC WAY) connection to an RS-232C port on the CPU Unit or a Serial Communications Unit is not possible for CJ2 PLCs.

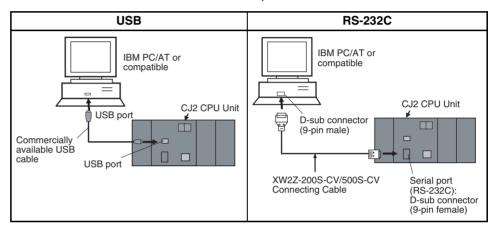

#### **Ethernet Connection**

| Port on Unit                  | Port on computer | Serial communi-<br>cations mode<br>(network type)         | Model number                                                                     | Length                       | Remarks |
|-------------------------------|------------------|-----------------------------------------------------------|----------------------------------------------------------------------------------|------------------------------|---------|
| Built-in EtherNet/<br>IP port | Ethernet port    | 100Base-TX/<br>10Base-T (Rec-<br>ommended:<br>100Base-TX) | Commercially<br>available twisted<br>cable based on<br>EtherNet/IP stan-<br>dard | 100 m (between hub and node) |         |
|                               |                  |                                                           | Commercially available switching hub                                             |                              |         |

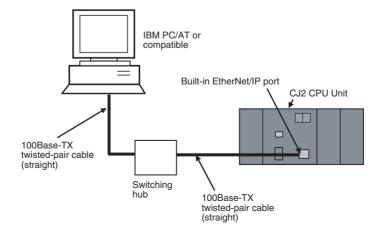

# **SECTION 3 Basic Operations**

|  | This section | n describes | each o | of the | windows | and | basic | operations |
|--|--------------|-------------|--------|--------|---------|-----|-------|------------|
|--|--------------|-------------|--------|--------|---------|-----|-------|------------|

| 3-1 | Basic Operations             | 14 |
|-----|------------------------------|----|
| 3-2 | Operations Listed by Purpose | 2: |

Basic Operations Section 3-1

## 3-1 Basic Operations

#### **Starting the CX-Motion-MCH**

Starting the CX-Motion-MCH Using *Start Special Application - Start with Settings Inherited* from the I/O Table Window Opened from the CX-Programmer That Was Installed from the CX-One

Right-click a Motion Control Unit in the I/O Table Window and select Start
 Special Application - Start with Settings Inherited from the pop-up

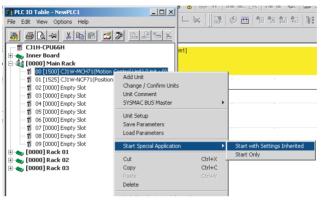

2. The CX-Motion-MCH will be started, a new project will be created, and a Motion Control Unit will be added automatically. The Motion Control Unit model will be inherited as shown below.

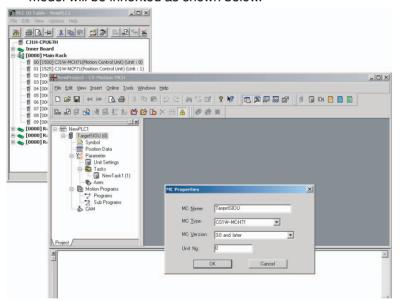

Basic Operations Section 3-1

## Starting the CX-Motion-MCH Using Start Special Application - Start Only from the I/O Table Window Opened from the CX-Programmer That Was Installed from the CX-One

Right-click a Motion Control Unit in the I/O Table Window and select **Start Special Application - Start Only** from the pop-up menu. The following window will be displayed.

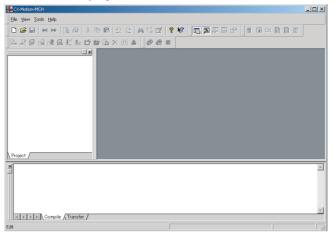

#### Starting the CX-Motion-MCH from Windows Start Menu

Select **Start - Programs - OMRON - CX-One - CX-Motion-MCH - CX-Motion-MCH**. The same window as when selecting **Start Only** will be displayed.

#### **Quitting the CX-Motion-MCH**

Select *File - Exit* or click the x at the top right corner of the window. After editing a project, if the project has not been saved, the following dialog box will be displayed.

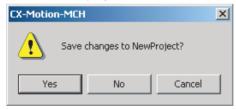

2. Click the **Yes** Button to save the changes made. Click the **No** Button if it is not necessary to save the changes. Click the **Cancel** Button to return to the Basic Window without quitting CX-Motion-MCH.

#### **Main Menus**

| Main Menu | Contents                                                                                        | Keyboard<br>shortcut |  |
|-----------|-------------------------------------------------------------------------------------------------|----------------------|--|
| File      | Used to create or save projects.                                                                | Alt+F                |  |
| Edit      | Used to edit the MC Unit's data.                                                                | Alt+E                |  |
| View      | Used to display or hide the Toolbars, Windows, or the Status Bar.                               | Alt+V                |  |
| Insert    | Used to insert an MC Unit, motion task, axis, program, subprogram, or CAM table into a project. | Alt+I                |  |
| Online    | Used to establish communications with the MC Unit.                                              | Alt+O                |  |
| Program   | Used to compile the program.                                                                    | Alt+P                |  |
| Debug     | Used to debug the program.                                                                      | Alt+D                |  |
| Tools     | Used to change the fonts or toolbar.                                                            | Alt+T                |  |

Basic Operations Section 3-1

| Main Menu | in Menu Contents                                |       |
|-----------|-------------------------------------------------|-------|
| Windows   | Used to change the arrangement of open windows. | Alt+W |
| Help      | Used to display help and version information.   | Alt+H |

#### **Main Menu Items**

The names and functions for all of the menus are given in the table below. When an item is selected, the dialog box for that function is displayed. Follow the instructions in the dialog box.

| Main<br>menu | Item          | Contents                                                                           | Keyboard shortcut |
|--------------|---------------|------------------------------------------------------------------------------------|-------------------|
| File         | New           | Creates a new project file (*.mnh).                                                | Ctrl+N            |
|              | Open          | Opens an existing project file (*.mnh).                                            | Ctrl+O            |
|              | Close         | Closes the project file (*.mnh).                                                   |                   |
|              | Save          | Saves the active project file (*.mnh) by overwriting the previous data.            | Ctrl+S            |
|              | Save As       | Saves the active project data in a project file (*.mnh) with a new name.           |                   |
|              | Import        | Imports <i>MC-Miel for MCH</i> files, position data, motion programs, or CAM data. |                   |
|              | Export        | Exports position data, motion programs, or CAM data.                               |                   |
|              | Print Preview | Shows a print preview image.                                                       |                   |
|              | Print         | Prints project data.                                                               | Ctrl+P            |
|              | Exit          | Quits CX-Motion-MCH.                                                               | Alt+F4            |

| Main<br>menu | Item             | Contents                                                                                                    | Keyboard shortcut |
|--------------|------------------|----------------------------------------------------------------------------------------------------|-------------------|
| Edit         | Undo             | Restores the previous data that was edited in the parameter data, position data, motion program, or CAM data editing window. | Ctrl+Z            |
|              | Redo             | Restores the edited data that was undone in the parameter data, position data, motion program, or CAM data editing window.   | Ctrl+Y            |
|              | Cut              | Cuts the data selected in the program editing window.                                                                        | Ctrl+X            |
|              | Сору             | Copies the data selected in the parameter data, position data, motion program, or CAM data editing window.                   | Ctrl+C            |
|              | Paste            | Pastes the copied data in the parameter data, position data, motion program, or CAM data editing window.                     | Ctrl+V            |
|              | Delete           | Deletes an MC Unit, motion task, axis, motion program, or CAM table.                                                         | Del               |
|              | Select All       | Selects all of the data displayed in the parameter data, position data, motion program, or CAM data editing window.          | Ctrl+A            |
|              | Find             | Searches for text in the motion program, position data, or CAM data editing window.                                          | Ctrl+F            |
|              | Find In Programs | Searches for text in all motion programs.                                                                                    |                   |
|              | Replace          | Replaces text in the motion program, position data, or CAM data editing window.                                              | Ctrl+H            |
|              | Go to            | Moves the cursor to the specified line number in the motion program or position data editing window.                         | Ctrl+G            |
|              | Edit             | Opens the editing window for parameter data, position data, motion program, or CAM data.                                     | Ctrl+E            |

| Main<br>menu | li      | em                           | Contents                                     | Keyboard<br>shortcut |
|--------------|---------|------------------------------|----------------------------------------------|----------------------|
| View         | Toolbar | Standard                     | Displays/hides the Standard Toolbar.         |                      |
|              |         | Insert                       | Displays/hides the Insert Toolbar.           |                      |
|              |         | Online                       | Displays/hides the Online Toolbar.           |                      |
|              |         | Views                        | Displays/hides the View Toolbar.             |                      |
|              |         | Servo Set-<br>tings          | Displays/hides the Servo Settings Toolbar.   |                      |
|              |         | Program                      | Displays/hides the Program Toolbar.          |                      |
|              |         | Debug                        | Displays/hides the Debug Toolbar.            |                      |
|              | Windows | Project<br>Workspace         | Displays/hides the Project Workspace Window. | Alt+1                |
|              |         | Output Window                | Displays/hides the Output Window.            | Alt+2                |
|              |         | General<br>Watch Win-<br>dow | Displays/hides the General Watch Window.     | Alt+3                |
|              |         | Debug<br>Watch Win-<br>dow   | Displays/hides the Debug Watch Window.       | Alt+4                |
|              |         | Status<br>Monitor            | Displays/hides the Status Monitor Window.    | Alt+5                |
|              |         | Test Run                     | Displays/hides the Test Run Window.          | Alt+6                |

| Main<br>menu | li                            | tem                                | Contents                                                                                                    | Keyboard shortcut |
|--------------|-------------------------------|------------------------------------|----------------------------------------------------------------------------------------------------|-------------------|
| View         | Status Bar                    |                                    | Displays/hides the Status Bar.                                                                                                |                   |
|              | Properties                    |                                    | Opens the Properties Window for a PLC, MC Unit, motion task, axis, motion program or CAM table.                               |                   |
|              | Servo<br>Parame-              | All Con-<br>stants                 | Displays all of the parameters in the servo parameters editing window.                                                        |                   |
|              | ters                          | Function<br>Selection<br>Constants | Displays only the function selection constants in the servo parameters editing window.                                        |                   |
|              |                               | Gain<br>Related<br>Constants       | Displays only the gain-related constants in the servo parameters editing window.                                              |                   |
|              |                               | Position<br>Related<br>Constants   | Displays only the position-related constants in the servo parameters editing window.                                          |                   |
|              |                               | Speed<br>Related<br>Constants      | Displays only the speed-related constants in the servo parameters editing window.                                             |                   |
|              |                               | Torque<br>Related<br>Constants     | Displays only the torque-related constants in the servo parameters editing window.                                            |                   |
|              |                               | Sequence<br>Related<br>Constants   | Displays only the sequence-related constants in the servo parameters editing window.                                          |                   |
|              |                               | Other Constants                    | Displays only the other constants in the servo parameters editing window.                                                     |                   |
|              | Servo<br>Parame-<br>ter Value | Show Modi-<br>fied Only            | Displays only those parameters with changed values from the default in the servo parameters editing window.                   |                   |
|              |                               | Show Dif-<br>ferent Only           | Displays only those parameters with values different between the computer and MC Unit in the servo parameters editing window. |                   |
|              |                               | Show<br>Invalid Only               | Displays only those parameters with invalid values (out-of-range settings) in the servo parameters editing window.            |                   |
| Insert       | MC                            |                                    | Inserts an MC Unit to the project.                                                                                            |                   |
|              | Task                          |                                    | Inserts a motion task to the project.                                                                                         |                   |
|              | Axis                          |                                    | Inserts an axis to the project.                                                                                               |                   |
|              | Program                       |                                    | Inserts a program to the project.                                                                                             |                   |
|              | Sub Progra                    | am                                 | Inserts a subprogram to the project.                                                                                          |                   |
|              | CAM                           |                                    | Inserts a CAM table to the project.                                                                                           |                   |

| Main<br>menu | lt                   | em                                          | Contents                                                                                                    | Keyboard shortcut |
|--------------|----------------------|---------------------------------------------|----------------------------------------------------------------------------------------------------|-------------------|
| Online       | Work Onlin           | е                                           | Switches between online/offline.                                                                                          |                   |
|              | Monitor Mode         |                                             | Switches between normal mode and monitor mode                                                                             |                   |
|              | Unit Inform          | ation                                       | Displays the Unit information.                                                                                            |                   |
|              | Transfer             | To MC                                       | Transfers parameters and other data to the MC Unit.                                                                       |                   |
|              |                      | From MC                                     | Transfers parameters and other data from the MC Unit.                                                                     |                   |
|              |                      | From Servo                                  | Transfers servo parameters from the Servo Driver.                                                                         |                   |
|              |                      | Compare                                     | Compares parameters and data values between the MC Unit and computer.                                                     |                   |
|              |                      | Compare<br>Servo<br>Parameter<br>with MC    | Compares servo parameter values between the MC Unit and computer.                                                         |                   |
|              |                      | Compare<br>Servo<br>Parameter<br>with Servo | Compares servo parameter values between the Servo Driver and computer.                                                    |                   |
|              | Batch<br>Transfer    | To All MC                                   | Transfers parameters and other data altogether to the MC Unit.                                                            |                   |
|              |                      | From All<br>MC                              | Transfers parameters and other data altogether from the MC Unit.                                                          |                   |
|              | Write To Flash       |                                             | Saves the MC Unit's parameters and other data.                                                                            |                   |
|              | Clear Memory         |                                             | Initializes the MC Unit's parameters and other data.                                                                      |                   |
|              | Error Log            |                                             | Displays the MC Unit's error log.                                                                                         |                   |
|              | Data Trace           |                                             | Displays the Data Trace Window.                                                                                           |                   |
|              | Backup<br>and        | Backup<br>from MC                           | Backs up the MC Unit.                                                                                                    |                   |
|              | Restore              | Restore to<br>MC                            | Restores the selected backup file to the MC Unit.                                                                         |                   |
|              |                      | Verify<br>Backup file<br>with MC<br>Unit    | Verifies the backup file with the MC Unit.                                                                                |                   |
|              | Read Pro-<br>tection | Set/Change<br>Password                      | Sets/changes the passwords for read protection.                                                                           |                   |
|              |                      | Set/<br>Release<br>Protection               | Sets/releases protection on programs and cam data and selects data items that can be read through the secondary password. |                   |
|              |                      | Switch User                                 | Switches the user.                                                                                                    |                   |
| Pro-<br>gram | Compile              |                                             | Compiles the program.                                                                                                    | F7                |

| Main<br>menu | Item                         | Contents                                        | Keyboard shortcut |
|--------------|------------------------------|-------------------------------------------------|-------------------|
| Debug        | Insert/Remove Break<br>Point | Inserts/removes a break point.                  | F9                |
|              | Remove All Break<br>Points   | Removes all break points.                       | Ctrl+Shift+<br>F9 |
|              | Go                           | Debugs the program.                             | F5                |
|              | Step Into                    | Debugs the program one step at a time.          | F11               |
|              | Stop                         | Stops debugging the program.                    | Shift+F5          |
|              | Run To Cursor                | Debugging will stop one line before the cursor. | Ctrl+F10          |
| Tools        | Customize                    | Customizes the Toolbar.                         |                   |
|              | Font Options                 | Sets the font.                                  |                   |
| Win-         | Close All                    | Closes all open editing windows.                |                   |
| dows         | Next Docked                  | Moves the focus to the next window.             | Alt+0             |
|              | Previous Docked              | Moves the focus to the previous window.         | Alt+Shift+0       |
|              | Cascade                      | Stacks the open editing windows.                |                   |
|              | Tile Horizontally            | Horizontally tiles the open editing windows.    |                   |
|              | Tile Vertically              | Vertically tiles the open editing windows.      |                   |
| Help         | Help Contents                | Displays the table of contents for help.        | F1                |
|              | Search for Help On           | Displays the help search topics.                |                   |
|              | Command Reference            | Displays the command reference help.            |                   |
|              | Parameter Reference          | Displays the parameter reference help.          |                   |
|              | Value Reference              | Displays the value reference help.              |                   |
|              | Troubleshooting              | Displays the troubleshooting help.              |                   |
|              | Online Registration          | Connects to the OMRON online user registration. |                   |
|              | About CX-Motion-MCH          | Displays the version information.               |                   |

## **Toolbars**

**Standard Toolbar** 

Functions can be executed directly by clicking on the appropriate icon on the toolbar. The functions that can be executed from the toolbars are given below.

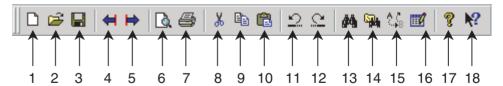

| Number | Function                                                          |
|--------|-------------------------------------------------------------------|
| (1)    | Create a new project.                                             |
| (2)    | Open an existing project.                                         |
| (3)    | Save the active project by overwriting the existing project file. |
| (4)    | Export to file.                                                   |
| (5)    | Import from file.                                                 |
| (6)    | Display the print preview.                                        |
| (7)    | Print                                                             |

| Number | Function                                |
|--------|-----------------------------------------|
| (8)    | Cut                                     |
| (9)    | Сору                                    |
| (10)   | Paste                                   |
| (11)   | Undo                                    |
| (12)   | Redo                                    |
| (13)   | Find                                    |
| (14)   | Find In Programs                        |
| (15)   | Replace                                 |
| (16)   | Edit                                    |
| (17)   | Display CX-Motion-MCH information.      |
| (18)   | Display the table of contents for help. |

### **View Toolbar**

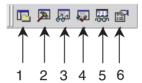

| Number | Function                                   |
|--------|--------------------------------------------|
| (1)    | Display/hide the Project Workspace Window. |
| (2)    | Display/hide the Output Window.            |
| (3)    | Display/hide the General Watch Window.     |
| (4)    | Display/hide the Debug Watch Window.       |
| (5)    | Display/hide the Status Monitor Window.    |
| (6)    | Display the Properties Window.             |

### **Insert Toolbar**

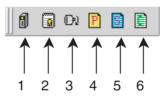

| Number | Function              |
|--------|-----------------------|
| (1)    | Insert an MC Unit.    |
| (2)    | Insert a motion task. |
| (3)    | Insert an axis.       |
| (4)    | Insert a program.     |
| (5)    | Insert a subprogram.  |
| (6)    | Insert a CAM table.   |

## **Online Toolbar**

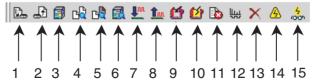

| Number | Function                    |
|--------|-----------------------------|
| (1)    | Transfer to MC Unit.        |
| (2)    | Transfer from MC Unit.      |
| (3)    | Transfer from Servo Driver. |

| Number | Function                                     |
|--------|----------------------------------------------|
| (4)    | Compare with MC Unit.                        |
| (5)    | Compare servo parameters with MC Unit.       |
| (6)    | Compare servo parameters with Servo Driver.  |
| (7)    | Batch transfer to MC Unit.                   |
| (8)    | Batch transfer from MC Unit.                 |
| (9)    | Save in flash memory.                        |
| (10)   | Clear memory.                                |
| (11)   | Display error log.                           |
| (12)   | Display the Data Trace Window.               |
| (13)   | Delete                                       |
| (14)   | Switch between online/offline.               |
| (15)   | Switch between normal mode and monitor mode. |

# **Program Toolbar**

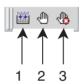

| Number | Function                     |
|--------|------------------------------|
| (1)    | Compile the program.         |
| (2)    | Insert/remove a break point. |
| (3)    | Remove all break points.     |

# **Debug Toolbar**

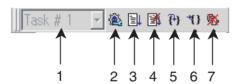

| Number | Function                                        |
|--------|-------------------------------------------------|
| (1)    | Select the task number.                         |
| (2)    | Display/hide the Test Run Window.               |
| (3)    | Debug the program.                              |
| (4)    | Stop debugging the program.                     |
| (5)    | Debug the program one step at a time.           |
| (6)    | Debugging will stop one line before the cursor. |
| (7)    | Stop all axes.                                  |

# **Servo Settings Toolbar**

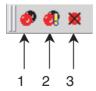

| Number | Function            |
|--------|---------------------|
| (1)    | Show Modified Only  |
| (2)    | Show Different Only |
| (3)    | Show Invalid Only   |

## **Status Bar**

The following information is displayed on the status bar.

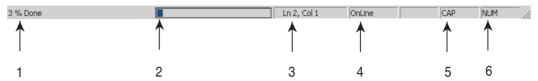

| Number | Function                                                                    |
|--------|-----------------------------------------------------------------------------|
| (1)    | Displays messages regarding the status of data being edited or transferred. |
| (2)    | Displays a bar graph showing the progress of a data transfer.               |
| (3)    | Displays the cursor position in the program editing window.                 |
| (4)    | Indicates the online/offline status.                                        |
| (5)    | Indicates the keyboard Caps Lock status.                                    |
| (6)    | Indicates the keyboard Num Lock status.                                     |

## <u>Help</u>

### **Displaying the Help Contents**

1,2,3...

- Select Help Help Contents. The table of contents for help will be displayed.
- 2. Click a topic to display information. The contents related to that topic will be displayed.

## Displaying CX-Motion-MCH Version Information

Select *Help - About CX-Motion-MCH*. The CX-Motion-MCH version information will be displayed.

# 3-2 Operations Listed by Purpose

# **Operations Listed by Purpose**

| Function (Purpose)                          | Operation                                                                                                    | Keyboard shortcut | Toolbar<br>icon | Pag |
|---------------------------------------------|----------------------------------------------------------------------------------------------------|-------------------|-----------------|-----|
| ect                                         |                                                                                                    |                   |                 |     |
| Creating a new project                      | Select File - New.                                                                                                    | Ctrl+N            | Ľ               | 30  |
| Opening a project                           | Select File - Open.                                                                                                    | Ctrl+O            | <b>=</b>        | 44  |
| Saving a project (over-<br>writing)         | Select File - Save.                                                                                                    | Ctrl+S            | H               | 44  |
| Saving a project with a different name      | Select File - Save As.                                                                                                    |                   |                 | 44  |
| Close a project                             | Select File - Close.                                                                                                    |                   |                 |     |
| Quitting CX-Motion-<br>MCH                  | Select File - Exit.                                                                                                    |                   |                 | 15  |
| Adding an MC Unit to the project            | Select the PLC and select <i>Insert - MC</i> or right-click and select <i>Insert MC</i> .                                                                                 |                   | 1               | 31  |
| Importing a file created by MC-Miel for MCH | Select the PLC and select <i>File - Import</i> or right-click and select <i>Import From Miel</i> .                                                                        |                   | <b>⇒</b>        | 45  |
| Importing position data from a file         | Select the position data and select <i>File - Import</i> or right-click and select <i>Import</i> .                                                                        |                   | ₩               | 45  |
| Exporting position data to a file           | Select the position data and select <i>File - Export</i> or right-click and select <i>Export</i> .                                                                        |                   | #               | 48  |
| Importing a program from a file             | Select <i>Motion Programs</i> , <i>Programs</i> , or the program and select <i>File - Import</i> or right-click and select <i>Import Program</i> or <i>Import</i> .       |                   | <b>⇒</b>        | 46  |
| Exporting a program to a file               | Select the program and select <i>File - Export</i> or right-click and select <i>Export</i> .                                                                              |                   | #               | 48  |
| Importing a subprogram from a file          | Select <i>Motion Programs</i> , <i>Programs</i> or the sub program and select <i>File - Import</i> or right-click and select <i>Import Sub Program</i> or <i>Import</i> . |                   | <b>⇒</b>        | 46  |
| Exporting a subprogram to a file            | Select the subprogram and select <i>File - Export</i> or right-click and select <i>Export</i> .                                                                           |                   | #               | 49  |
| Importing a CAM table from a file           | Select a CAM or CAM table and select <i>File - Import</i> or right-click and select <i>Import CAM</i> or <i>Import</i> .                                                  |                   | <b></b>         | 47  |
| Exporting a CAM table to a file             | Select the CAM table and select <i>File - Export</i> or right-click and select <i>Export</i> .                                                                            |                   | #               | 50  |
| Displaying properties                       | Select a PLC, MC Unit, task, Servo Driver, program, sub-<br>program, or CAM table and select <i>View - Properties</i> or<br>right-click and select <i>Properties</i> .    |                   |                 | 22  |
| Adding a motion task                        | Select <i>Tasks</i> and select <i>Insert - Task</i> or right-click and select <i>Insert Task</i> .                                                                        |                   |                 | 32  |
| Deleting a motion task                      | Select <i>Tasks</i> and select <i>Edit - Delete</i> or right-click and select <i>Delete</i> .                                                                             | Del               | ×               | 32  |
| Adding an axis                              | Select <i>Axes</i> and select <i>Insert - Axis</i> or right-click and select <i>Insert Axis</i> .                                                                         |                   | ₽)              | 33  |
| Deleting an axis                            | Select the axis and select <i>Edit - Delete</i> or right-click and select <i>Delete</i> .                                                                                 | Del               | ×               | 34  |
| Adding a program                            | Select <i>Motion Programs</i> or <i>Programs</i> and select <i>Insert - Program</i> or right-click and select <i>Insert Program</i> .                                     |                   | P               | 34  |
| Deleting a program                          | Select the program and select <i>Edit - Delete</i> or right-click and select <i>Delete</i> .                                                                              | Del               | ×               | 35  |
| Adding a subprogram                         | Select <i>Motion Programs</i> or <b>Sub Programs</b> and select <b>Insert - Sub Program</b> or right-click and select <b>Insert Sub Program</b> .                         |                   | 5               | 35  |

| Function (Purpose)                          | Operation                                                                                                    | Keyboard shortcut | Toolbar<br>icon  | Page |
|---------------------------------------------|----------------------------------------------------------------------------------------------------|-------------------|------------------|------|
| Deleting a subprogram                       | Select the subprogram and select <i>Edit - Delete</i> or right-click and select <i>Delete</i> .                                                                | Del               | ×                | 36   |
| Adding a CAM table                          | Select <i>CAM</i> and select <i>Insert - CAM</i> or right-click and select <i>Insert CAM</i> .                                                                 |                   |                  | 37   |
| Deleting a CAM table                        | Select the CAM table and select <i>Edit - Delete</i> or right-click and select <i>Delete</i> .                                                                 | Del               | ×                | 38   |
| Displaying a print pre-<br>view             | Select File - Print Preview.                                                                                                    |                   | D)               | 21   |
| Printing parameters or programs             | Select <i>File - Print</i> .                                                                                                    | Ctrl+P            | <i>\(\Beta\)</i> | 92   |
| Editing parameters                          |                                                                                                    |                   |                  |      |
| Editing Unit Parameters                     | Select <i>Unit Settings</i> and select <i>Edit - Edit</i> , right-click and select <i>Edit</i> , or double-click.                                              | Ctrl+E            | <b>Ⅲ</b>         | 41   |
| Editing task parameters                     | Select the task and select <i>Edit</i> - <i>Edit</i> , right-click and select <i>Edit</i> , or double-click.                                                   | Ctrl+E            | <b>≡</b> Ø       | 42   |
| Editing axis parameters                     | Select settings and select <i>Edit</i> - <i>Edit</i> , right-click and select <i>Edit</i> , or double-click.                                                   | Ctrl+E            | <b>Ⅲ</b>         | 42   |
| Editing servo parameters                    | Select servo settings and select <i>Edit - Edit</i> , right-click and select <i>Edit</i> , or double-click.                                                    | Ctrl+E            | <b>=</b>         | 42   |
| Editing motor parameters                    | Select motor settings and select <i>Edit</i> - <i>Edit</i> , right-click and select <i>Edit</i> , or double-click.                                             | Ctrl+E            | <b>≡</b> Ø       | 42   |
| Editing data                                |                                                                                                    |                   |                  |      |
| Editing position data                       | Select <i>Position Data</i> and select <i>Edit - Edit</i> , right-click and select <i>Edit</i> , or double-click.                                              | Ctrl+E            | <b>≡</b> ∕       | 41   |
| Editing a program                           | Select <i>Programs</i> and select <i>Edit - Edit</i> , right-click and select <i>Edit</i> , or double-click.                                                   | Ctrl+E            | <b>≡</b> Ø       | 42   |
| Editing a subprogram                        | Select Sub Programs and select Edit - Edit, right-click and select Edit, or double-click.                                                                      | Ctrl+E            | <b>≡</b> Ø       | 42   |
| Compiling a program                         | Select the program or subprogram and select <i>Edit - Compile</i> or right-click and select <i>Compile</i> .                                                   | F7                |                  | 23   |
| Editing a CAM table                         | Select the <i>CAM table</i> and select <i>Edit</i> - <i>Edit</i> , right-click and select <i>Edit</i> , or double-click.                                       | Ctrl+E            | <b>≡</b> Ø       | 42   |
| Online operations                           |                                                                                                    |                   |                  |      |
| Starting communications with PLC            | Select the PLC and select <i>Online - Work Online</i> or right-<br>click and select <i>Work Online</i> .                                                       | Ctrl+W            | A                | 55   |
| Setting communications with PLC             | Select the PLC and select <i>View - Properties</i> or right-click and select <i>Properties</i> .                                                               |                   |                  | 54   |
| Transferring selected data to the MC Unit   | Select the parameters or data to be transferred and select <i>Online - Transfer - To MC</i> .                                                                  |                   | <u>P.</u>        | 56   |
| Transferring selected data from the MC Unit | Select the parameters or data to be transferred and select <b>Online - Transfer - From MC</b> .                                                                |                   | Ð                | 57   |
| Transferring data to all the MC Units       | Select the PLC and select <i>Online - Batch Transfer - To All MC</i> .                                                                                         |                   | <b>T</b> un      | 61   |
| Transferring data from all the MC Units     | Select the PLC and select <i>Online - Batch Transfer - From All MC</i> .                                                                                       |                   | <u>Î</u>         | 61   |
| Transferring from the<br>Servo Driver       | Select Servo Settings and select Online - Transfer - From Servo or right-click and select Transfer - From Servo.                                               |                   | <b>3</b>         |      |
| Comparing parameters or data with MC Unit   | Select the MC Unit to be compared and select <i>Online</i> - <i>Transfer</i> - <i>Compare</i> or right-click and select <i>Transfer</i> - <i>Compare</i> .     |                   | <u> </u>         | 58   |
| Comparing servo parameters with MC Unit     | Select the Servo Settings and select Online - Transfer - Compare Servo Parameter with MC or right-click and select Transfer - Compare Servo Parameter with MC. |                   | <b>₽</b>         |      |

| F    | unction (Purpose)                                     | Operation                                                                                                    | Keyboard shortcut | Toolbar<br>icon | Page |
|------|-------------------------------------------------------|----------------------------------------------------------------------------------------------------|-------------------|-----------------|------|
|      | Comparing servo parameters with Servo Driver          | Select Servo Settings and select Online - Transfer - Compare Servo Parameter with Servo or right-click and select Transfer - Compare Servo Parameter with Servo. |                   |                 |      |
|      | Initializing memory                                   | Select the MC Unit and select Online - Clear Memory.                                                                                                    |                   | <u>(</u>        | 61   |
|      | Writing to flash mem-<br>ory                          | Select the MC Unit and select Online - Write To Flash.                                                                                                    |                   | <b>G</b>        | 60   |
|      | Monitoring the MC<br>Unit's status or errors          | Select the MC Unit and select <i>View - Windows - Status Monitor</i> .                                                                                           | Alt+5             | 1000            | 64   |
|      | Monitoring variables                                  | Select the MC Unit and select <i>View - Windows - General Watch Window</i> .                                                                                     | Alt+3             | 羄               | 64   |
|      | Displaying error log                                  | Select the MC Unit and select Online - Error Log.                                                                                                    |                   | <b>3</b>        | 92   |
|      | Debugging the program                                 | Select the MC Unit and select Online - Monitor Mode.                                                                                                    |                   | 100h            |      |
|      | Executing Test Run operations, such as JOG operations | Select the MC Unit and select <i>Online - Monitor Mod</i> e.                                                                                                    |                   | roion           |      |
|      | Tracing data                                          | Select the MC Unit and select Online - Data Trace.                                                                                                    |                   | ₩               |      |
|      | Backing up the MC<br>Unit                             | Select the MC Unit and select <i>Online - Backup and Restore - Backup from MC.</i>                                                                               |                   |                 | 78   |
|      | Restoring a backup file to the MC Unit                | Select the MC Unit and select <i>Online - Backup and Restore - Restore to MC.</i>                                                                                |                   |                 | 78   |
|      | Verifying a backup file with the MC Unit              | Select the MC Unit and select Online - Backup and Restore - Verify Backup files with MC.                                                                         |                   |                 | 79   |
|      | Setting and changing passwords for protection         | Select the MC Unit and select <i>Online - Read Protection - Set/Change Password.</i>                                                                             |                   |                 | 83   |
|      | Setting and releasing protection                      | Select the MC Unit and select <i>Online - Read Protection - Set/Release Protection.</i>                                                                          |                   |                 | 85   |
|      | Switching user                                        | Select the MC Unit and select <i>Online - Read Protection - Switch User.</i>                                                                                     |                   |                 | 86   |
| Disp | aying settings                                        |                                                                                                    |                   |                 |      |
|      | Displaying/hiding Toolbar                             | Select View - ToolBar and select Standard, Insert, Online, View or Servo Settings.                                                                               |                   |                 | 18   |
|      | Displaying/hiding the<br>Project Workspace            | Select View - Windows - Project Workspace.                                                                                                    | Alt+1             |                 | 22   |
|      | Displaying/hiding the<br>Output Window                | Select View - Windows - Output Window.                                                                                                    | Alt+2             | <b>&gt;</b>     | 22   |
|      | Displaying/hiding Sta-<br>tus Bar                     | Select View - Status Bar.                                                                                                    |                   |                 | 19   |
|      | Displaying/hiding the<br>Debug Watch Window           | Select View - Window - Debug Watch Window.                                                                                                    | Alt+4             | <b>&amp;</b>    | 69   |
|      | Displaying/hiding the<br>Test Run                     | Select View - Window - Test Run.                                                                                                    | Alt+6             | <b>2</b> .      | 67   |
| Help |                                                       |                                                                                                    |                   |                 |      |
|      | Displaying the MC<br>Unit's model and version         | Select the MC Unit and select <i>Online - Unit Information</i> .                                                                                                 | F1                |                 | 60   |
|      | Displaying help                                       | Select Help - Help Contents.                                                                                                    | F1                | <b>N?</b>       | 24   |
|      |                                                       | Select Help - Search for Help On.                                                                                                    | F1                |                 | 21   |
|      | Displaying the CX-<br>Motion-MCH                      | Select Help - About CX-Motion-MCH.                                                                                                    |                   | ?               | 24   |

# **SECTION 4 Creating Projects**

This section provides information on creating projects and adding MC Units, tasks, axes, programs, subprograms, and CAM tables.

| 4-1 | Creating a New Project          | 30 |
|-----|---------------------------------|----|
| 4-2 | Adding and Deleting MC Units    | 31 |
| 4-3 | Adding and Deleting Tasks       | 32 |
| 4-4 | Adding and Deleting Axes        | 33 |
| 4-5 | Adding and Deleting Programs    | 34 |
| 4-6 | Adding and Deleting Subprograms | 35 |
| 4-7 | Adding and Deleting CAMs        | 37 |

# 4-1 Creating a New Project

Follow the procedure below to create a new project on the CX-Motion-MCH Basic Window. When a new CX-Motion-MCH project is being created, a dialog box will be displayed for adding an MC Unit after setting the PLC model.

On the CX-Motion-MCH Basic Window, select *File - New*, press the Ctrl+N
 Keys, or click in the toolbar.

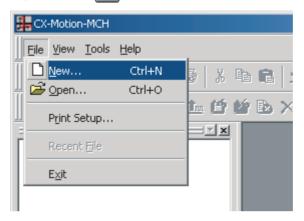

2. The Change PLC Dialog Box will be displayed. Set the model number of the PLC being used.

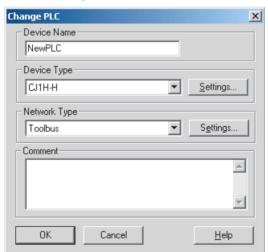

3. The Insert MC Dialog Box will be displayed. Set the model number of the MC Unit being used.

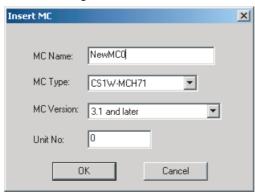

# 4-2 Adding and Deleting MC Units

# Adding MC Units to Projects

Follow the procedure below to add a Motion Control Unit to the project.

- 1. Select the PLC icon in the project tree and select *Insert MC* or click in the toolbar. It is also possible to right-click the PLC icon in the project tree and select *Insert MC* from the pop-up menu.
  - 2. Set the MC Unit's name, model number, and unit number (unit number as a CPU Bus Unit) in the Insert MC Dialog Box.

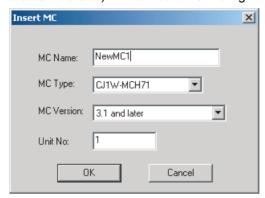

3. Click the **OK** Button. The MC Unit will be added to the project.

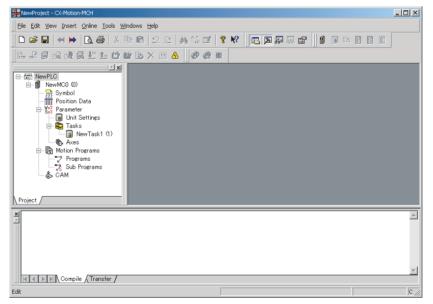

# **Deleting MC Units**

- 1,2,3... 1. Select the unwanted MC Unit icon ( 📶 ) in the project tree and select Edit
  - **Delete**, click in the toolbar, or press the **Delete** Key. It is also possible to right-click the unwanted MC Unit icon in the project tree and select **Delete** from the pop-up menu.
  - 2. A dialog box will be displayed to confirm the deletion. Click the **Yes** Button to delete the MC Unit. The selected MC Unit will be deleted from the project tree.

# 4-3 Adding and Deleting Tasks

# Adding a Task to an MC Unit

The following procedure adds an individual task to a project's MC Unit. Up to 8 individual tasks can be added to one MC Unit. Each MC Unit must have at least one task.

Select the MC Unit or Tasks Icon in the project tree and select Insert - Task or click in the toolbar. It is also possible to right-click the Tasks Icon in the project tree and select Insert Task from the pop-up menu.

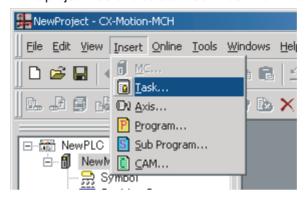

An individual task will be added to the MC Unit's Tasks folder.

# Deleting a Task from an MC Unit

The following procedure deletes a registered task from an MC Unit.

The lowest individual task will be deleted from the MC Unit's registered tasks.

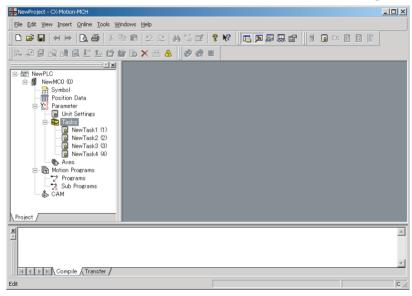

- 1. Select the *Tasks* Icon ( in the project tree and select *Edit Delete*, click in the toolbar, or press the **Delete** Key. It is also possible to right-click the *Tasks* Icon and select *Delete* from the pop-up menu.
  - A dialog box will be displayed to confirm the deletion. Click the Yes Button to delete the task. The lowest individual task will be deleted from the MC Unit's registered tasks.

# 4-4 Adding and Deleting Axes

# Adding an Axis to an MC Unit

The following procedure adds an individual axis to a project's MC Unit. Up to 32 individual axes can be added to one MC Unit, of which 30 axes can be physical.

1. Select the MC Unit, or the *Parameter* or *Axes* Icon in the project tree, and select *Insert - Axis* or click in the toolbar. It is also possible to right-click the *Axes* Icon and select *Insert Axis* from the pop-up menu.

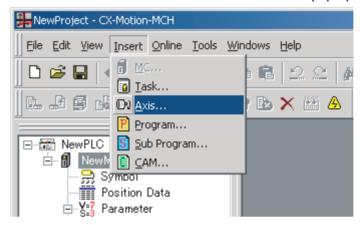

The Insert Axis Dialog Box will be displayed. Set the Axis' name, axis number, physical axis number, and device type. Also set the Servo Driver series, Servo Driver model, Servo Driver version, and motor model if Servo is set as the device type.

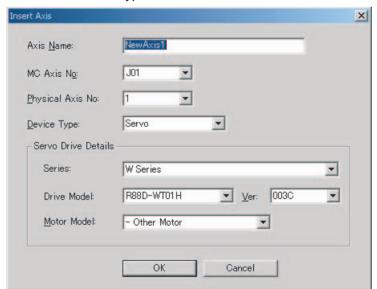

3. Click the **OK** Button. The individual axis will be added to the MC Unit.

# Deleting an Axis from an MC Unit

The following procedure deletes a registered axis from an MC Unit.

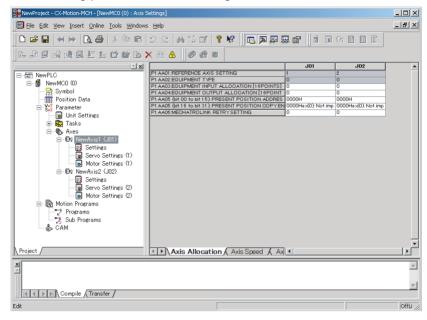

- 1. Select the unwanted axis icon ( ) in the project tree and select *Edit Delete*, click in the toolbar, or press the **Delete** Key. It is also possible to right-click the unwanted axis icon and select *Delete* from the pop-up menu.
  - A dialog box will be displayed to confirm the deletion. Click the Yes Button to delete the axis. The selected axis will be deleted from the axes registered in the MC Unit.

# 4-5 Adding and Deleting Programs

# Adding a Program to an MC Unit

The following procedure adds an individual program to a project's MC Unit. Individual programs can be added with program numbers from 0 to 499.

1. Select the MC Unit or the *Motion Programs*, or *Program* Icon in the project tree and select *Insert - Program* or click in the toolbar. It is also possible to right-click the *Motion Programs* or *Programs* Icon and select *Insert Program* from the pop-up menu.

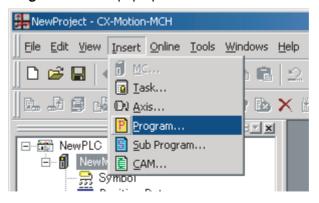

2. The Insert Program Dialog Box will be displayed. Set the program name, program number, comment, and axis declaration.

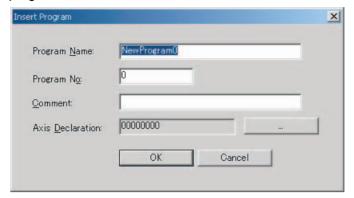

3. Click the **OK** Button. The individual program will be added to the MC Unit.

# Deleting a Program from an MC Unit

The following procedure deletes a registered program from an MC Unit.

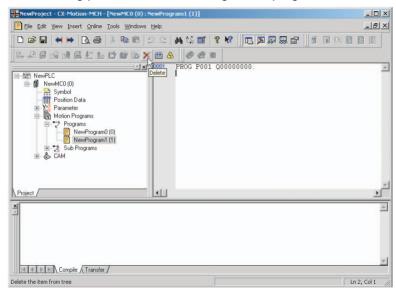

- 1,2,3... 1. Select the unwanted program icon (P) in the project tree and select Edit
  - **Delete**, click in the toolbar, or press the **Delete** Key. It is also possible to right-click the unwanted program icon and select **Delete** from the pop-up menu.
  - A dialog box will be displayed to confirm the deletion. Click the Yes Button to delete the program. The selected program will be deleted from the programs registered in the MC Unit.

# 4-6 Adding and Deleting Subprograms

# Adding a Subprogram to an MC Unit

The following procedure adds an individual subprogram to a project's MC Unit.

Individual subprograms can be added with program numbers from 500 to 599.

Select the MC Unit or the Motion Programs or Sub Programs Icon in the project tree and select Insert - Sub Program or click in the toolbar. It is also possible to right-click the Motion Programs or Sub Programs Icon and select Insert Sub Program from the pop-up menu.

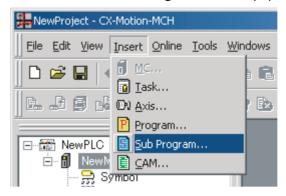

2. The Insert Sub Program Dialog Box will be displayed. Set the subprogram name, subprogram number, comment, and axis declaration.

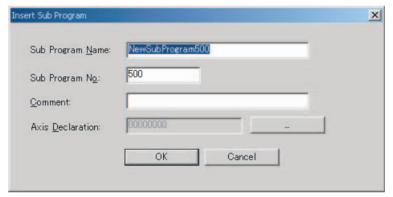

3. Click the **OK** Button. The individual subprogram will be added to the MC Unit.

# Deleting a Subprogram from an MC Unit

The following procedure deletes a registered subprogram from an MC Unit.

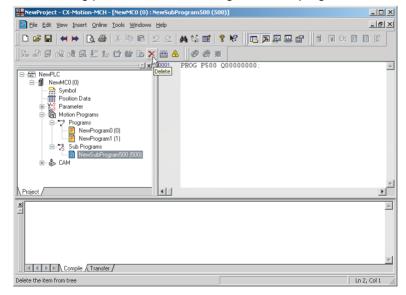

- Select the unwanted subprogram icon ( ) in the project tree and select Edit Delete, click in the toolbar, or press the Delete Key. It is also possible to right-click the unwanted subprogram icon and select Delete from the pop-up menu.
  - 2. A dialog box will be displayed to confirm the deletion. Click the **Yes** Button to delete the subprogram. The selected subprogram will be deleted from the subprograms registered in the MC Unit.

# 4-7 Adding and Deleting CAMs

# Adding CAM Tables to an MC Unit

The following procedure adds individual CAM tables to a project's MC Unit. Up to 32 CAM tables can be added to one MC Unit.

Select the MC Unit or the CAM Icon in the project tree and select Insert CAM or click in the toolbar. It is also possible to right-click the CAM Icon and select Insert CAM from the pop-up menu.

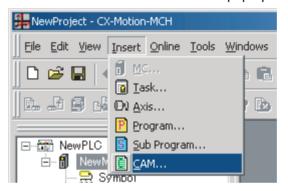

The Insert CAM Dialog Box will be displayed. Set the CAM name, CAM number, and displacement decimal point position.

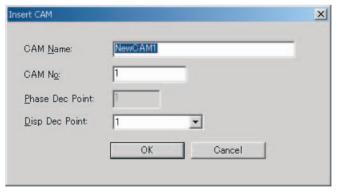

3. Click the **OK** Button. The CAM table will be added to the MC Unit.

## <u>Deleting CAM Tables</u> <u>from an MC Unit</u>

The following procedure deletes a registered CAM table from an MC Unit.

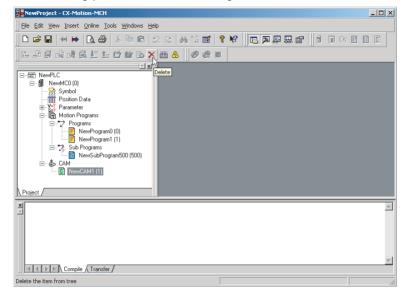

- Select the unwanted CAM table icon ( ) in the project tree and select
   Edit Delete, click in the toolbar, or press the Delete Key. It is also possible to right-click the unwanted CAM table icon and select Delete from the pop-up menu.
  - A dialog box will be displayed to confirm the deletion. Click the Yes Button to delete the CAM table. The selected CAM table will be deleted from the CAMs registered in the MC Unit.

# **SECTION 5** Editing Data

| This | section | describes | the | operations | used | to | edit | data |
|------|---------|-----------|-----|------------|------|----|------|------|
|      |         |           |     |            |      |    |      |      |

This manual shows how to edit data, but does not describe the functions of the data and parameters. For details on the various data settings, refer to the MC Unit's Operation Manual.

 Editing Data Section 5-1

# 5-1 Editing Data

This section describes how to edit data only. For details on the MC Unit's setting contents, Unit parameters, and Servo Parameters, refer to the *CS1W-MCH71 Motion Control Unit Operation Manual* (W419) or *CJ1W-MCH71 Motion Control Unit Operation Manual* (W435).

## Overview of the Editing Windows

The following table provides an overview of the editing windows.

| Editing window | Overview                                                                                                    |
|----------------|----------------------------------------------------------------------------------------------------|
| Symbol         | Names and comments can be set for system parameters and variable addresses. Those names can be used to reference parameters in the General Watch Window, programs, and subprograms. |
| Position Data  | Position data can be edited. The names edited here can be used to reference the data in the General Watch Window, programs and subprograms.                                         |
| Unit Settings  | Unit parameters can be edited.                                                                                                    |
| Zone Settings  | Zone parameters can be edited.                                                                                                    |
|                | This function can be used in an MC Unit with the unit version 3.0 or later.                                                                                                    |
| Tasks          | Motion task parameters can be edited.                                                                                                    |
|                | All of the current motion task parameters are displayed in the Edit Motion Task Parameters Window.                                                                                  |
| Settings       | Axis parameters can be edited.                                                                                                    |
|                | All of the current axis parameters are displayed in the Edit Axis Parameters Window.                                                                                                |
| Servo Settings | Parameters in the Servo Driver can be edited.                                                                                                    |
| Motor Settings | Motor parameters can be edited.                                                                                                    |
| Programs       | The motion task's program can be edited.                                                                                                    |
| Sub Programs   | The motion task's subprograms can be edited.                                                                                                    |
| CAM Data       | Imported CAM table can be edited.                                                                                                    |

# **Editing Data**

This section describes the main editing methods.

#### ■ <u>Direct Input</u>

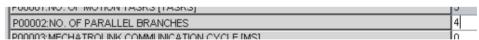

Input data directly.

The allowed setting range is displayed on the left side of the Status Bar, as shown in the following diagram.

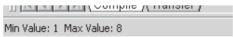

#### ■ Drop-down List

Either click the ▼ button or press the **Alt+** √ Keys. Click the desired setting directly from the drop-down list to select it.

| P00004 (DIL 00), INCLICAL CIRCULAR INTERPOLATION SPEED  | o. Speed on circumference                 |
|---------------------------------------------------------|-------------------------------------------|
| P00004 (bit 01): CIRCULAR INTERPOLATION CENTER POSITION | 0: Always specify relative positions      |
| P00004 (bit 02): SPEED COMMAND VALUE                    | 0: Always specify relative positions      |
| P00004 (bit 03): COMMUNICATIONS CYCLE SUPPORT           | 1: Specify relative or absolute positions |
| PODDO4 (bit 04): POSITIONING COMPLETED SIGNAL SELECT    | Turns OFF when starting the position      |

Editing Data Section 5-1

## ■ <u>Drop-down List (Check Boxes)</u>

Either click the ▼ button or press the **Alt+** √ Keys. Select the box to the left of the desired setting to select that option.

|                                                    | ·                                    |
|----------------------------------------------------|--------------------------------------|
| P00006:GENERAL INPUT / OUTPUT SIGNALS VALID SWITCH | 0003000FH                            |
| P00007:VALID TASK SWITCH                           | ✓ 30:Deceleration stop input enabled |
| P00008:VALID AXES SWITCH                           | ✓01:Reserved                         |
| P00009:MECHATROLINK COMMUNICATION SETTING          | ✓02:General input 1 enabled          |
| P00010:MECHATROLINK DELAY TIME [MS]                | ✓03:General input 2 enabled          |
|                                                    | ■ 16:General output 1 enabled        |
|                                                    | ✓17:General output 2 enabled         |

# **Editing Symbols**

### **■** Displaying the Window

With the project tree displayed, either double-click the desired MC Unit's symbol or select the desired MC Unit's symbol and press the **Enter** Key.

#### ■ Switching between Edit Symbols Tabs

Either system parameters or variables can be edited by clicking the corresponding tab.

#### **■** Editing in the System Parameters Tab

To edit the names of system parameters, click the **System Parameters** Tab and either double-click the desired parameter or right-click the desired parameter and select *Edit* from the pop-up menu.

#### ■ Editing in the Variables Tab

To edit the names of variables, click the **Variables** Tab and either double-click the desired parameter or right-click the desired parameter and select *Edit* from the pop-up menu.

A new variable can be added by right-clicking on the Variables Tab Page and selecting *Insert* from the pop-up menu. Select or input the name, variable type, data type, address, and comment in the displayed New Symbol Dialog Box, and then press the **OK** Button.

# **Editing Position Data**

#### ■ Displaying the Window

With the project tree displayed, either double-click the desired MC Unit's position data or select the desired MC Unit's position data and press the **Enter** Key.

# **Editing Unit Settings**

#### ■ Displaying the Window

With the project tree displayed, either double-click the desired MC Unit's Unit parameters or select the desired MC Unit's Unit parameters and press the **Enter** Key.

# **Editing Zone Settings**

#### ■ Displaying the Window

With the project tree displayed, either double-click the desired MC Unit's zone parameters or select the desired MC Unit's zone parameters and press the **Enter** Key.

Editing Data Section 5-1

### **Editing Tasks**

#### ■ Displaying the Window

With the project tree displayed, either double-click the desired MC Unit's task or select the desired MC Unit's task and press the **Enter** Key.

All of the current motion task parameters will be displayed in the Edit Motion Task Parameters Window.

## **Editing Settings**

#### **■** Displaying the Window

With the project tree displayed, either double-click the desired MC Unit's axis parameters or select the desired MC Unit's axis parameters and press the **Enter** Key.

All of the current axis parameters are displayed in the Edit Axis Parameters Window.

#### ■ Switching between Edit Axis Parameters Tabs

The axis' Allocation, Speed, Position, Origin, and Machine Parameters can be edited by clicking the corresponding tab.

## **Editing Servo Settings**

#### ■ Displaying the Window

With the project tree displayed, either double-click the desired MC Unit's servo parameters or select the desired MC Unit's servo parameters and press the **Enter** Key.

# **Editing Motor Settings**

#### ■ Displaying the Window

With the project tree displayed, either double-click the desired MC Unit's motor parameters or select the desired MC Unit's motor parameters and press the **Enter** Key.

# **Editing Programs or Subprograms**

#### ■ Displaying the Window

With the project tree displayed, either double-click the desired MC Unit's program/subprogram or select the desired MC Unit's program/subprogram and press the **Enter** Key.

#### ■ Characteristics

- Instructions and comments are displayed in different colors.
- Symbol names in the symbols and position data names can be used when writing programs. "\$" is added to the front of names.
- Syntax checks can be performed in advance by compiling programs offline.

# **Editing CAM Tables**

#### ■ Displaying the Window

With the project tree displayed, either double-click the desired MC Unit's CAM table or select the desired MC Unit's CAM table and press the **Enter** Key.

# **SECTION 6 Saving and Reading Projects**

This section describes the operations used to save and read new projects.

| 6-1 | Saving a Project  | 44 |
|-----|-------------------|----|
| 6-2 | Reading a Project | 44 |
| 6-3 | Importing Files   | 45 |
| 6-4 | Exporting File    | 48 |

Saving a Project Section 6-1

# 6-1 Saving a Project

To save a project, select File - Save or File - Save As.

When editing a project that was saved before and saving it again with the same name, select *File - Save*. The project will be overwritten. When saving a new project or saving a project with a different name, select *File - Save As*.

#### Saving a Project by Name

1,2,3... 1. Select *File - Save As*. The following window will be displayed.

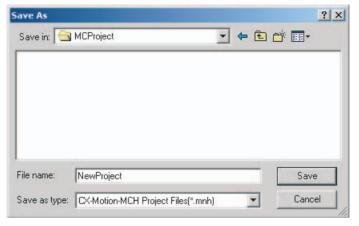

2. After entering the destination folder, file name, and file type, click the **Save** Button. Use the default file type (\*.mnh), since the project is being saved as a CX-Motion-MCH project file.

# 6-2 Reading a Project

To read a project that has already been saved, select *File - Open*.

1,2,3... 1. Select File - Open.

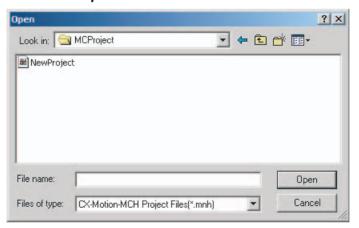

- 2. From the *Look in Drop-down List*, select the drive and folder containing the file.
- 3. Enter the project name, or select one from the file list. Set the file type to \*.mnh.
- 4. Click the **Open** Button.

# 6-3 Importing Files

#### MC Miel for MCH Files

This procedure imports a project file created as an *MC Miel for MCH* file (\*.mil filename extension).

Select the PLC icon in the project tree and either select File - Import or click in the toolbar. It is also possible to right-click the PLC icon and select Import from Miel from the pop-up menu.

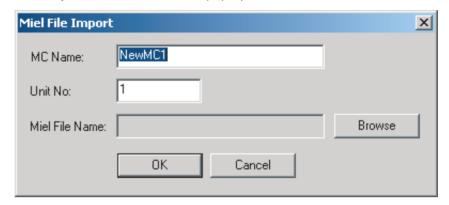

Enter the MC name, unit number, and Miel file name, then click the OK Button.

### **Symbol Files**

This procedure imports a system parameter or variable file under the *Symbol* Icon (\*.csv filename extension).

Select the Symbol Icon in the project tree and either select File - Import or click in the toolbar. It is also possible to right-click the Symbol Icon and select Import from the pop-up menu.

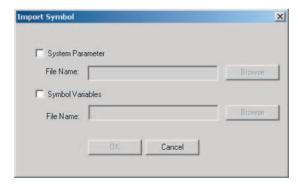

2. Select the target system parameter or variable to be imported, enter or select the file name, and click the **OK** Button.

#### **Position Data Files**

This procedure imports a position data file (\*.csv filename extension).

Select the Position Data Icon in the project tree and either select File - Import or click in the toolbar. It is also possible to right-click the Position Data Icon and select Import from the pop-up menu.

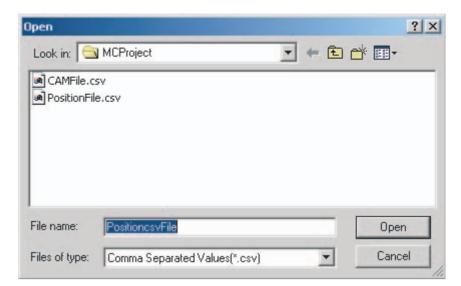

2. Enter the destination folder, file name, and file type, and then click the **Open** Button.

#### **Program Files**

This procedure imports a program file (\*.txt filename extension).

Select the *Programs* Icon or an individual program icon in the project tree and either select *File - Import* or click in the toolbar. It is also possible to right-click the *Programs* Icon or the individual program icon and select *Import Program* or *Import* from the pop-up menu.

**Note** When a file is imported to an individual program, the existing program will be overwritten.

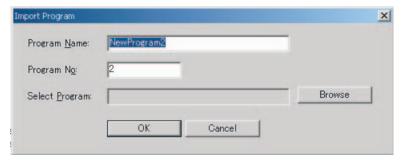

2. Enter the program name, program number, and select program, and then click the **OK** Button.

#### **Subprogram Files**

This procedure imports a subprogram file (\*.txt filename extension).

1. Select the *Sub Programs* Icon or an individual subprogram icon in the project tree and either select *File - Import* or click in the toolbar. It is also possible to right-click the *Sub Programs* Icon or the individual subprogram icon and select *Import Sub Program* or *Import* from the pop-up menu.

**Note** When a file is imported to an individual subprogram, the existing subprogram will be overwritten.

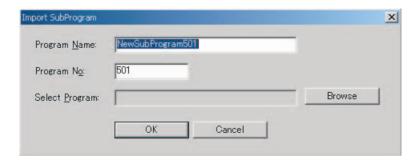

2. Enter the subprogram name, subprogram number and select subprogram, and then click the **OK** Button.

**CAM Files** 

This procedure imports a CAM file (\*.csv filename extension).

Select the CAM Icon or an individual CAM table icon in the project tree and either select File - Import or click in the toolbar. It is also possible to right-click the CAM Icon or the individual CAM table icon and select Import CAM or Import from the pop-up menu.

**Note** When a file is imported to an individual CAM table, the existing CAM table will be overwritten.

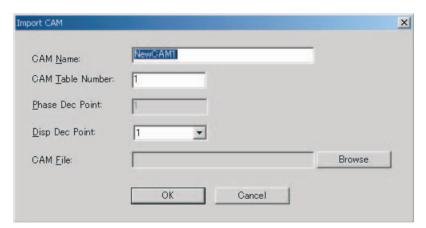

2. Enter the CAM name, CAM table number, and CAM table file, and then click **OK** Button.

# 6-4 Exporting File

## **Symbol File**

This procedure exports a symbol file (\*.csv filename extension) containing the system parameters and variables.

1. Select the *Symbol* Icon in the project tree and either select *File - Export* or click in the toolbar. It is also possible to right-click the *Symbol* Icon and select *Export* from the pop-up menu.

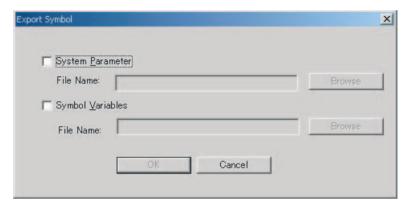

 Select the System Parameter and Symbol Variables Options, input the file names (or click the Browse Button and select the file), and then click the OK Button.

#### **Position Data Files**

This procedure exports a position data file (\*.csv filename extension).

Select the Position Data Icon in the project tree and either select File - Export or click in the toolbar. It is also possible to right-click the Position Data Icon and select Export from the pop-up menu.

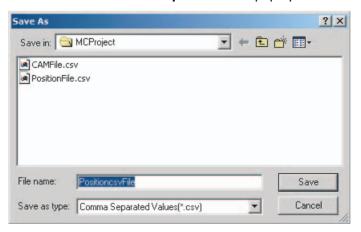

2. Enter the destination folder, file name, and file type, and then click the **Save** Button.

#### **Program Files**

This procedure exports a program file (\*.txt filename extension).

1. Select an individual program icon in the project tree and either select *File*- *Export* or click in the toolbar. It is also possible to right-click the individual program icon and select *Export* from the pop-up menu.

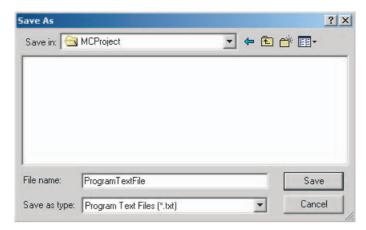

2. Enter the destination folder, file name, and file type, and then click the **Save** Button.

#### **Subprogram Files**

This procedure exports a subprogram file (\*.txt filename extension).

Select an individual subprogram icon in the project tree and either select
 File - Export or click in the toolbar. It is also possible to right-click the individual subprogram icon and select Export from the pop-up menu.

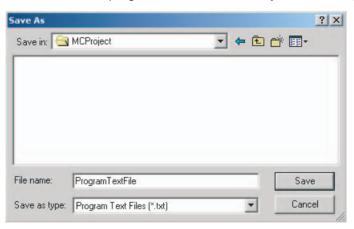

2. Enter the destination folder, file name, and file type, and then click the **Save** 

#### Multiple Program/ Subprogram Files

This procedure exports selected multiple program/subprogram files at the same time (\*.txt filename extension).

Select the *Motion programs*, *Programs*, or *Sub Programs* Icon in the project tree and either select *File - Export* or click in the tool bar. It is also possible to right-click one of the above icons and select *Export* from the pop-up menu.

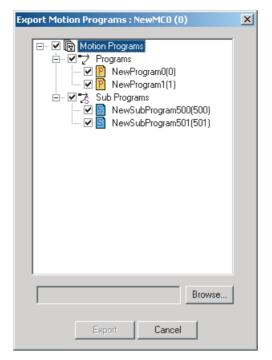

2. Select the programs and subprograms to be exported, select the destination folder, and then click the **Export** Button.

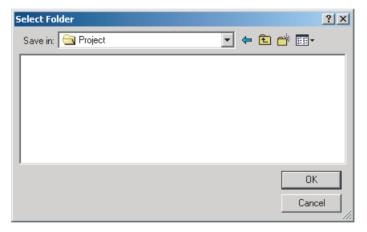

#### **CAM Data Files**

This procedure exports a CAM data file (\*.csv filename extension).

Select an CAM table icon in the project tree and either select File - Export or click in the toolbar. It is also possible to right-click the CAM table icon and select Export from the pop-up menu.

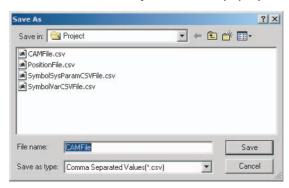

2. Enter the destination folder, file name, and file type, and then click the **Save** Button.

# **SECTION 7 Transferring and Comparing Data**

This section describes the operations used to transfer or compare data between the personal computer and Motion Control Unit/Servo Driver, and to write data transferred to the Motion Control Unit to the Motion Control Unit's flash memory.

**Note** Be sure that the personal computer is connected to the PLC via a connecting cable and that online communications are established before transferring data, comparing data, or writing data to flash memory.

| 7-1 | Initial Settings for Online Connection         | 54 |
|-----|------------------------------------------------|----|
| 7-2 | Setting/Changing Communications Specifications | 54 |
| 7-3 | Transferring, Comparing, and Saving Data       | 56 |

# 7-1 Initial Settings for Online Connection

#### Initial Settings for the CPU Unit and MC Unit

- 1,2,3... 1. Set the MC Unit's unit number (using the rotary switch on the front panel)
  - Set the DIP switch on the CPU Unit or the Controller Section of the NSJ Controller.
    - For Communications via Toolbus:
      - When using the peripheral port, set SW4 to OFF, or set SW4 to ON and make appropriate setting of PLC Setup (set Programming Console Address 144 to 0400 Hex).
      - When using the RS-232C port, set SW5 to ON, or set SW5 to OFF and make appropriate setting of PLC Setup (set Programming Console Address 160 to 0400 Hex).
    - b. For Communications via SYSMAC WAY (Host Link):
      - When using the peripheral port, set SW4 to ON, or set SW4 to OFF and make appropriate setting of PLC Setup. (Set Programming Console Address 144 to its default, 0000 Hex. If the default setting has not been changed, leave the setting as it is.)
      - When using the RS-232C port, set SW5 to OFF, or set SW5 to ON and make appropriate setting of PLC Setup. (Set Programming Console Address 160 to its default, 0000 Hex. If the default setting has not been changed, leave the setting as it is.)
  - 3. Create the I/O tables (using the CX-Programmer or a Programming Console).

# 7-2 Setting/Changing Communications Specifications

#### **Communications Settings**

Right-click the PLC icon in the project tree and select *Properties* from the pop-up menu. Select the *Target PLC* Setting on the PLC Properties Dialog Box. The following dialog box will be displayed. Set the Device Type to be connected to the PLC.

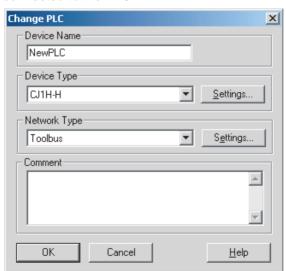

2. Set the Network Type.

Click the *Network Type* Drop-down List to display the list and select the desired communications method.

- 3. Make the network settings
  To check or change the network settings, click the **Settings** Button in the *Network Type* Area.
  - a. Make settings in the Network Tab Page.

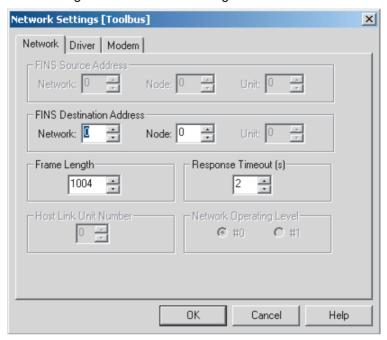

b. Make settings in the Driver Tab Page.

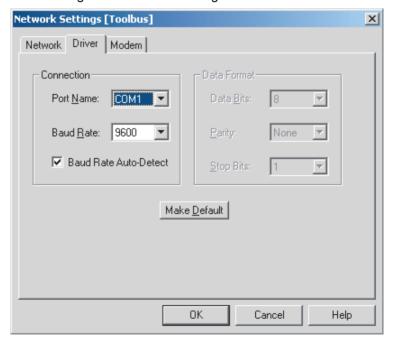

# Connecting to the PLC

Note

Select *Online - Work Online* or click in the toolbar. It is also possible to right-click the PLC icon in the project tree and select *Work Online* from the pop-up menu.

When transferring driver parameters, the transfer may be stopped with the following message: "Error (36355) Communications to the device could not be established or the connection has been broken. Check the communication settings and connection method to the device."

Open the PLC property to increase the response monitoring time in the PLC Setup.

# 7-3 Transferring, Comparing, and Saving Data

#### **Transferring to the MC Unit**

Select the MC Unit icon in the project tree and either select Online - Transfer - To MC or click in the toolbar. It is also possible to right-click the MC Unit icon in the project tree and select Transfer - To MC from the popup menu.

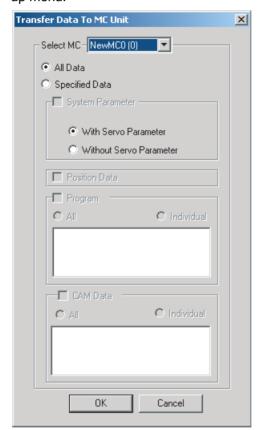

2. Select the data to be transferred and then click the **OK** Button.

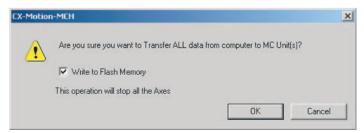

 If the Write to Flash Memory Option is selected, the transferred data will be saved in flash memory. The transfer will start when the OK Button is clicked. The progress of the transfer will be displayed, as shown in the following diagram.

```
Start transferring the MC data....

Transferring the MC Data...
Checking MC Version...Done
Validating the unit Parameter...Done
Validating the Tank Parameter...Done
Validating the Tank Parameter...Done
Validating the Axis Parameter...Done
Validating Programs...Done
Validating CAM data...Done
Transferring the Unit and Zone Parameter...Done
Transferring the Task Parameter...Done
Transferring Axis Parameter...Done
Transferring Axis Parameter...
```

#### **Transferring from the MC Unit**

Select the MC Unit icon in the project tree and either select Online - Transfer - From MC or click in the toolbar. It is also possible to right-click the MC Unit icon in the project tree and select Transfer - From MC from the pop-up menu.

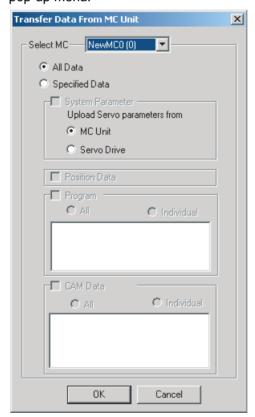

2. Select the data to be transferred and click the **OK** Button. The progress of the transfer will be displayed, as shown in the following diagram.

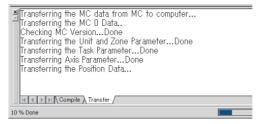

#### **Comparing Data with the MC Unit**

Select the MC Unit icon in the project tree and either select Online - Transfer - Compare or click in the toolbar. It is also possible to right-click the MC Unit icon in the project tree and select Transfer - Compare from the pop-up menu.

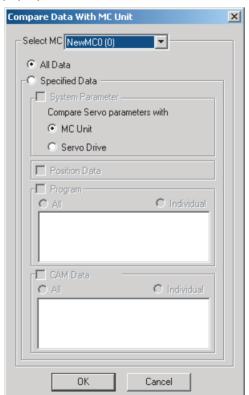

2. Select the data to be compared and then click **OK** Button.

3. When the transfer from the MC Unit is completed, the Compare MC Window will be displayed showing the comparison results.

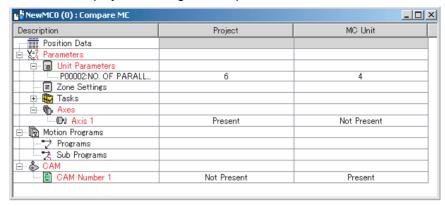

 Double-click Position Data, Programs, Sub Programs, or Cam data. The following window will be displayed.

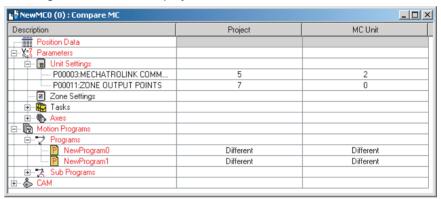

5. Click the Overview Button to display the Overview Window.

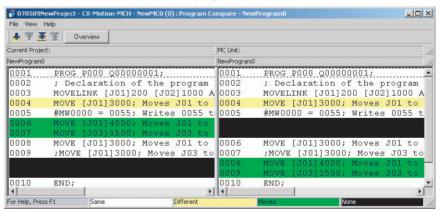

Select *File - Save as* to save the overview or detail view of the results of comparing programs.

# Writing Data to Flash Memory

Caution Always backup the data in the flash memory after downloading the program, parameter data, position data, or CAM data to the MC Unit. Otherwise, the original data (before the transfer) will be restored the next time that the power is turned ON, which may cause unexpected operation.

Select the MC Unit icon in the project tree and either select Online - Write
 To Flash or click in the toolbar. It is also possible to right-click the MC
 Unit icon in the project tree and select Write To Flash from the pop-up menu.

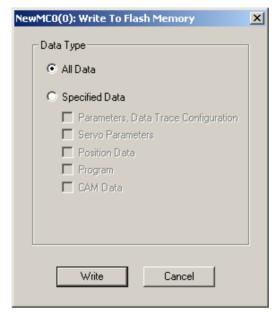

2. Select the data to be saved in the *Data Type* Options and click the **Write** Button.

**Note** If an error occurs while data is being written to the flash memory, the data may not be written to the flash memory successfully. In this case, write the data to the flash memory again after resetting the error.

#### **Displaying Unit Information**

1,2,3... 1. Select Online - Unit Information.

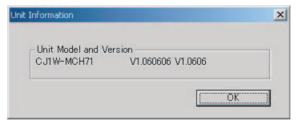

2. The MC Unit's model and version information will be displayed.

#### **Initializing Memory**

Select the MC Unit icon in the project tree and either select Online - Clear Memory or click in the toolbar. It is also possible to right-click the MC Unit icon in the project tree and select Clear Memory from the pop-up menu.

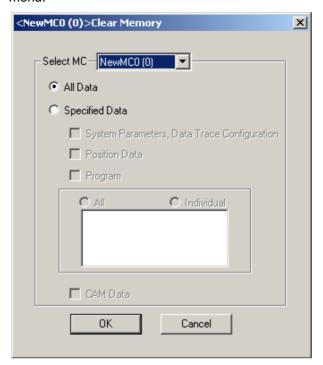

2. Select the data to be initialized and click the **OK** Button.

#### **Batch Transfer (Computer to MC Unit)**

- Select the PLC icon in the project tree and either select Online Batch
   Transfer To All MC or click in the toolbar. It is also possible to right click the PLC icon in the project tree and select Batch Transfer To MC
   from the pop-up menu.
  - 2. Select the destination MC Unit in the *Select MC* Drop-down List. Select the data to be transferred and click the **OK** Button.

#### **Batch Transfer (MC Unit to Computer)**

- Select the PLC icon in the project tree and either select Online Batch
   Transfer From All MC or click in the toolbar. It is also possible to
   right-click the PLC icon in the project tree and select Batch Transfer From MC from the pop-up menu.
  - 2. Select the source MC Unit in the *Select MC* Drop-down List. Select the data to be transferred and click the **OK** Button.

#### **Range Transfer (Computer to MC Unit)**

1,2,3... 1. Right-click in the Edit Parameters Window or Edit Position Data Window and select *Range Transfer - To MC* from the pop-up menu.

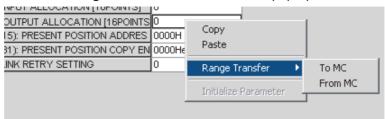

2. The data of the selected Value will be transferred to the MC Unit.

#### Range Transfer (MC Unit to Computer)

- Right-click in the Edit Parameters Window or Edit Position Data Window and select *Range Transfer From MC* from the pop-up menu.
  - 2. The data of the selected Value will be transferred from the MC Unit.

# **SECTION 8 Monitoring**

This section provides information on monitoring the MC Units. The error status, axis's present position, and variable values are displayed in the Monitor Windows.

| Note | Be sure that the computer and PLC are connected with the connection cable and the communications |
|------|--------------------------------------------------------------------------------------------------|
|      | between them are established before starting monitoring operations.                              |

| 8-1 | Status Monitor       | 64 |
|-----|----------------------|----|
| 8-2 | General Watch Window | 64 |

Status Monitor Section 8-1

#### 8-1 Status Monitor

Use the Status Monitor to monitor MC Unit errors, the present position of each axis, and the program number in progress.

# Starting the Status Monitor

Click in the toolbar.

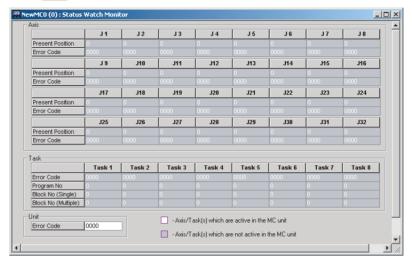

If the CX-Motion-MCH is connected online, monitoring will start automatically; if the CX-Motion-MCH is offline, monitoring will stop.

#### 8-2 General Watch Window

The General Watch Window can be used to check and change variable values (excluding system variables).

# Starting the General Watch Window

Click 💹 in the toolbar.

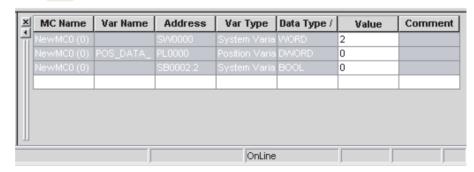

If the CX-Motion-MCH is connected online, monitoring will start automatically; if the CX-Motion-MCH is offline, monitoring will stop.

To check a variable, select *Insert* from the Context Menu and register the variable.

To change a variable's value, change the value directly in the variable's *Value* column and press the **Enter** Key to confirm the change.

The variables registered in the General Watch Window can also be referenced again by saving the project.

# SECTION 9 Operation

This section describes various operations on the axes of the MC Unit, including test run operations and program debugging.

# **Note** Operation from Support Tool is supported for MC Units with unit version 3.0 or later.

| 9-1 | Switchin | ng to Monitor Mode    | 66 |
|-----|----------|-----------------------|----|
|     | 9-1-1    | Starting Monitor Mode | 66 |
|     | 9-1-2    | Ending Monitor Mode   | 67 |
| 9-2 | Test Rui | 1                     | 67 |
|     | 9-2-1    | Executing a Test Run  | 67 |
|     | 9-2-2    | Test Run Window       | 68 |
| 9-3 | Debugg   | ing the Program       | 69 |
|     | 9-3-1    | Setting Break Points  | 69 |
|     | 9-3-2    | Debugging the Program | 70 |

# 9-1 Switching to Monitor Mode

#### 9-1-1 Starting Monitor Mode

- Select a PLC icon in the project tree and select *Online Work Online*, or right-click a PLC icon and select Work Online from the pop-up menu. It is also possible to click in the toolbar. The CX-Motion-MCH will be connected to the PLC.
  - 2. Select the MC Unit in the project tree, and then select *Online Monitor Mode* or click in the toolbar. The following warning dialog box will be displayed. Read the contents of the warning carefully. Click the **OK** Button only after confirming safety.

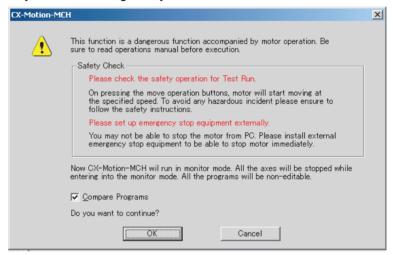

3. The CX-Motion-MCH will switch to Monitor Mode, and the following Test Run Window and Stop Axes Button will be displayed. will be displayed in the toolbar.

The Stop Axes Button can be used in Monitor Mode and will come to the front of the displayed window. All axes will decelerate to a stop if the Stop Axes Button is clicked.

Test Run Section 9-2

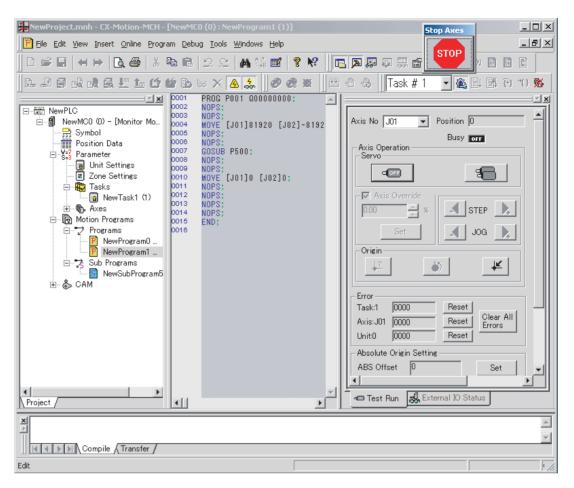

**Note** The Status Monitor Window will not be displayed in Monitor Mode. Also, the MC Unit cannot be controlled from the ladder program in Monitor Mode.

### 9-1-2 Ending Monitor Mode

- 1,2,3... 1. Select *Online Monitor Mode* or click 🔝 in the toolbar.
  - 2. Monitor Mode will be ended, and the CX-Motion-MCH will display in the toolbar.

#### 9-2 Test Run

# 9-2-1 Executing a Test Run

- 1.2,3... 1. Select the axis for which to execute a test run in the Test Run Window.
  - 2. Click to lock the selected axis.
  - 3. To use an override, select the *Axis Override* Option and enter the override set value. Click the **Set** Button to write the set value to the MC Unit.
  - 4. Click the JOG, STEP, or Origin Buttons. The axis will be operated.

Note

- (1) Clicking any of the operation buttons will operate the motor at the designated speed. Execute the operation only after confirming safety.
- (2) The operation on the personal computer may not stop the motor. Provide an emergency stop device externally to enable stopping the motor immediately at any time.

Test Run Section 9-2

#### 9-2-2 Test Run Window

Test Run

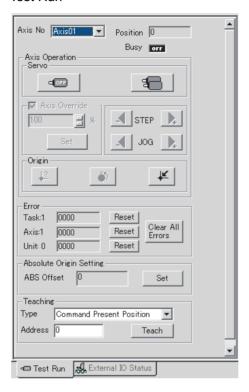

| Axis No.         |                         | Sets the axis to operate                                                                                           |  |
|------------------|-------------------------|----------------------------------------------------------------------------------------------------|--|
| 7 5.40 1 101     |                         | Sets the axis to operate.                                                                                          |  |
| Position         |                         | Displays the current position of the axis.                                                                         |  |
| Busy             |                         | Displays the operating status.                                                                                     |  |
| Servo            | Lock Servo              | Locks/unlocks the axis.                                                                                            |  |
|                  | Lock/Unlock<br>Multiple | Displays a dialog to lock/unlock multiple axes.                                                                    |  |
| Override         | Axis Override           | Sets the override value.                                                                                           |  |
|                  |                         | Range: 0.00 to 327.67%                                                                                             |  |
|                  | Set                     | Sets the override in the MC Unit.                                                                                  |  |
| STEP             | +                       | Steps the axis in the positive direction.                                                                          |  |
|                  | _                       | Steps the axis in the negative direction.                                                                          |  |
| JOG              | +                       | Jogs the axis in the positive direction.                                                                           |  |
|                  | _                       | Jogs the axis in the negative direction.                                                                           |  |
| Origin Search    |                         | Searches for the origin.                                                                                           |  |
| Origin Return    |                         | Returns the axis to the origin.                                                                                    |  |
| Forced Origin    |                         | Force the current position to the origin.                                                                          |  |
| Task Error       |                         | Display the error code occurred in Task. Click the Reset Button to reset the error.                                |  |
| Axis Error       |                         | Displays any error code for any error that has occurred for the axis. Click the Reset Button to reset the error.   |  |
| Unit Error       |                         | Displays any error code for any error that has occurred in the MC Unit. Click the Reset Button to reset the error. |  |
| Clear All Errors |                         | Resets all errors that have occurred in the task, axis, and unit.                                                  |  |

| Absolute Origin<br>Setting | ABS Offset | Displays the value of the Absolute Origin Offset set in the Axis Parameters of the MC Unit. |
|----------------------------|------------|---------------------------------------------------------------------------------------------|
|                            | Set        | Sets the absolute origin.                                                                   |
| Teaching                   | Туре       | Sets either a Feedback Present Position or Command Present Position.                        |
|                            | Address    | Sets the first address in which to store data (position data number).                       |
|                            |            | Range: 0 to 10239                                                                           |
|                            | Teach      | Executes teaching.                                                                          |
|                            |            | After execution, the address will be incremented automatically.                             |

#### External I/O Status

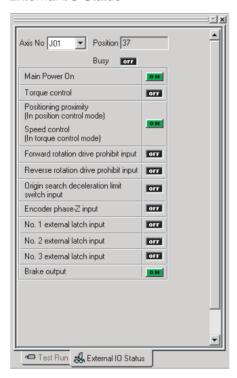

# 9-3 Debugging the Program

The CX-Motion-MCH can be used to debug the motion program in an MC Unit.

Before switching to Monitor Mode, click *To MC* or *From MC* to transfer the motion program between the MC Unit and CX-Motion-MCH so that both the MC Unit and CX-Motion-MCH have the same program.

**Note** Debugging motion program is supported for MC Units with unit version 3.0 or later.

# 9-3-1 Setting Break Points

- 1,2,3... 1. Display the program to debug.
  - 2. Move the cursor to the step to set the break point, and click on . A break point mark will be displayed.
  - 3. Click @ again, the break point will be removed.

### 9-3-2 Debugging the Program

- **1,2,3...** 1. Display the program.
  - 2. Servolock the axis to be used if the program operates the axis.
  - 3. In the toolbar, select the number of the task to debug.
  - 4. Click in the toolbar, the MC Unit will execute the program. Program execution will stop at the first break point.
  - 5. Set variables in the General Watch Window as required.
  - 6. Click in the toolbar to debug the program again from the first break point. Click in the toolbar to debug the program one step at a time.

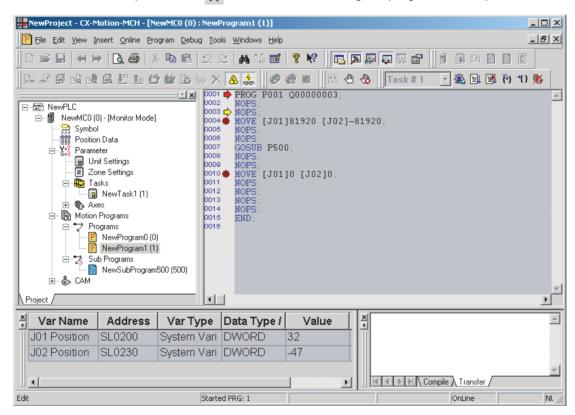

**Note** In the following case, program execution will not stop at a breakpoint and will continue to the next break point.

• The first break point is skipped using the IF function.

When step 0004 is false, step 0007 would be executed next after step 0004. A break point is set for step 0007, so program execution would stop at the step that was executed immediately before step 0007. In this example, that would be step 0004, i.e., program execution would stop immediately after executing the IF statement in step 0004.

Program execution also may not stop at a break point set for the WHILE, FOR, PARALLEL, and SWITCH control commands.

Note

- (1) Clicking any of the operation buttons will operate the motor at the designated speed. Execute the operation only after confirming safety.
- (2) The operation on the personal computer may not stop the motor. Provide an emergency stop device externally to enable stopping the motor immediately at any time.

# SECTION 10 Data Traces

This section describes the data trace function.

| Note | Data traces are supported for MC Units with unit version 3.0 or later. |          |                            |    |
|------|------------------------------------------------------------------------|----------|----------------------------|----|
|      | 10-1                                                                   | Data Tra | aces                       | 74 |
|      |                                                                        | 10-1-1   | Executing a Data Trace     | 74 |
|      |                                                                        | 10-1-2   | Changing the Graph Display | 75 |

Data Traces Section 10-1

#### 10-1 Data Traces

#### 10-1-1 Executing a Data Trace

Select the PLC icon in the project tree and select *Online* - *Work Online*, or right-click the PLC icon and select *Work Online* from the pop-up menu.
 It is also possible to click in the toolbar. The CX-Motion-MCH will be connected to the PLC.

2. Select the MC Unit icon in the project tree, and then select *Online - Data Trace* or click in the toolbar. The Data Trace Window will be displayed.

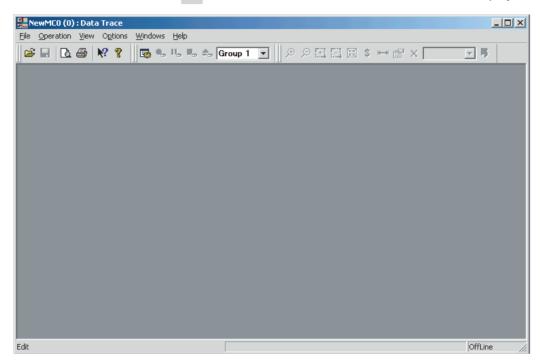

3. Click in the Data Trace Window. The Data Trace Configuration dialog box will be displayed.

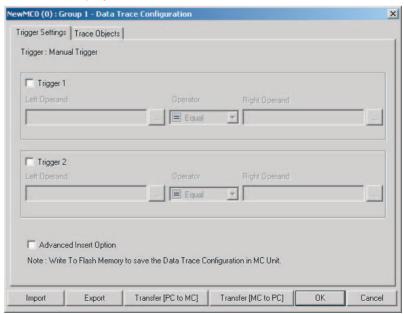

Data Traces Section 10-1

- 4. Set the trigger conditions, trace objects, and number of samplings.
- 5. Click the **Transfer [PC to MC]** Button to write the set values to the MC Unit.
- 6. Click the **OK** Button to close the Data Trace Configuration Dialog Box.
- 7. Click in the Data Trace Window. The MC Unit will execute the data trace.
- 8. The trigger condition is activated, and the data trace is completed. The MC Unit will transfer the results of the data trace to the CX-Motion-MCH automatically and display them graphically.

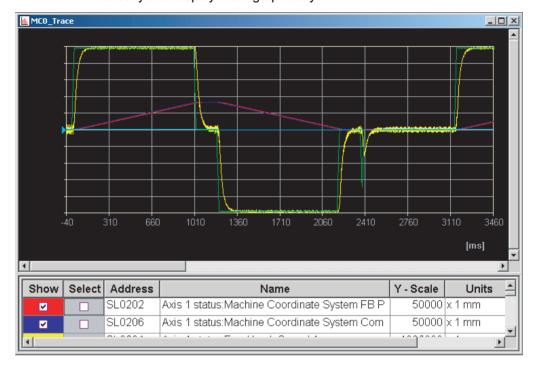

# 10-1-2 Changing the Graph Display

- 1,2,3... 1. Select in the legend to display the required items.
  - Select the data of the item to change.
  - 3. Change the vertical scale using \$\forall \overline{5000}\$ in the Graph Tools Window
  - 4. Change the displayed position using 🛉 👢.
  - 5. Select s to display the value at the cursor position.
  - Select to display the difference between two points.
  - 7. Click 🔲 in the Data Trace Window to save the data to a CSV file.

Data Traces Section 10-1

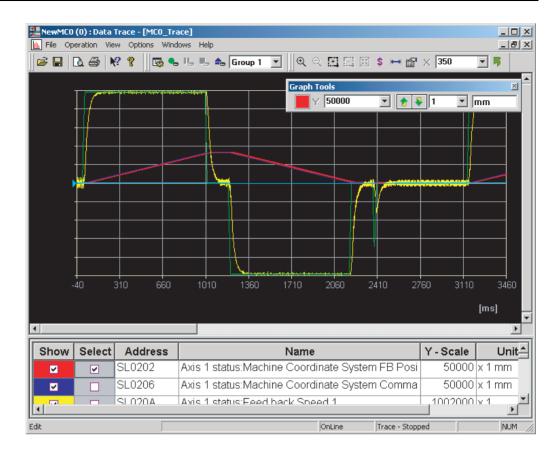

# **SECTION 11 Backup and Restore**

This section describes the operations used to back up data from MC Units and restore data to MC Units.

Note • Be sure that the personal computer is connected to the PLC via a Connecting Cable and that online communications are established before backing up and restoring data.

• Backing up and restoring data is supported for MC Units with unit version 3.1 or later.

| 11-1 | Backup from MC                     | 78 |
|------|------------------------------------|----|
| 11-2 | Restoring to MC                    | 78 |
| 11-3 | Verifying Backup File with MC Unit | 79 |

Backup from MC Section 11-1

### 11-1 Backup from MC

Use the following procedure to backup an MC Unit on the CX-Motion-MCH.

Select Online - Backup and Restore - Backup from MC in online mode.
 The following window will be displayed.

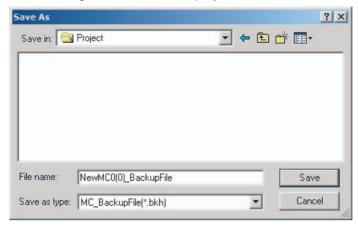

2. After entering or selecting the destination folder, file name and file type, click the **Save** Button. Use the default file type (\*.bkh), because the MC Unit data is being saved in a CX-Motion-MCH backup file.

# 11-2 Restoring to MC

Use the following procedure to restore a backup file to an MC Unit.

Select Online - Backup and Restore - Restore to MC in online mode.
 The following message will be displayed.

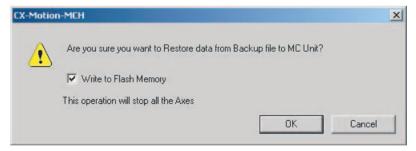

2. Click the **OK** Button to display the following window.

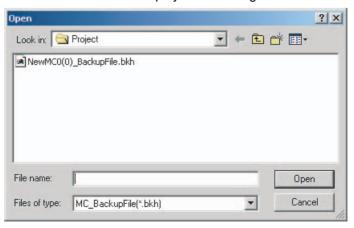

3. Enter or select the folder to be looked in, the file name, and the file type, and then click the **Open** Button. The following message will be displayed after restoring backup data is done.

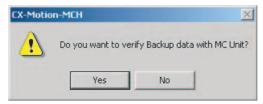

4. Click the Yes Button to start verifying.

# 11-3 Verifying Backup File with MC Unit

Use the following procedure to verify a backup file with an MC Unit.

Select Online - Backup and Restore - Verify Backup file with MC Unit in online mode. The following window will be displayed.

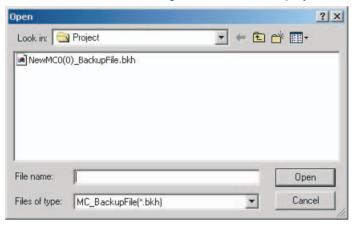

2. Enter or select the destination folder, file name, and file type, and then click the **Open** Button. Verifying will start. A message will be displayed to tell if the data is identical.

# **SECTION 12 Read Protection**

This section describes the operations used to set and release protection on programs or cam data in MC Units, set and change primary and secondary passwords, and switch the user.

- Note Be sure that the personal computer is connected to the PLC via a Connecting Cable and that online communications are established before setting or releasing read protection, setting or changing passwords, or switching the user.
  - Read protection is supported for MC Units with unit version 3.1 or later.

| 12-1 | Read Protection |                                       |    |
|------|-----------------|---------------------------------------|----|
|      | 12-1-1          | Read Protection                       | 82 |
|      | 12-1-2          | User                                  | 82 |
|      | 12-1-3          | Setting and Releasing Read Protection | 82 |
| 12-2 | Setting         | and Changing Passwords                | 83 |
| 12-3 | Setting         | and Releasing Protection              | 85 |
| 12-4 | Switchin        | ng the User                           | 86 |

Read Protection Section 12-1

#### 12-1 Read Protection

#### 12-1-1 Read Protection

The CX-Motion-MCH can be used to protect all of programs and cam data in an MC Unit from being read.

Note

Protection cannot be set for reading parameters. It also cannot be set for writing parameters, programs or cam data.

#### 12-1-2 User

There are 3 types of user. Read protection can be set only by the primary user. What data can be read depends on the user.

| User           | What can be done                                                                        | What cannot be done                                                |
|----------------|-----------------------------------------------------------------------------------------|--------------------------------------------------------------------|
| Primary user   | Setting the primary password and the secondary password                                 |                                                                    |
|                | Setting and releasing protection                                                        |                                                                    |
|                | Specifying programs or cam data that can be read through the secondary password         |                                                                    |
|                | Reading all programs and cam data                                                       |                                                                    |
| Secondary user | Reading only the programs and cam data that can be read through the secondary password. | Setting and releasing protection                                   |
| Normal user    |                                                                                         | Reading all programs or cam data for which read protection is set. |
|                |                                                                                         | Setting and releasing read protection.                             |

### 12-1-3 Setting and Releasing Read Protection

Only the primary user can protect data in an MC Unit by setting and releasing protection on the data that can be read. To set protection, set a primary password and a secondary password and then select the data items that can be read through the secondary password.

Read protection can be set or released using the primary password at any time.

# 12-2 Setting and Changing Passwords

Select Online - Read Protection- Set/Change Password in online mode.
 The following window will be displayed.

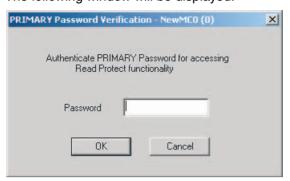

2. Enter the primary password and click the **OK** Button.

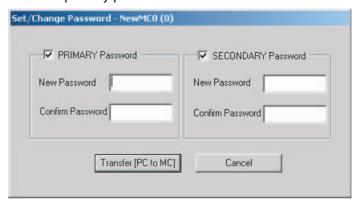

- 3. After entering the new password and the confirm password, click the **Transfer [PC to MC]** Button.
  - **Note** All programs and cam data cannot be read if the primary password is forgotten. Please make a copy of the password and keep it in a safe place.
- A message to tell that the password has been set successfully will be displayed. When it appears, click the **OK** Button. The following window will be displayed.

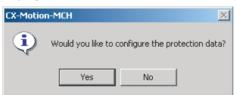

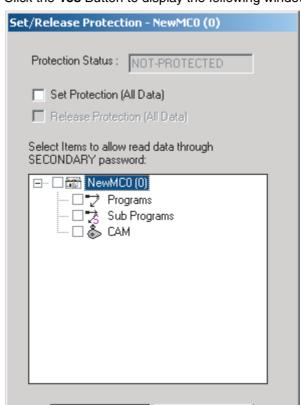

Transfer [PC to MC]

5. Click the Yes Button to display the following window.

6. Select *Set Protection* or *Release Protection*, and the data items that can be read through the secondary password, and then click the **Transfer [PC to MC]** Button.

Cancel

# 12-3 Setting and Releasing Protection

Select Online - Read Protection- Set/Release Protection in online mode. The following window will be displayed.

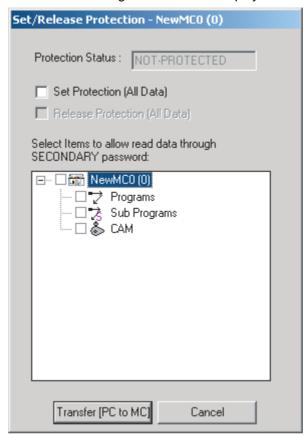

2. Select *Set Protection* or *Release Protection*, and the data items that can be read through the secondary password, and then click the **Transfer [PC to MC]** Button.

Switching the User Section 12-4

# 12-4 Switching the User

A current user can be switched to a different user. Switching to the primary or secondary user requires the primary password or the secondary password.

Select Online - Read Protection- Switch User in online mode. The following window will be displayed to request entering the primary password in secondary/normal user status.

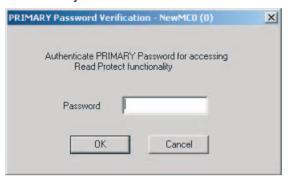

The following window will be displayed when the primary password is entered.

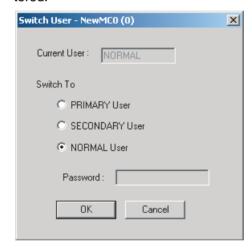

2. Select the user to be switched to. Enter the primary password to switch to the primary user or the secondary password to switch to the secondary user, and then click the **OK** Button.

# SECTION 13 Printing

| This section describes the operations used to print project data. |    |  |
|-------------------------------------------------------------------|----|--|
| 13-1 Printing                                                     | 88 |  |

Printing Section 13-1

# 13-1 Printing

# Printing Data and Parameters

To print project data, select *File - Print* and select the desired data from the following Print Choice Dialog Box.

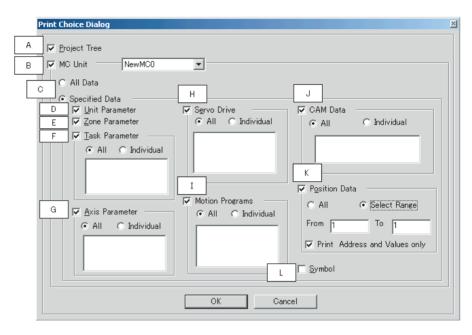

The following data and parameters can be selected for printing.

| Item | Name                                    | Function                                                 |                                                                |  |
|------|-----------------------------------------|----------------------------------------------------------|----------------------------------------------------------------|--|
| Α    | Project Tree                            | If this option is selected, the project tree is printed. |                                                                |  |
| В    | MC Unit                                 | If this option is se                                     | elected, the specified MC Unit parameters are printed.         |  |
| С    | All Data or Specified Data              | These options sp                                         | ecify the range of MC Unit parameters to print.                |  |
|      |                                         | All Data                                                 | Print all of the data.                                         |  |
|      |                                         | Specified Data                                           | Print only selected data and parameters.                       |  |
| D    | Unit Parameter                          | Select this option                                       | to print the Unit Parameters                                   |  |
| Е    | Zone Parameter                          | Select this option                                       | to print the zone parameters.                                  |  |
| F    | Task Parameter                          | All                                                      | Print all of the motion task parameters.                       |  |
|      |                                         | Individual                                               | Print only the motion task parameters specified in the list.   |  |
| G    | Axis Parameter                          | All                                                      | Print all of the axis parameters.                              |  |
|      |                                         | Individual                                               | Print only the axis parameters specified in the list.          |  |
| Н    | Servo Drive<br>(Servo Parameters)       | All                                                      | Print all of the servo parameters.                             |  |
|      |                                         | Individual                                               | Print only the servo parameters specified in the list.         |  |
| I    | Motion Programs (Includes subprograms.) | All                                                      | Print all of the programs and subprograms.                     |  |
|      |                                         | Individual                                               | Print only the programs and subprograms specified in the list. |  |
| J    | CAM Data                                | All                                                      | Print all of the CAM table's data.                             |  |
|      |                                         | Individual                                               | Print only the CAM table's data specified in the list.         |  |
| K    | Position Data                           | All                                                      | Print all of the position data.                                |  |
|      |                                         | Select Range                                             | Print only the specified range of position data.               |  |
|      |                                         | Print Address and Values only                            | Print only the address and value, not comment and name.        |  |
| L    | Symbol                                  | Print the symbols.                                       |                                                                |  |

Printing Section 13-1

#### **Printing the Error Log**

The Error Log can be printed.

To print the error log, display the Error Log Window and select *File - Print* from the Error Log Window's menu bar.

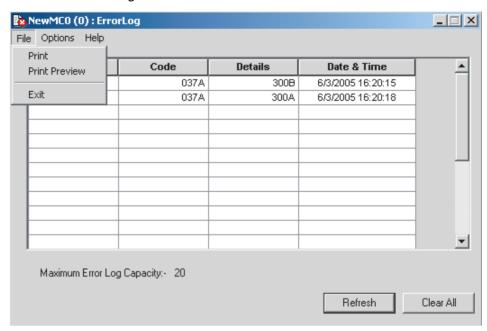

Printing Section 13-1

# SECTION 14 Error Log

| This section provides information on the error log generated by the MC U | iis section | provides 1 | nformation oi | i the error i | og generated l | by the | MC | Uni |
|--------------------------------------------------------------------------|-------------|------------|---------------|---------------|----------------|--------|----|-----|
|--------------------------------------------------------------------------|-------------|------------|---------------|---------------|----------------|--------|----|-----|

| 14-1 | Error Log.  | 92 |
|------|-------------|----|
|      | Error Codes | 92 |

Error Log Section 14-1

## 14-1 Error Log

#### **Overview**

The error log can record and display the up to 20 MC Unit errors. If more than 20 errors occur, the oldest error record will be deleted to make room for the new error record.

# Displaying the Error Log

Select the MC Unit icon in the project tree and select *Online - Error Log*.

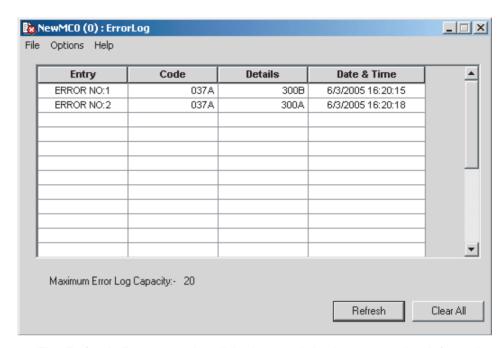

The **Refresh** Button can be clicked to read the latest error log information from the MC Unit.

The Clear All Button can be clicked to delete the error log.

**Note** Axis errors are not displayed in the error log.

#### 14-2 Error Codes

#### **■** Error Causes and Error Processing

For details on the probable causes of error codes and methods used to clear errors, refer to *Troubleshooting* in the *CS1W-MCH71 Motion Control Units Operation Manual* (W419) or *CJ1W-MCH71 Motion Control Units Operation Manual* (W435), or click *Help - Help Contents* in the CX-Motion-MCH and select *Trouble Shooting - MC-UNIT*, or refer to *15-1 Troubleshooting* in this manual.

# **SECTION 15 Troubleshooting**

| Thic   | caction | provides | information    | on the | troubleshooting | mathade fo | or the MC | Unit  |
|--------|---------|----------|----------------|--------|-----------------|------------|-----------|-------|
| 1 IIIS | section | provides | IIIIOIIIIauoii | on the | troubleshooting | memous re  | or the MC | UIIII |

| 15-1 | Troubleshooting | 9. |
|------|-----------------|----|
| 15-2 | Error Codes     | 10 |

# 15-1 Troubleshooting

# Error Processing of Online Errors

The following error message may be displayed when attempting to connect online on the CX-Motion-MCH Basic Window. Use the following flow chart to help identify and correct the error.

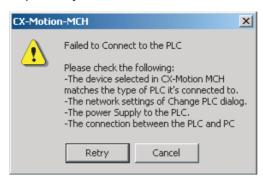

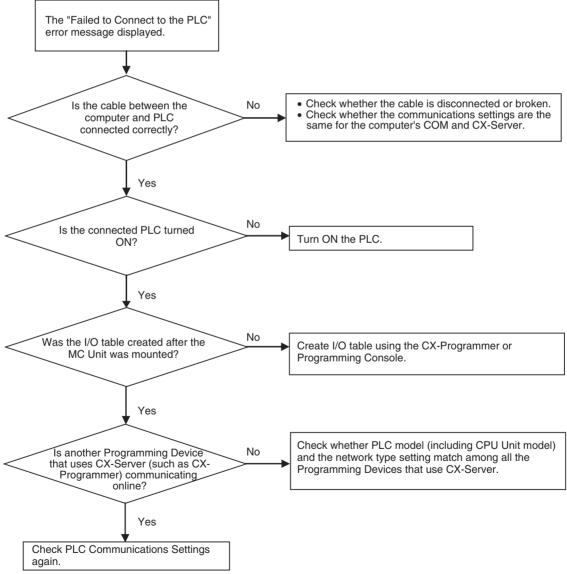

• If a transfer operation fails when transferring servo parameters for many axes, a timeout may have occurred. Increase the response monitoring time in the PLC Setup.

 A communications error may occur in the servo driver after the MC Unit is restarted. If this occurs, restore the power supply to the Servo driver and the MC Unit

# Error Messages and Remedies

The following table shows the probable causes and remedies of messages that may be displayed during online operations.

| <u>ricinedies</u>                                                                                                    |                                                                                                    |                                                                                                    |
|----------------------------------------------------------------------------------------------------|----------------------------------------------------------------------------------------------------|----------------------------------------------------------------------------------------------------|
| Message                                                                                                    | Probable cause                                                                                                    | Remedy                                                                                                    |
| 12289: No access right - Another tool is occupying MCH. General or READ/WRITE is not permitted                                                                                                    | The CX-Motion MCH tried to get the access right to the MC Unit but another process (tool) has the access right.                                                                                                    | Wait until the other process releases the access right. Or stop the other process so that access will be released.                                                        |
| 35355: Communications to the device could not be established or the connection has been broken. Check the communication settings and connection method to the device                                 | <ol> <li>Communications between the computer and the MC Unit have been disconnected, or the MC Unit power supply has been cut off.</li> <li>Communications between the computer and the servo drive timed out.</li> </ol>                                                                        | <ol> <li>Check the network setup and check the power supply to the MC Unit.</li> <li>Increase the Response Timeout Setting in the Network Settings of the PLC.</li> </ol> |
| 32775: CX-Server has not been initialized by the application                                                                                                    | The CX-Server is corrupted or might not be installed.                                                                                                    | Check whether the CX-Server is installed and try restarting the application.                                                                                              |
| 34845: CX-Server is currently processing the maximum number of requests. This error indicates the application is thrashing the maximum possible communications throughput of the device's connection | The CX-Server is currently processing the maximum number of requests. The communications system is busy and cannot handle any more requests.                                                                                                    | Either stop some of the applications or wait until processing for other applications has been completed.                                                                  |
| 8720: Operation mode of MC Unit is wrong                                                                                                    | The operating mode is set to the wrong mode.                                                                                                    | Wait until the other application is finished and then retry the operation.                                                                                                |
|                                                                                                    | Or the mode was changed by another application, like the CX-Programmer, while CX-Motion MCH was writing or saving data.                                                                                                    |                                                                                                    |
| 4364: Invalid data. Failed to transfer                                                                                                    | Parameter Read:                                                                                                    | Check the data for validity before                                                                                                    |
|                                                                                                    | No. of words read is zero.                                                                                                    | transfer.                                                                                                    |
|                                                                                                    | <ul> <li>Beginning read address is for an odd-numbered byte. (For system parameter and position data, the byte address is not a multiple of 4.)</li> <li>No. of read words is an odd number of bytes. (For system parameter and position data, the byte size is not a multiple of 4.)</li> </ul> |                                                                                                    |
|                                                                                                    | Parameter Write:                                                                                                    |                                                                                                    |
|                                                                                                    | The beginning write address or num-<br>ber of write words does not have the<br>correct access unit for the area.                                                                                                    |                                                                                                    |
|                                                                                                    | Command sequence error.                                                                                                    |                                                                                                    |
|                                                                                                    | Program Write:                                                                                                    |                                                                                                    |
|                                                                                                    | Number of data in the program infor-<br>mation and the size of the program<br>transmitted do not match each other.                                                                                                    |                                                                                                    |
|                                                                                                    | • There is no program information.                                                                                                    |                                                                                                    |
|                                                                                                    | CAM Data Write:                                                                                                    |                                                                                                    |
|                                                                                                    | <ul> <li>When writing the last frame, the<br/>phase and displacement were not<br/>written together.</li> </ul>                                                                                                    |                                                                                                    |
|                                                                                                    | The number of data in the CAM information and the size of the data transmitted do not match each other.                                                                                                    |                                                                                                    |

| Message                                                                                                    | Probable cause                                                                                                    | Remedy                                                                                                    |
|----------------------------------------------------------------------------------------------------|----------------------------------------------------------------------------------------------------|----------------------------------------------------------------------------------------------------|
| 514: No unit with the specified unit number address                                                                                                    | User tried to transfer the data to an MC Unit that is not connected to the PLC.                                                                                                    | Check the hardware unit number and correct it accordingly.                                                                                                    |
| 515, 8196, 8452: The specified data not available in MC Unit                                                                                                    | Program Read:  The specified program does not exist.  An error has occurred in the program memory.  CAM Read:  The specified CAM table does not exist.  An error has occurred in the CAM data memory.  Servo Parameter Read:  The specified data has not been written.  Clear Program:  The specified program does not exist.  Clear CAM:  The specified CAM data does not exist. | Make sure the data exist in MC Unit                                                                                                    |
| 8456: Cannot write the parameter                                                                                                    | <ul> <li>The content of parameter data is incorrect.</li> <li>An attempt was made to transfer a parameter value that was too large.</li> </ul>                                                                                                    | Check the parameter values before transfer.                                                                                                    |
| 10001: No Servo information found in MC Unit, cannot perform transfer from MC Unit                                                                                                    | An attempt was made to transfer the servo parameters but there is no servo information in the MC Unit.                                                                                                    | Configure the MC Unit with the proper servo parameter and motor parameter information before doing the transfer operation.                                                                                                    |
| Servo Transfer - Servo parameter has been transferred successfully to MC Unit. However servo parameters could not be transferred to Servo drive. Please check the servo drive connection.     Save Servo Parameter - Servo parameters saved in MC Unit. However failed to save in Servo drive | This error occurs when:  • Servo drive is not connected  • Mismatch of axis numbers in project and the servo drives connected to MC Unit.  • Series or models in the project and servo drive are different.                                                                                                    | <ol> <li>Check whether servo drive is connected.</li> <li>Check whether the axis numbers in servo drives and the project are same and correct them if they are different.</li> <li>Check whether the servo drive series or models are the same as in servo drives and correct them if</li> </ol> |
| 513: Remote network has not been started (destination node not part of the network). Communication with slave not possible, or not allocated as servo axis                                                                                                    | An attempt was made to read the data from a servo drive but servo drive is not connected to MC Unit.                                                                                                    | they are different.  Connect the proper servo drive and configure the drive with proper information, then try to read the data.                                                                                                    |
| 10002: Motor Parameter not set in hard-<br>ware, Hence fail to read                                                                                                    | Servo parameters and motor parameter are not set in the servo and thus cannot be read.                                                                                                    | Write the parameters before reading them.                                                                                                    |
| 10000: MC Model you have selected does not match with unit connected.                                                                                                    | An attempt was made to read or write data to or from an MC Unit from a different MC series.                                                                                                    | Use the same PLC and MC series as those connected to computer.     Check the unit number.                                                                                                    |
| 66: A communication monitor time error occurred.                                                                                                    | Communications with the PLC were disconnected for more than a certain period of time while the CX-Motion-MCH was in monitor mode.                                                                                                    | Switch other Support Software, including the CX-Programmer, to offline status or increase the baud rate, and then switch the CX-Motion-MCH back to monitor mode.                                                                                                    |

| Message                                             | Probable cause                                                                                                    | Remedy                                                                                                    |
|-----------------------------------------------------|----------------------------------------------------------------------------------------------------|----------------------------------------------------------------------------------------------------|
| 4361: Parameter error/Inconsistent Parameters error | Servo parameters don't exist in the MC Unit.     The specified parameter number doesn't exist in the Servo Driver.                                                                                  | Transfer Servo parameters to the MC Unit. In the Axis Properties Dialog Box, match the drive model and version with the connected Driver.                                                                                                    |
| 8451: Cannot register nor write                     | <ol> <li>The program capacity has been exceeded.</li> <li>The CAM data capacity has been exceeded.</li> <li>Writing to flash memory is not possible because a backup is being performed.</li> </ol> | <ol> <li>Reduce the size of the program and then transfer the program again.</li> <li>Reduce the amount of CAM data and then transfer the data again.</li> <li>Wait until the backup has been completed, and then write to flash memory.</li> </ol> |

The following table provides a description and detailed description of the compilation errors that may be displayed while compiling programs.

| Error code | Description                       | Detailed description                                                                                                    |
|------------|-----------------------------------|----------------------------------------------------------------------------------------------------|
| 1          | Too Many Blocks                   | Number of blocks of programming exceeded 800.                                                                             |
| 2          | No Description                    |                                                                                                    |
| 3          | No Description                    |                                                                                                    |
| 4          | Too Many Characters in one Block  | Number of characters in one block exceeded 128 including CR-LF.                                                           |
| 5          | Illegal Program Start             | Specification of operand 'P' value at a subprogram's PROG command is greater than 1000 and lower than 499.                |
|            |                                   | Specification of operand 'P' value at the main program's PROG command is greater than 500 and below 0.                    |
| 6          | Illegal Program End               | The END command was used outside of the main program.                                                                     |
|            |                                   | The RETURN command was used outside of a subprogram.                                                                      |
|            |                                   | No ENDIF for IF.                                                                                                    |
|            |                                   | No NEXT for FOR.                                                                                                    |
|            |                                   | No WEND for WHILE.                                                                                                    |
|            |                                   | No SEND for SWITCH.                                                                                                    |
| 7          | Illegal Motion Task Instruction   | A command has been used that cannot be specified in a motion task.                                                        |
| 8          | Reserved                          |                                                                                                    |
| 9          | Illegal Argument                  | Necessary operands have not been established to respond to the command. Insufficient axis data to respond to the command. |
| 10         | Too Many Arguments                | The total number of operands exceeded 11.                                                                                 |
|            |                                   | The number of axes to respond to the command has exceeded the number of programmable axes.                                |
|            |                                   | The total number of variables or immediate values has exceeded the number of programmable axes.                           |
|            |                                   | An illegal operand was used.                                                                                              |
|            |                                   | The same operands were overlapped in one block.                                                                           |
|            |                                   | Data for both axes and operand 'P' was set in the PARAM command.                                                          |
| 11         | Too Many Parallel Branches        | Value of operand 'N' (number of branches) in the PARALLEL command has overflowed.                                         |
| 12         | Illegal Branch/Parallel Structure | Number of branch blocks is smaller than N.                                                                                |
|            |                                   | Number of branch blocks is larger than N.                                                                                 |
| 13         | Illegal Axis Declaration          | Value of operand 'Q' (axis declaration) in the motion program is zero.                                                    |
| 14         | Position Specification Error      | The target position is outside of the usable range.                                                                       |
|            |                                   | Examples:                                                                                                    |
|            |                                   | MOVELINK command <slave amount="" axis="" travel=""><master amount="" axis="" travel=""></master></slave>                 |
|            |                                   | CAMBOX <link distance=""/>                                                                                                |
|            |                                   | CONNECT <gear denominator="" ratio=""></gear>                                                                             |
|            |                                   | SYNCR < Travel amount at deceleration stop>                                                                               |
| 15         | Speed Specification Error         | A speed-related operand (e.g., operands 'F', 'V') has exceeded the limit.                                                 |
|            |                                   | Examples: Operand 'F' for MOVEL, MOVEC, and MOVETRV.                                                                      |
| 16         | Time Specification Error          | A speed-related operand (e.g., operands 'F', 'V') has exceeded the limit.                                                 |
|            |                                   | Examples: Operand 'F' for MOVEL, MOVEC, and MOVETRV.                                                                      |

| Error code | Description                                             | Detailed description                                                                                                    |
|------------|---------------------------------------------------------|----------------------------------------------------------------------------------------------------|
| 17         | Number Specification Error                              | A number-related operand (e.g., operands 'C', 'E', and 'S') has exceeded the limit.                                                   |
|            |                                                         | Examples: @Operand 'C' for WORK, OFFPOS, Operand 'S' or 'E' for CAM, CAMBOX                                                           |
| 18         | Specification Error in Number of Times                  | An operand related to number of times and data numbers (operands 'L' or 'N') has exceeded the limit.                                  |
|            |                                                         | Example: @PARALLEL N <number branches="" of="">, SFTR, SFTL N <shift amount=""></shift></number>                                      |
| 19         | Mode Error                                              | A mode-related operand (operand 'Q') has exceeded the limit.                                                                          |
|            |                                                         | Examples: Operand 'Q' for MOVELINK, CAMBOX.                                                                                           |
| 20         | Immediate Value Range Exceeded                          | An immediate value range (-2147483648 to 2147483647) or digit number (10-digit) has overflowed.                                       |
| 21         | Illegal Variable Data Type                              | A variable that cannot be used in commands or a substitutions has been defined.                                                       |
|            |                                                         | A data type that cannot be used in commands or substitutions has been defined.                                                        |
|            |                                                         | A variable ('S', 'C', an indirect specification, of OW0300 to OW0AFF) that cannot be on the left side of a substitution has been set. |
|            |                                                         | A variable that cannot be written in the operand 'W' for FOR has been set.                                                            |
|            |                                                         | A variable that cannot be written has been set for the variable to edit for XFER, CLEAR, SFTR, and SFTL.                              |
|            |                                                         | The data type character of a variable was not B, W, L, or F.                                                                          |
| 22         | Variable Address Range Exceeded                         | Neither hexadecimal operand parameters nor axis parameter values have been set.                                                       |
|            |                                                         | The hexadecimal digit number has exceeded eight digits.                                                                               |
|            |                                                         | The acronym followed by #, @ was not S, M, C, O, T, A, or I.                                                                          |
|            |                                                         | The hexadecimal digit number for a bit variable was not five digits.                                                                  |
|            |                                                         | The hexadecimal digit number of variables other than bit variables was not four digits.                                               |
|            |                                                         | An odd-numbered address was set for the variable S, O, M, C, or I.                                                                    |
|            |                                                         | The maximum value of the variable addresses has overflowed.                                                                           |
|            |                                                         | The individual data types of variables have exceeded the maximum value.                                                               |
| 23         | Illegal Expression                                      | Multiple terms have been used in an operation command.                                                                                |
| 24         | Illegal Nesting                                         | The number of nesting levels of IF-ELSE-ENDIF exceeded the limit.                                                                     |
|            |                                                         | The number of nesting levels of FOR-NEXT exceeded the limit.                                                                          |
|            |                                                         | The number of nesting levels of WHILE-WEND exceeded the limit.                                                                        |
| 25         | Illegal Subprogram Specification number                 | Specification of operand 'P' value at the subprogram's SUB command is higher than 1000 or lower than 499.                             |
| 26         | Radius Specification, Multi-circumference Specification | The operands 'R' and 'L' were specified simultaneously for the MOVEC command                                                          |
| 27         | No Description                                          |                                                                                                    |
| 28         | Sync Trailing Axis Specification Error                  | More than two of the same axis numbers have been set in one block.                                                                    |
| 29         | NSTOP/INC/ABL Duplication Error                         | Commands are overlapped as the result of repeating the same command, such as NSTOP-NSTOP, INC-INC, ABL-ABL.                           |

| Error code | Description                               | Detailed description                                                                                                    |
|------------|-------------------------------------------|----------------------------------------------------------------------------------------------------|
| 30         | Illegal Instruction                       | Another command has been set prior to the NSTOP/INC/ABL.                                                                                                    |
|            |                                           | The INC/ABL command has been set prior to the NSTOP command.                                                                                                    |
|            |                                           | An unrecognizable command (command code) has been set.                                                                                                    |
| 31         | Instruction Duplication Error             | The same commands were overlapped in one block.                                                                                                    |
| 32         | ';' missing                               | There is no ";" in one block (within 128 characters).                                                                                                    |
| 33         | Illegal Argument                          | Illegal characters for programs have been used.                                                                                                    |
|            |                                           | Illegal operands have been used.                                                                                                    |
|            |                                           | Illegal characters for axis parameters or operand parameters have been used.                                                                                                |
|            |                                           | Something other than a variable or immediate value has been set for an axis parameter or operand.                                                                           |
|            |                                           | The first data in the INC or ABL was not operand data.                                                                                                    |
| 34         | Immediate Value Error                     | Immediate value with a decimal point has been used at a command for which decimal point setting is disabled.                                                                |
|            |                                           | Immediate value without a decimal point has been used for a decimal-point settable command.                                                                                 |
| 35         | Axis Name Error                           | There was no "J" after the "[".                                                                                                    |
|            |                                           | After the "[J", a character other than a numeric value has been set or nothing has been set at all.                                                                         |
|            |                                           | There was no "]".                                                                                                    |
|            |                                           | The axis number "x x" is more than 2 digits.                                                                                                    |
|            |                                           | The axis number was not between 1 and 32.                                                                                                    |
| 36         | Rotation Direction Error                  | MOVEC Q <rotation direction=""> has exceeded the limit.</rotation>                                                                                                    |
| 37         | NSTOP Mismatch Error                      | Other data for axes and operands has been set before the NSTOP command.                                                                                                    |
| 38         | \\""Q\\"" argument of PROG is missing     | No operand 'Q' existed at the Motion program's PROG command.                                                                                                    |
| 39         | IF-ELSE-ENDIF Error                       | ENDIF and ELSE existed but no IF.                                                                                                    |
|            |                                           | Only the ELSE has been set.                                                                                                    |
| 40         | WHILE-WEND Error                          | WHILE missing for WEND.                                                                                                    |
| 41         | FOR-NEXT Error                            | FOR missing for NEXT.                                                                                                    |
| 42         | LOOP-LEND Error                           | LOOP missing for LEND.                                                                                                    |
| 43         | PARALLEL-JOINT-JWAIT Error                | PARALLEL missing for JOINT and JWAIT.                                                                                                    |
|            |                                           | Only JOINT has been set.                                                                                                    |
|            |                                           | Only JWAIT has been set.                                                                                                    |
|            |                                           | PARALLEL-JOINT-JWAIT has been set in the motion subprogram.                                                                                                    |
| 44         | SWITCH-CASE-BREAK-SEND Error              | SWITCH missing for CASE, DEFAULT, BREAK, and SEND.                                                                                                    |
|            |                                           | Another command has been set between SWITCH and the first CASE.                                                                                                    |
|            |                                           | DEFAULT order is incorrect.                                                                                                    |
| 45         | Illegal Condition Expression              | At the command WHILE, STOPOP, IF, or WAIT, the format was not conditional expression <left side=""><conditional expression=""> <right side=""></right></conditional></left> |
| 46         | Substitution Expression Format Error      | The substitution expression format is incorrect.                                                                                                    |
|            | p                                         | Unusable axis data or operand data for a substitution expression has been set.                                                                                              |
|            |                                           | Notation was incorrect, such as #MW0000+1=100;                                                                                                    |
|            |                                           | The operator is a conditional expression.                                                                                                    |
|            |                                           | Too many operators.                                                                                                    |
| 47         | Program Header Block Number Over-<br>flow | Number of program header blocks exceeded 800.                                                                                                    |

| Error code | Description | Detailed description                                                                                            |
|------------|-------------|----------------------------------------------------------------------------------------------------|
| 48         |             | Number of program header blocks and number of actual blocks do not match.                                       |
| 49         |             | The program number of the program header and the program number of the PROG command's operand 'P' do not watch. |

# 15-2 Error Codes

For details on the probable causes of error codes and methods used to clear errors, refer to *Troubleshooting* in the *CS1W-MCH71 Motion Control Units Operation Manual* (W419) or *CJ1W-MCH71 Motion Control Units Operation Manual* (W435), or click *Help - Help Contents* in the CX-Motion-MCH.

#### **MC Unit Alarm Codes**

| Name                                            | Error log  |                 | Alarm | Cause and remedy                                                                                                    |
|-------------------------------------------------|------------|-----------------|-------|----------------------------------------------------------------------------------------------------|
|                                                 | Error code | Detail code     | code  |                                                                                                    |
| Main board code error                           | 0370h      | 0003h           | 0003h | System code area error on the main board.                                                                                   |
| Main board RAM error                            |            | 0004h           | 0004h | RAM error in the main board.                                                                                                |
| WDC error between the main board and sub-board. |            | 0005h           | 0005h | WDC error was generated between the main board and sub-board.                                                               |
| Internal HW-WDT error                           |            | 0006h           | 0006h | Internal HW-WDT error                                                                                                    |
| Sub-board code error                            |            | 0013h           | 0013h | System code area error on the sub-board.                                                                                    |
| User program error                              |            | 0026h           | 0026h | User program area error.                                                                                                    |
| CAM data error                                  |            | 0027h           | 0027h | CAM data area error                                                                                                    |
| PLC WDT error                                   | 0001h      | 0000h           | 0030h | WDT error on CPU Unit occurred.                                                                                             |
|                                                 |            |                 |       | Follow the instructions in the applicable PLC manual.                                                                       |
| PLC cyclic service monitor error                | 0002h      | Monitor<br>Time | 0031h | CPU Unit did not execute end refresh processing within cyclic service monitor time.                                         |
|                                                 |            | [ms]            |       | Check end refresh prohibition in CPU system setup. If prohibited, cancel it and turn the power OFF once, and then ON again. |
|                                                 |            |                 |       | Increase CPU Unit cyclic service monitor time and turn the power OFF once, then ON again.                                   |
| Bus error (PC21bus error)                       | 000Eh      | 0000h           | 0032h | Bus error occurred between CPU Unit and MC Unit.                                                                            |
| CPU fatal error                                 | 0015h      | 0000h           | 0033h | CPU fatal error occurred.                                                                                                   |
|                                                 |            |                 |       | Follow the instructions in the applicable PLC manual.                                                                       |
| CPU non-fatal error                             | 0016h      | 0000h           |       | Follow the instructions in the applicable PLC manual.                                                                       |

| Name                   | Name Error log |             | Alarm | Cause and remedy                                                                                                    |
|------------------------|----------------|-------------|-------|----------------------------------------------------------------------------------------------------|
|                        | Error code     | Detail code | code  |                                                                                                    |
| Flash memory error     | 0370h          | 0040h       | 0040h | The following data could not be written in the Flash memory.  • Protect data  • ABS origin position data  • System parameters  • Servo parameters  • Position data  • User program  • CAM data  Try to save the data again. Replace MC Unit if this error persists after retrying several times.                                                                                                    |
| Unit deceleration stop |                | 0041h       | 0041h | Deceleration stop input of MC Unit was turned ON. After confirming the safety in the surrounding area, turn OFF the bit [Deceleration Stop] and execute [Unit Alarm Reset].                                                                                                    |
| CPU memory error       |                | 0044h       | 0044h | The following error occurred between CPU Unit and MC Unit:  • This error occurs when custom data area or custom I/O area of MC Unit is allocated to CPU's EM area, and when the specified EM areas are overlapping in executing the file memory function of CPU Unit, or when restoring the power after allocating custom data area or custom I/O area to the EM area already specified with the file memory function.  • Release the file memory function of CPU Unit, correct the allocation of the area used for the file memory function so that it does not overlap with the area used for custom data area or custom I/O area of MC Unit and reset the alarm, or correct the allocation of the area used for custom data area or custom I/O area so that it does not overlap with the area used for the file memory function and restore the power. |

### **MC Unit Alarm Codes**

| Name                           | Error log           |             | Alarm | Cause and remedy                                                                                                    |
|--------------------------------|---------------------|-------------|-------|----------------------------------------------------------------------------------------------------|
|                                | Error code          | Detail code | code  |                                                                                                    |
| No Program                     | 0372h<br>-<br>0379h | 2001h       | 2001h | The sub-program to be executed with GOSUB command does not exist. Create and download an appropriate program with the Support Tool, or check if the program No. specified by GOSUB is correct.                      |
| Sub-program nest-<br>ing error |                     | 2002h       | 2002h | There are six or more sub-program nesting levels. Check the applicable program and correct the nesting to five levels or less.                                                                                      |
| Variable address error         |                     | 2003h       | 2003h | Attempted to access the addresses other than "PL0000 to PL27FF" when specifying position data indirectly. Check the applicable program and correct the position data area specified indirectly to PL0000 to PL27FF. |
| Divide-by<br>–zero alarm       |                     | 2004h       | 2004h | Zero division has occurred in an operation command. Check if the calculation formula or the assigned values are correct.                                                                                            |
| Operation overflow             |                     | 2005h       | 2005h | Operation result cannot be stored. Check if the calculation formula or the assigned values are correct.                                                                                                    |
| Program error                  |                     | 2006h       | 2006h | The program to be executed is corrupted. Download the applicable program with the Support Tool, save it to the F-ROM, and restore the power. The followings can be the causes of the program destruction.           |
|                                |                     |             |       | <ul> <li>Destruction of data in memory due to external noise</li> <li>The power of PLC (MC Unit) was turned OFF while writing to Flash memory was in progress.</li> </ul>                                           |

| Name                         | Erro       | r log       | Alarm | Cause and remedy                                                                                                    |
|------------------------------|------------|-------------|-------|----------------------------------------------------------------------------------------------------|
|                              | Error code | Detail code | code  |                                                                                                    |
| Axis reservation dis-        | 0372h      | 2007h       | 2007h | The axis that was declared in a program could not be reserved.                                                                                                    |
| able                         | -<br>0379h |             |       | • The operating mode is set to Manual Mode. Make sure the applicable axis is not in use, and switch to Automatic Mode.                                                                                                    |
|                              |            |             |       | • The axis is used in another program. Wait until the program is completed, or stop the program to start another program.                                                                                                    |
|                              |            |             |       | <ul> <li>Axes to be used in subprogram are not reserved in the main program.</li> <li>Reserve all the axes to be used in the subprogram with PROG in the main program.</li> </ul>                                                                                                    |
|                              |            |             |       | • The axis that has not been declared was selected. Check if the axes to be used in the program are specified correctly. If the specification is correct, declare the axes with PROG.                                                                                                    |
|                              |            |             |       | • In parallel execution, etc., a main program tried to use the axis already declared by a subprogram. Correct the program to operate the axis after the subprogram is completed.                                                                                                    |
|                              |            |             |       | • In parallel execution, etc., a subprogram tried to declare the axis already being operated by a main program. Correct the program to call the subprogram after the block currently using the axis is completed.                                                                              |
| Axis alarm generated         |            | 2008h       | 2008h | An alarm has occurred in an axis controlled by a task. Remove the cause of the axis alarm, and reset the alarm.                                                                                                    |
| Position specification error |            | 2009h       | 2009h | The position specified with axis movement commands (except for CAM), axis operation commands, SYNCR, MOVEMODI, OFFPOS, and LATCH exceeded the allowable position range. Since the range of pulse unit system is expressed in 32-bit, the allowable range has to satisfy the following formula: |
|                              |            |             |       | –Command unit limit $\leq$ Command unit system position $\leq$ +Command unit limit                                                                                                    |
|                              |            |             |       | Command unit limit [on machine] ≥                                                                                                    |
|                              |            |             |       | 2147483647 [on motor] ×                                                                                                    |
|                              |            |             |       | P5AA04 [Command unit/1 machine rotation] × P5AA06 [on machine]                                                                                                    |
|                              |            |             |       | 9001h [No. of encoder pulses/1 motor rotation] × P5AA05 [on motor]                                                                                                    |
|                              |            |             |       | Correct the applicable position to satisfy the formula above. When specifying with real numbers, check the setting value of the axis parameter [P5AA02: Position command decimal point position].                                                                                              |
|                              |            |             |       | With Traverse (MOVETRAV command):     This error occurs when the operand "Winding axis rotations" = 0. Correct the program so that "Winding axis rotations" is not 0.                                                                                                    |

| Name                | Erro       | r log       | Alarm | Cause and remedy                                                                                                    |
|---------------------|------------|-------------|-------|----------------------------------------------------------------------------------------------------|
|                     | Error code | Detail code | code  |                                                                                                    |
| Speed specification | 0372h      | 200Ah       | 200Ah | The following operands have exceeded the allowable range:                                                                                                    |
| error               | -<br>0379h |             |       | • F (MOVEL, MOVEC, MOVETRAV), V (MOVEI, MOVET), SPEED command.                                                                                                    |
|                     |            |             |       | Correct the applicable operands. When specifying with real numbers, check the setting value of the task parameter [P00M10: Interpolation feed decimal point position].                                                                                                    |
| Time specification  |            | 200Bh       | 200Bh | The following operands have exceeded the allowable range:                                                                                                    |
| error               |            |             |       | • T (MOVET, CAM, SPEED, TORQUE, SPEEDR, TORQUER, DWELL)                                                                                                    |
|                     |            |             |       | Correct the applicable operands.                                                                                                    |
|                     |            |             |       | With Time-specified Positioning (MOVET command): [Speed of each axis] = Travel distance of each axis/Positioning time                                                                                                    |
|                     |            |             |       | This error occurs when the speed specified by the above formula exceeds the axis–speed parameter [P2AA01: Maximum rapid feed rate]. Check if the setting of the parameter is correct, and if so, correct the program.                                                                                                    |
| Number specifica-   |            | 200Ch       | 200Ch | The following operands have exceeded the limit:                                                                                                    |
| tion error          |            |             |       | • C (WORK, OFFPOS), E, S (CAM, CAMBOX, FOR)                                                                                                    |
|                     |            |             |       | Correct the applicable operands.                                                                                                    |
|                     |            |             |       | With CAM, CAMBOX:     This error occurs when setting the operands as [Starting data number] = [Ending data number], or when setting the operands as [Starting data number] ≥ [Ending data number] in using global general variables or position data for cam data.                                                                                                    |
|                     |            |             |       | • When using cam table for cam data, correct the program as [Starting data number] ≠ [Ending data number]. When using global general variables or position data, correct the program as [Starting data number] < [Ending data number].                                                                                                    |
| Count specification |            | 200Dh       | 200Dh | The following operands have exceeded the range:                                                                                                    |
| error               |            |             |       | •L (MOVEC, MOVETRAV, FOR), N (PARALLEL, SFTR, SFTL, XFER, CLEAR)                                                                                                    |
|                     |            |             |       | Correct the applicable operands.  • With PARALLEL:  This error occurs when setting the value exceeding the Max. No. of branches for the unit (the value set in the system parameter [P00002: No. of parallel branches]). Either correct (increase) the system parameter [P00002: No. of parallel branches], or correct (decrease) the No. of branches of the PARALLEL command for the motion program. |

| Name                      | Error log  |             | Alarm | Cause and remedy                                                                                                    |
|---------------------------|------------|-------------|-------|----------------------------------------------------------------------------------------------------|
|                           | Error code | Detail code | code  |                                                                                                    |
| Mode specification        | 0372h      | 200Eh       | 200Eh | The following operand has exceeded the range.                                                                                                    |
| error                     | -<br>0379h |             |       | Q (MOVEC, MOVETRAV, MOVELINK, CAMBOX)                                                                                                    |
|                           |            |             |       | Correct the applicable operands.                                                                                                    |
| Other operand error       |            | 200Fh       | 200Fh | The following operands have exceeded the range.                                                                                                    |
|                           |            |             |       | •K (CAM, CAMBOX)                                                                                                    |
|                           |            |             |       | B (MOVELINK, CAMBOX, CONNECT, SYNC, ADDAX) TORQUE  TORQUE                                                                                                    |
|                           |            |             |       | • SIN, COS, ASIN, ACOS, SQT, LGN, BIN, BCD                                                                                                    |
|                           |            |             |       | Correct the applicable operands.                                                                                                    |
|                           |            | 2010h       | 2010h |                                                                                                    |
| Circular interpola-       |            | 2011h       | 2011h | Travel distance specified in MOVEC is too great.                                                                                                    |
| tion travel distance over |            |             |       | • The tangent arc length has exceeded 2147483647. Check the program and correct the setting value so that it will not exceed the allowable range. (When specifying with variables, check if the substitution formula is correct.) |
|                           |            |             |       | • The radius has exceeded 2147483647. Check the program and correct the setting value so that it will not exceed the allowable range. (When specifying with variables, check if the substitution formula is correct.)             |
| Circular interpola-       |            | 2012h       | 2012h | The following instructions have been given in MOVEC.                                                                                                    |
| tion radius error         |            |             |       | In Radius specification: The radius is specified to 0.                                                                                                    |
|                           |            |             |       | • Check the program and correct the radius to the value larger than 0. (When specifying with variables, check if the substitution formula is correct.)                                                                            |
|                           |            |             |       | • In Center specification: The start or end point, and the center are at the same position.                                                                                                    |
|                           |            |             |       | Check the program and correct it so that the start or end position are not on the center.                                                                                                    |

| Name                                             | Error log           |             | Alarm | Cause and remedy                                                                                                    |
|--------------------------------------------------|---------------------|-------------|-------|----------------------------------------------------------------------------------------------------|
|                                                  | Error code          | Detail code | code  |                                                                                                    |
| Control mode error                               | 0372h<br>-<br>0379h | 2014h       | 2014h | <ul> <li>A position control command (MOVE, etc.) or speed control command (SPEED) was executed during Torque control (TORQUE). Correct the program so that position control commands or speed control command will not be executed during TORQUE execution.</li> <li>SPEED or TORQUE was executed during position control command execution. Correct the program so that SPEED or TORQUE will not be executed during position control command execution.</li> <li>Position control commands other than MOVE was executed during SPEED command execution. Correct the program so that any position control command other than MOVE will not be executed during SPEED command execution.</li> </ul>                                                                                                    |
|                                                  |                     | 2015h       | 2015h |                                                                                                    |
| Same axis specification multiplicity             |                     | 2016h       | 2016h | <ul> <li>Multiple commands were executed on the same one axis using parallel branches. (Or when a main program is trying to use the axis being used by the subprogram called by the main program, etc.) Correct the program so that multiple commands are not executed on one axis from multiple rows in the program.</li> <li>Axis movement command was executed on the axis, which is in synchronous execution as a slave axis. Correct the program so that any axis movement command will not be executed during synchronization.</li> <li>The axis, which was specified as a slave axis has been a slave axis of the different type of synchronous command. Correct the program so that any slave axis is not shared between commands.</li> <li>When a command requiring a latch input was executed, and the latch range parameter is being written, another latch-requiring command was executed on the same axis. Correct the program so that any latch-requiring command will not be executed on the same axis, or the timings do not overlap.</li> </ul> |
|                                                  |                     | 2017h       | 2017h |                                                                                                    |
| Synchronous slave<br>axis specification<br>error |                     | 2018h       | 2018h | The axis that is specified as a slave axis has already been used as the master axis. When an axis is to be operated as a slave axis of an axis and the slave axis is to be used as a master axis of another axis, the program (to change the order of specification) has to be arranged so that the axis is specified as a slave axis of an axis first, and then as a master of another axis.                                                                                                    |

| Name                   | Erro       | r log       | Alarm | Cause and remedy                                                                                                    |
|------------------------|------------|-------------|-------|----------------------------------------------------------------------------------------------------|
|                        | Error code | Detail code | code  |                                                                                                    |
| Parameter setting      | 0372h      | 2019h       | 2019h | <param/>                                                                                                    |
| error                  | -<br>0379h |             |       | System parameters:                                                                                                    |
|                        | 037911     |             |       | • Attempted to change a parameter that cannot be changed after restoring the power.                                                                                                    |
|                        |            |             |       | Attempted incorrect parameter setting.  Check the program so that correct values can be set. (When specifying with variables, check if the substitution formula is correct.)                                                                                                    |
|                        |            |             |       | Servo parameters:                                                                                                    |
|                        |            |             |       | • Attempted to change a parameter that cannot be changed after restoring the power.                                                                                                    |
|                        |            |             |       | Attempted to set incorrect setting value                                                                                                    |
|                        |            |             |       | Attempted to set incorrect number.                                                                                                    |
|                        |            |             |       | Attempted to change parameter of other tasks or undeclared axes.     Check and correct the program so that correct values can be set.     (When specifying with variables, check if the substitution formula is correct.)                                                                                                    |
|                        |            |             |       | Attempted to set servo parameters on virtual axes or I/O axes.     Servo parameters cannot be set on virtual axes and I/O axes. Correct the program.                                                                                                    |
|                        |            |             |       | <latch></latch>                                                                                                    |
|                        |            |             |       | The contents of [900Ah: Positive latch enabled range] and [900Bh: Negative latch enabled range] in the motor parameters are not written correctly.                                                                                                    |
|                        |            |             |       | After checking the applicable axis and if the motor model is correct, transfer the motor parameters and save them to F-ROM (when individual, specify servo parameter), and restore the power.                                                                                                    |
|                        |            |             |       | <speed></speed>                                                                                                    |
|                        |            |             |       | • The contents of [900Dh: Position loop gain] and [900Eh: Position loop gain index] in the motor parameter are not written correctly.  After checking the applicable axis and if the motor model is correct, transfer the motor parameters and save them to F-ROM (when individual, specify servo parameter), and restore the power. |
| Axis declaration error |            | 201Ah       | 201Ah | Axis other than servo/virtual axis is included in the axis declaration.                                                                                                    |
|                        |            |             |       | Check the parameter [P1AA02: MECHATROLINK-II device classification] of the applicable axis. If the setting of the parameter is correct, correct the program.                                                                                                    |

#### **Axis Alarm Codes**

| Name                               | Error log  |             | Alarm | Cause and remedy                                                                                                    |
|------------------------------------|------------|-------------|-------|----------------------------------------------------------------------------------------------------|
|                                    | Error code | Detail code | code  |                                                                                                    |
|                                    | 037Ah      | 3001h       | 3001h |                                                                                                    |
| Over travel, positive direction    | -<br>0399h | 3002h       | 3002h | The over travel signal in positive direction has turned ON during axis movement.                                                                                                    |
|                                    |            |             |       | After resetting the alarm, attempted to operate the axis in the positive direction with the positive direction over travel signal ON.                                                                                                    |
|                                    |            |             |       | Move the axis in the negative direction manually.                                                                                                    |
| Over travel, negative direction    |            | 3003h       | 3003h | The over travel signal in negative direction has turned ON during axis movement.                                                                                                    |
|                                    |            |             |       | After resetting the alarm, attempted to operate the axis in the negative direction with the negative direction over travel signal ON.                                                                                                    |
|                                    |            |             |       | Move the axis in the positive direction manually.                                                                                                    |
| Over travel, both directions       |            | 3004h       | 3004h | • The over travel signals in both directions have turned ON during axis movement or when the axis was about to move.                                                                                                    |
|                                    |            |             |       | After resetting the alarm, attempted to operate the axis with the over travel signals in both directions ON.                                                                                                    |
|                                    |            |             |       | Check if the over travel signals for both directions are wired correctly.                                                                                                    |
| Software limit, positive direction |            | 3005h       | 3005h | • The axis entered the software limit area in positive direction during axis movement with the origin defined. Check if the setting value of the axis parameter [P3AA02: Positive direction software limit] is correct. (The error may occur when executing circular interpolation right on the software limit values.) If the setting value is incorrect, set a larger limit value. When the value is correct, correct the program or travel distance of the axis. |

| Name                              | Error log           |             | Alarm | Cause and remedy                                                                                                    |
|-----------------------------------|---------------------|-------------|-------|----------------------------------------------------------------------------------------------------|
|                                   | Error code          | Detail code | code  |                                                                                                    |
| Software limit negative direction | 037Ah<br>-<br>0399h | 3006h       | 3006h | • The axis entered the software limit area in negative direction during axis movement with the origin defined. Check if the setting value of the axis parameter [P3AA02: Negative direction software limit] is correct. (The error may occur when executing circular interpolation right on the software limit values.) If the setting value is incorrect, set a larger limit value. When the value is correct, correct the program or travel distance of the axis. |
| Servo OFF                         |                     | 3007h       | 3007h | The axis that received a movement command is in Servo OFF state. (In operations with programs, this alarm will occur when the applicable axis is specified at the beginning of the block and a movement command is executed for the axis that is in Servo OFF state.) Switch the axis to Servo lock state.  Servo OFF was executed for the axis receiving a movement command.  Do not execute Servo Unlock during axis movement.                                    |
| Synchronous communications alarm  |                     | 300Ah       | 300Ah | An error was occurred in the MECHATROLINK synchronous communications. The followings are the possible causes:  • Disconnection, breakage of MECHATROLINK cable                                                                                                    |
|                                   |                     |             |       | Check the MECHATROLINK cable.  • Communications error caused by noise Remove the cause of the noise.                                                                                                    |
|                                   |                     |             |       | When this error persists even after providing these remedies, the Driver (NS115) or MC Unit may be broken. Replace the broken one with a new unit.                                                                                                    |
| Communications alarm              |                     | 300Bh       | 300Bh | Detected MECHATROLINK communications errors twice in a row. Or the No. of error detections specified in [P1AA06: MECHATROLINK-II communications error detection setting] has been exceeded. The followings are the possible causes:                                                                                                    |
|                                   |                     |             |       | Disconnection, breakage of MECHATROLINK cable<br>Check the MECHATROLINK cable.                                                                                                    |
|                                   |                     |             |       | Communications error caused by noise<br>Remove the cause of the noise.                                                                                                    |
|                                   |                     |             |       | When this error persists even after providing these remedies, the Driver (NS115) or MC Unit may be broken. Replace the broken one with a new unit.                                                                                                    |

| Name                   | Error log           |             | Alarm | Cause and remedy                                                                                                    |
|------------------------|---------------------|-------------|-------|----------------------------------------------------------------------------------------------------|
|                        | Error code          | Detail code | code  |                                                                                                    |
| Command timeout        | 037Ah<br>-<br>0399h | 300Ch       | 300Ch | A MECHATROLINK command could not be completed within a fixed period of time (10 seconds). The followings are the possible causes:                                                                                                    |
|                        |                     |             |       | Disconnection, breakage of MECHATROLINK cable<br>Check the MECHATROLINK cable.                                                                                                    |
|                        |                     |             |       | Communications error caused by noise<br>Remove the cause of the noise.                                                                                                    |
|                        |                     |             |       | When this error persists even after providing these remedies, the Driver (NS115) or MC Unit may be broken. Replace the broken one with a new unit.                                                                                                    |
| Absolute encoder error |                     | 300Dh       | 300Dh | Data from the ABS encoder could not be processed normally.                                                                                                    |
|                        |                     |             |       | <ul> <li>Initial multi-turn value exceeds the multi-turn limit.         Set the same value in the driver parameter [Pn205: Multi-turn limit setting] and the motor parameter [900C: Multi-turn limit].         After the setting is completed, restore the power, reset the alarm, and perform the origin setting.</li> <li>After origin setting, the following values related to B/A were changed.</li> </ul> |
|                        |                     |             |       | Note B = No. of encoder pulses × P5AA05 A = P5AA04 × P5AA06 B/A is integer calculation and the result is to be reduced. After the change was made (saving to F-ROM), restore the power, reset the alarm, and perform origin setting.                                                                                                    |
|                        |                     |             |       | The multi-turn limit value in the driver parameter or the motor parameter was changed after origin setting.  After the change was made (saving to F-ROM), restore the power, reset the alarm, and perform origin setting. (When the multi-turn value of the driver parameter was changed, make sure to perform "Absolute encoder multi-turn amount setting change" on the driver.)                             |
|                        |                     |             |       | Servo driver is set as an incremental encoder. Set the driver parameter Pn002 digit No. 2 to "0" (used as an absolute encoder) and restore the power.                                                                                                    |
|                        |                     |             |       | Disconnection, breakage of encoder cable     Check the encoder cable.                                                                                                    |
|                        |                     |             |       | Communications error caused by noise<br>Remove the cause of the noise.                                                                                                    |
|                        |                     |             |       | When this error persists even after providing these remedies, the encoder or MC Unit may be broken. Replace the broken one with a new unit.                                                                                                    |

| Name                               | Error log  |             | Alarm | Cause and remedy                                                                                                    |
|------------------------------------|------------|-------------|-------|----------------------------------------------------------------------------------------------------|
|                                    | Error code | Detail code | code  |                                                                                                    |
| Over travel already ON             | 037Ah<br>- | 300Eh       | 300Eh | The limit switch in the direction of the search was already ON when a one direction-mode origin search was executed.                                                                                                    |
|                                    | 0399h      |             |       | Check the status of the limit switch in the origin search start direction. Also check and correct the origin search start position.                                                                                                    |
| Origin proximity reverse alarm     |            | 300Fh       | 300Fh | The limit reversal mode origin search cannot be performed because the limit switch in the direction of the search turned ON while the search was reversing.                                                                                                |
|                                    |            |             |       | Check the status of the limit switch in the origin search start direction. And check and correct the positions of the origin proximity limit switch and the limit switch.                                                                                  |
| Over travel reverse alarm          |            | 3010h       | 3010h | The limit reversal mode origin search cannot be performed because the limit switch or deceleration LS in the opposite direction of the search turned ON while the search was reversing due to over travel signal ON in the direction of the origin search. |
|                                    |            |             |       | Check the status of the limit switch in the origin search start direction. And check and correct the positions of the origin proximity limit switch and the limit switch.                                                                                  |
| Synchronous slave axis speed over  |            | 3011h       | 3011h | With synchronous commands (MOVELINK, CAMBOX, CONNECT, SYNC, ADDAX), the speed of the slave axis exceeded the speed specified in [P2AA01: Maximum rapid feed rate].                                                                                         |
|                                    |            |             |       | Check if the setting value in the parameter is correct. If it is correct, correct the program. With CAMBOX, check also the displacement of the CAM data.                                                                                                   |
| Excessive error alarm              |            | 3012h       | 3012h | Position error exceeded the setting value of the axis parameter [P3AA06: Position error alarm detection value].                                                                                                    |
|                                    |            |             |       | Check if the set value is appropriate for the system configuration and correct it as needed.                                                                                                    |
|                                    |            |             |       | When the value is correct, check the followings:                                                                                                    |
|                                    |            |             |       | Breakage of encoder cable                                                                                                    |
|                                    |            |             |       | Malfunction caused by noise                                                                                                    |
|                                    |            |             |       | Unadjusted servo system                                                                                                    |
|                                    |            |             |       | Unadjusted or unprepared machine system                                                                                                    |
|                                    | 1          |             |       | These causes are to be removed.                                                                                                    |
| MECHATROLINK-II slave axis error 1 |            | 3013h       | 3013h | An error occurred on a MECHATROLINK-II slave axis.                                                                                                    |
| axis elloi i                       |            |             |       | Check the MECHATROLINK slave of the applicable node No. and remove the cause of the error. Slave alarm codes are stored in the error log in the MC Unit.                                                                                                   |

| Name                                               | Error log           |             | Alarm    | Cause and remedy                                                                                                    |
|----------------------------------------------------|---------------------|-------------|----------|----------------------------------------------------------------------------------------------------|
|                                                    | Error code          | Detail code | code     |                                                                                                    |
| Axis classification error                          | 037Ah<br>-<br>0399h | 3015h       | 3015h    | Attempted to execute a command that cannot be executed as an axis. (The command that requires an external signal (MOVEI, etc.) was executed on the virtual axis, or the winding axis of MOVETRAV is not set as an unlimited length axis, etc.)                                                     |
|                                                    | 1                   |             |          | Correct the applicable parameters or program.                                                                                                    |
| No origin proximity signal                         |                     | 3016h       | 3016h    | During an origin search in the limit reversal mode, there was no deceleration limit switch in between over travel of both directions.                                                                                                    |
|                                                    |                     |             |          | Provide the origin proximity limit switch, or check if the limit switches themselves or wiring is normal.                                                                                                    |
| Origin proximity and over travel simultaneously ON |                     | 3017h       | 3017h    | During an origin search, the deceleration limit switch and the over travel in direction of the search were turned ON simultaneously.                                                                                                    |
|                                                    |                     |             |          | Check if the origin proximity signal, or over travel signals for both directions are wired correctly.                                                                                                    |
| No origin signal                                   |                     | 3018h       | 3018h    | During an origin search, the over travel signal turned ON while waiting for the origin signal (while waiting for the rise of phase-Z after the fall (ON to OFF) of the origin proximity limit switch).                                                                                             |
|                                                    |                     |             |          | Check if the settings of the axis parameter [P4AA06: Origin determine signal] and the servo parameter [Pn511: Input signal select 5] are correct (if the applicable signal is enabled).                                                                                                    |
|                                                    |                     |             |          | If the settings are correct, check the followings:                                                                                                    |
|                                                    |                     |             |          | Problem on Phase-Z of the encoder                                                                                                    |
|                                                    |                     |             |          | Breakage of encoder cable                                                                                                    |
|                                                    |                     |             |          | Too small distance between the origin proximity limit switch and the limit switch                                                                                                    |
|                                                    |                     |             |          | These causes are to be removed.                                                                                                    |
| Excessive speed com-<br>mand                       | 037Ah<br>-          | 3019h       | 3019h    | The axis speed has exceeded maximum rapid feed rate during the following command execution:                                                                                                    |
|                                                    | 0399h               |             |          | MOVEL (Axes except for the one with the longest travel distance)     MOVEC (Linear axis: if not specified with the tangential speed of the circular interpolation portion.)                                                                                                    |
|                                                    |                     |             |          | MOVETRAV (Traverse axis)                                                                                                    |
|                                                    |                     |             |          | CAM     Check if the speed set in [P2AA01: Maximum rapid feed rate] is correct. If it is not correct, set a higher speed. If it is correct, lower the feed rate of the program or lower the speed using override.                                                                                  |
| Counter latch resource violation                   |                     | 301Ah       | 301Ah    | With DATUM, MOVEI, MOVELINK, CAMBOX, SYNC, and LATCH commands, attempted to execute the functions simultaneously that require the counter latch.                                                                                                    |
|                                                    |                     |             |          | Check the axis specified for the Latch and correct the program so that there are no redundant specifications (executing LATCH command on the axis already executing LATCH command, executing LATCH command on the axis waiting for the synchronization start conditions to be satisfied, or etc.). |
| Gear ratio range error                             |                     | 3040h       | 3040h    | Relations between the No. of encoder pulses and command unit is not normal. When the following expression is not satisfied, the error will occur:                                                                                                    |
|                                                    |                     |             |          | 1/7FFFFFFh ≤ B/A ≤ 7FFFFFFh                                                                                                    |
|                                                    |                     |             |          | Note B = No. of encoder pulses × P5AA05 A = P5AA04 × P5AA06 B/A is integer calculation and the result is to be reduced.                                                                                                    |
|                                                    |                     |             |          | Set the parameters so that the formula above is satisfied.                                                                                                    |
|                                                    | 1                   | 1           | <u> </u> | The parameters of that the formula above to dationed.                                                                                                    |

#### **MLK Device Alarm Codes**

| Name                    | Error log            |                                            | Cause and remedy                                                          |
|-------------------------|----------------------|--------------------------------------------|---------------------------------------------------------------------------|
|                         | Error code           | Detail code                                |                                                                           |
| Depending on the device | 037Ah<br>to<br>0399h | 4000h<br>+<br>Alarm code of<br>each device | Depending on the device. Follow the directions of the applicable manuals. |

# **Revision History**

A manual revision code appears as a suffix to the catalog number on the front cover of the manual.

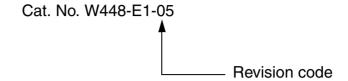

The following table outlines the changes made to the manual during each revision. Page numbers refer to the previous version.

| Revision code | Date          | Revised content                                                                                            |  |  |
|---------------|---------------|----------------------------------------------------------------------------------------------------|--|--|
| 01            | November 2005 | Original production                                                                                        |  |  |
| 02            | July 2006     | The following changes and corrections were made in updating from software version 1.0 to version 2.0.      |  |  |
|               |               | Page xvi: Caution added.                                                                                   |  |  |
|               |               | Page 4: Test run and program debugging functions added to online operations and data trace function added. |  |  |
|               |               | Page 6: Version upgrade information added.                                                                 |  |  |
|               |               | Pages 12 and 13: Procedures altered.                                                                       |  |  |
|               |               | Page 13: Program and Debug commands added.                                                                 |  |  |
|               |               | Page 15: Debug Watch Window and Test Run commands added.                                                   |  |  |
|               |               | Page 16: Monitor Mode command added to Online operations and Program and Debug menus added.                |  |  |
|               |               | Pages 17 to 19: Toolbars updated for new functionality.                                                    |  |  |
|               |               | Page 22: Debugging, text run, and data trace items added.                                                  |  |  |
|               |               | Pages 34 and 35: Zone settings added.                                                                      |  |  |
|               |               | Page 47: Note added.                                                                                       |  |  |
|               |               | Pages 48 to 50: Screen shots replaced.                                                                     |  |  |
|               |               | Page 57: New sections 9 and 10 added.                                                                      |  |  |
|               |               | Page 58: Screen shot replaced and zone settings added.                                                     |  |  |
| 03            | June 2007     | Cover: Model numbers added and "SYSMAC" removed.                                                           |  |  |
|               |               | <b>Page ix:</b> Middle row of table removed and "CS1W" added to bottom row (two locations).                |  |  |
|               |               | Pages ix and 2: Windows XP and Vista added.                                                                |  |  |
|               |               | Pages ix and 2: CX-One version changed to 2.1.                                                             |  |  |
|               |               | <b>Page xiii:</b> Version information moved from page 6 and new version information added.                 |  |  |
|               |               | Page 2: "CP-series PLCs" added to top table.                                                               |  |  |
|               |               | Page 4: Functions added to table after "Data Trace."                                                       |  |  |
|               |               | Page 6: Information moved to page xiii.                                                                    |  |  |
|               |               | Page 8: Heading added.                                                                                     |  |  |
|               |               | Page 9: Section added.                                                                                     |  |  |
|               |               | Pages 15 and 18: Row added for "Find in Programs."                                                         |  |  |
|               |               | Pages 17 and 24: Rows added for "Backup and Restore" and "Read Protection."                                |  |  |
|               |               | Page 18: Toolbar illustration replaced.                                                                    |  |  |
|               |               | Page 26: Bottom screen capture replaced.                                                                   |  |  |
|               |               | Page 27, 50, and 52: Top screen capture replaced.                                                          |  |  |
|               |               | Page 46: Section added.                                                                                    |  |  |
|               |               | Page 51: Middle screen capture replaced.                                                                   |  |  |
|               |               | Page 52: New step 2 and steps 4 to 6 added.                                                                |  |  |
|               |               | Page 71: New sections 11 and 12 added.                                                                     |  |  |

## **Revision History**

| Revision code | Date          | Revised content                                                                                                    |  |
|---------------|---------------|----------------------------------------------------------------------------------------------------|--|
| 04            | June 2008     | Page xi: Changed applicable OS's.                                                                                                    |  |
|               |               | Page xvi: Added version upgrade information.                                                                                                    |  |
|               |               | <b>Page 2:</b> Added "CJ2 CPU Units," corrected model numbers, and corrected software version.                                                               |  |
|               |               | Page 10: Added new section (2-2-3).                                                                                                    |  |
| 05            | December 2009 | Made revisions for the upgrade to version 2.24 (including revisions accompanying the upgrade from CX-One version 3.2 to 4.03 and for support for Windows 7). |  |

## Terms and Conditions of Sale

- Offer: Acceptance. These terms and conditions (these "Terms") are deemed part of all quotes, agreements, purchase orders, acknowledgments, price lists, catalogs, manuals, brochures and other documents, whether electronic or in writing, relating to the sale of products or services (collectively, the "<u>Products</u>") by Omron Electronics LLC and its subsidiary companies ("<u>Omron</u>"). Omron objects to any terms or conditions proposed in Buyer's purchase order or other documents which are inconsistent with, or in addition to, these Terms
- Prices: Payment Terms. All prices stated are current, subject to change without notice by Omron. Omron reserves the right to increase or decrease prices on any unshipped portions of outstanding orders. Payments for Products are due net 30 days unless otherwise stated in the invoice.
- Discounts. Cash discounts, if any, will apply only on the net amount of invoices sent to Buyer after deducting transportation charges, taxes and duties, and will be allowed only if (i) the invoice is paid according to Omron's payment terms
- and (ii) Buyer has no past due amounts.

  Interest. Omron, at its option, may charge Buyer 1-1/2% interest per month or the maximum legal rate, whichever is less, on any balance not paid within the stated terms
- Orders. Omron will accept no order less than \$200 net billing.
- Governmental Approvals. Buyer shall be responsible for, and shall bear all costs involved in, obtaining any government approvals required for the importation or sale of the Products.
- Taxes. All taxes, duties and other governmental charges (other than general real property and income taxes), including any interest or penalties thereon, imposed directly or indirectly on Omron or required to be collected directly or indirectly by Omron for the manufacture, production, sale, delivery, importation, consumption or use of the Products sold hereunder (including customs duties and sales, excise, use, turnover and license taxes) shall be charged to and remitted by Buyer to Omron.
- Financial. If the financial position of Buyer at any time becomes unsatisfactory to Omron, Omron reserves the right to stop shipments or require satisfactory security or payment in advance. If Buyer fails to make payment or otherwise comply with these Terms or any related agreement, Omron may (without liability and in addition to other remedies) cancel any unshipped portion of Products sold hereunder and stop any Products in transit until Buyer pays all amounts, including amounts payable hereunder, whether or not then due, which are owing to it by Buyer. Buyer shall in any event remain liable for all
- Cancellation: Etc. Orders are not subject to rescheduling or cancellation unless Buyer indemnifies Omron against all related costs or expenses.
- 10. Force Majeure. Omron shall not be liable for any delay or failure in delivery resulting from causes beyond its control, including earthquakes, fires, floods, strikes or other labor disputes, shortage of labor or materials, accidents to machinery, acts of sabotage, riots, delay in or lack of transportation or the requirements of any government authority.
- Shipping: Delivery. Unless otherwise expressly agreed in writing by Omron:
   Shipments shall be by a carrier selected by Omron; Omron will not drop ship except in "break down" situations.
  - b. Such carrier shall act as the agent of Buyer and delivery to such carrier shall constitute delivery to Buyer; c. All sales and shipments of Products shall be FOB shipping point (unless oth-
  - erwise stated in writing by Omron), at which point title and risk of loss shall pass from Omron to Buyer; provided that Omron shall retain a security inter-

  - est in the Products until the full purchase price is paid; d. Delivery and shipping dates are estimates only; and e. Omron will package Products as it deems proper for protection against nor-
- mal handling and extra charges apply to special conditions.

  12. Claims. Any claim by Buyer against Omron for shortage or damage to the Products occurring before delivery to the carrier must be presented in writing to Omron within 30 days of receipt of shipment and include the original transportation bill signed by the carrier noting that the carrier received the Products term Omron in the condition claims. from Omron in the condition claimed.
- Warranties. (a) Exclusive Warranty. Omron's exclusive warranty is that the Products will be free from defects in materials and workmanship for a period of twelve months from the date of sale by Omron (or such other period expressed in writing by Omron). Omron disclaims all other warranties, express or implied.

  (b) <u>Limitations</u>. OMRON MAKES NO WARRANTY OR REPRESENTATION, EXPRESS OR IMPLIED, ABOUT NON-INFRINGEMENT, MERCHANTABIL-

- ITY OR FITNESS FOR A PARTICULAR PURPOSE OF THE PRODUCTS. BUYER ACKNOWLEDGES THAT IT ALONE HAS DETERMINED THAT THE PRODUCTS WILL SUITABLY MEET THE REQUIREMENTS OF THEIR INTENDED USE. Omron further disclaims all warranties and responsibility of INI ENDED USE. Office further disclaims all warranties and responsibility of any type for claims or expenses based on infringement by the Products or otherwise of any intellectual property right. (c) <u>Buyer Remedy</u>. Omron's sole obligation hereunder shall be, at Omron's election, to (i) replace (in the form originally shipped with Buyer responsible for labor charges for removal or replacement thereof) the non-complying Product, (ii) repair the non-complying Product, or (iii) repay or credit Buyer an amount equal to the purchase price of the non-complying Product; provided that in no event shall Omron be responsible for warranty repair indemnity or any other claims or expresse readding. ble for warranty, repair, indemnity or any other claims or expenses regarding the Products unless Omron's analysis confirms that the Products were properly handled, stored, installed and maintained and not subject to contamination, abuse, misuse or inappropriate modification. Return of any Products by Buyer must be approved in writing by Omron before shipment. Omron Companies shall not be liable for the suitability or unsuitability or the results from the use of Products in combination with any electrical or electronic components, circuits, system assemblies or any other materials or substances or environments. Any advice, recommendations or information given orally or in writing, are not to be construed as an amendment or addition to the above warranty See http://www.omron247.com or contact your Omron representative for published information.
- lished information.

  Limitation on Liability: Etc. OMRON COMPANIES SHALL NOT BE LIABLE FOR SPECIAL, INDIRECT, INCIDENTAL, OR CONSEQUENTIAL DAMAGES, LOSS OF PROFITS OR PRODUCTION OR COMMERCIAL LOSS IN ANY WAY CONNECTED WITH THE PRODUCTS, WHETHER SUCH CLAIM IS BASED IN CONTRACT, WARRANTY, NEGLIGENCE OR STRICT LIABILITY. Further, in no event shall liability of Omron Companies exceed the individual price of the Product on which liability is asserted.

  Indemnities. Buyer shall indemnify and hold harmless Omron Companies and their employees from and against all liabilities, losses, claims, costs and expenses (including attorneys fees and expenses) related to any claim inves-
- expenses (including attorney's fees and expenses) related to any claim, investigation, litigation or proceeding (whether or not Omron is a party) which arises or is alleged to arise from Buyer's acts or omissions under these Terms or in any way with respect to the Products. Without limiting the foregoing, Buyer (at its own expense) shall indemnify and hold harmless Omron and defend or settle any action brought against such Companies to the extent based on a claim that any Product made to Buyer specifications infringed intellectual property
- that any Product made to buyer specifications immiged interlectual property rights of another party.

  Property: Confidentiality. Any intellectual property in the Products is the exclusive property of Omron Companies and Buyer shall not attempt to duplicate it in any way without the written permission of Omron. Notwithstanding any charges to Buyer for engineering or tooling, all engineering and tooling shall remain the exclusive property of Omron. All information and materials supplied in Omron to Buyer relation to the Products are confidential and proprietary. by Omron to Buyer relating to the Products are confidential and proprietary, and Buyer shall limit distribution thereof to its trusted employees and strictly
- prevent disclosure to any third party.

  <u>Export Controls.</u> Buyer shall comply with all applicable laws, regulations and licenses regarding (i) export of products or information; (iii) sale of products to "forbidden" or other proscribed persons; and (ii) disclosure to non-citizens of regulated technology or information.

  Miscellaneous. (a) Waiver. No failure or delay by Omron in exercising any right
- Miscellaneous. (a) Waiver. No failure or delay by Omron in exercising any right and no course of dealing between Buyer and Omron shall operate as a waiver of rights by Omron. (b) Assignment. Buyer may not assign its rights hereunder without Omron's written consent. (c) Law. These Terms are governed by the law of the jurisdiction of the home office of the Omron company from which Buyer is purchasing the Products (without regard to conflict of law principles). (d) Amendment. These Terms constitute the entire agreement between Buyer and Omron relating to the Products, and no provision may be changed or waived unless in writing signed by the parties. (e) Severability. If any provision hereof is rendered ineffective or invalid, such provision shall not invalidate any other provision. (f) Setoff. Buyer shall have no right to set off any amounts against the amount owing in respect of this invoice. (a) Definitions. As used against the amount owing in respect of this invoice. (g) <u>Definitions</u>. As used herein, "including" means "including without limitation"; and "<u>Omron Companies</u>" (or similar words) mean Omron Corporation and any direct or indirect subsidiary or affiliate thereof.

# Certain Precautions on Specifications and Use

- <u>Suitability of Use.</u> Omron Companies shall not be responsible for conformity with any standards, codes or regulations which apply to the combination of the Product in the Buyer's application or use of the Product. At Buyer's request, Omron will provide applicable third party certification documents identifying ratings and limitations of use which apply to the Product. This information by itself is not sufficient for a complete determination of the suitability of the Product in combination with the end product, machine, system, or other application or use. Buyer shall be solely responsible for determining appropriateness of the particular Product with respect to Buyer's application, product or system. Buyer shall take application responsibility in all cases but the following is a non-exhaustive list of applications for which particular attention must be given: Outdoor use, uses involving potential chemical contamination or electrical interference, or conditions or uses not described in this document.

  - (ii) Use in consumer products or any use in significant quantities.
    (iii) Energy control systems, combustion systems, railroad systems, aviation systems, medical equipment, amusement machines, vehicles, safety equipment, and installations subject to separate industry or government regulations. (iv) Systems, machines and equipment that could present a risk to life or property. Please know and observe all prohibitions of use applicable to this Prod-
  - NEVER USE THE PRODUCT FOR AN APPLICATION INVOLVING SERIOUS RISK TO LIFE OR PROPERTY OR IN LARGE QUANTITIES WITHOUT ENSURING THAT THE SYSTEM AS A WHOLE HAS BEEN DESIGNED TO

- ADDRESS THE RISKS, AND THAT THE OMRON'S PRODUCT IS PROPERLY RATED AND INSTALLED FOR THE INTENDED USE WITHIN THE OVERALL EQUIPMENT OR SYSTEM.
- OVERALL EQUIPMENT OR SYSTEM.

  Programmable Products. Omron Companies shall not be responsible for the user's programming of a programmable Product, or any consequence thereof.

  Performance Data. Data presented in Omron Company websites, catalogs and other materials is provided as a guide for the user in determining suitability and does not constitute a warranty. It may represent the result of Omron's test conditions, and the user must correlate it to actual application requirements. Actual performance is subject to the Omron's Warranty and Limitations of Liability.
- Change in Specifications. Product specifications and accessories may be changed at any time based on improvements and other reasons. It is our practice to change part numbers when published ratings or features are changed, or when significant construction changes are made. However, some specifications of the Product may be changed without any notice. When in doubt, special part numbers may be assigned to fix or establish key specifications for your application. Please consult with your Omron's representative at any time
- to confirm actual specifications of purchased Product.

  <u>Errors and Omissions.</u> Information presented by Omron Companies has been checked and is believed to be accurate; however, no responsibility is assumed for clerical, typographical or proofreading errors or omissions.

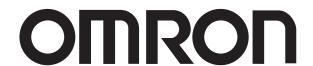

#### **OMRON ELECTRONICS LLC • THE AMERICAS HEADQUARTERS**

Schaumburg, IL USA • 847.843.7900 • 800.556.6766 • www.omron247.com

**OMRON CANADA, INC. • HEAD OFFICE** 

Toronto, ON, Canada • 416.286.6465 • 866.986.6766 • www.omron247.com

OMRON ELETRÔNICA DO BRASIL LTDA • HEAD OFFICE

São Paulo, SP, Brasil • 55.11.2101.6300 • www.omron.com.br

**OMRON ELECTRONICS MEXICO SA DE CV • HEAD OFFICE** 

Apodaca, N.L. • 52.811.156.99.10 • 001.800.556.6766 • mela@omron.com

**OMRON ARGENTINA • SALES OFFICE** 

Cono Sur • 54.11.4783.5300

**OMRON CHILE • SALES OFFICE** 

Santiago • 56.9.9917.3920

**OTHER OMRON LATIN AMERICA SALES** 

54.11.4783.5300

© 2009 Omron Electronics LLC